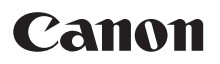

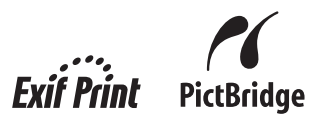

# **Quick Start Guide Office All-In-Oneseries**

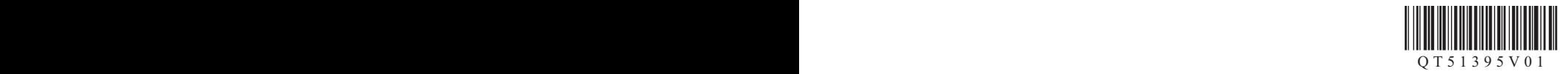

## **Getting Help from Canon**

### **Help Us Help You Better**

#### **Before you contact Canon, please record the following information.**

Serial Number (located on the inside of the product):

Model Number (located on the top of the product):

Setup CD-ROM number (located on the CD-ROM): \_\_\_\_\_\_\_\_\_\_\_\_\_\_\_\_\_\_\_\_\_\_\_\_\_\_\_\_\_\_\_\_\_\_\_

Purchase Date:

### **Customer Technical Support Sequence\***

#### **1.Internet — www.canontechsupport.com**

For quick and comprehensive self-help in an intuitively guided interactive troubleshooting environment, the place to start is our helpful tech support web site. In addition, the latest driver downloads, answers to frequently asked questions, product information, and "where to buy" instructions are found here.

#### **2.Email Tech Support — www.canontechsupport.com**

For individual attention to a special issue, try emailing our friendly technical support representatives, specially trained to communicate quick, easy, and logical solutions to your inquiries within 24 hours.

#### **3.Toll-Free Live Tech Support — (1-800-828-4040)**

This option provides live telephone technical support, free of service charges, Monday-Saturday (excluding holidays), during your product's 1 year limited warranty period. Telephone Device for the Deaf (TDD) support is available at **(1-866-251-3752)**.

#### **4.Extended Service and Support — www.canonesp.com**

Canon CarePAK Extended Service Plan is a cost-attractive and easy-to-use extended service program that provides up to three full years of service and support coverage at a very attractive price. CarePAK offers toll-free Canon technical support and includes Canon's superb InstantExchange product replacement program. For further information about extending your Canon service and support, call **(1-800-385-2155)**, or visit our Web site at **www.canonesp.com**. CarePAK must be purchased during your product's warranty period.

For more information and updated program specifics, please visit our web site at **www.canontechsupport.com**.

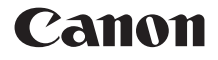

# **PIXMA** MX700 series

### **Office All-In-One**

**Quick Start Guide**

Canon PIXMA MX700 series Office All-In-One Quick Start Guide.

#### **Copyright**

This manual is copyrighted by Canon U.S.A., Inc. with all rights reserved. Under the copyright laws, this manual may not be reproduced in any form, in whole or in part, without the prior written consent of Canon U.S.A., Inc.

© 2007 Canon U.S.A., Inc.

Canon U.S.A., Inc. One Canon Plaza Lake Success, NY 11042

#### **Disclaimer**

Canon U.S.A., Inc. has reviewed this manual thoroughly in order that it will be an easy-to-use guide to your Canon PIXMA MX700 series Office All-In-One. All statements, technical information and recommendations in this manual and in any guides or related documents are believed reliable, but the accuracy and completeness thereof are not guaranteed or warranted, and they are not intended to be, nor should they be understood to be, representation or warranties concerning the products described.

Specifications are subject to change without notice.

As an ENERGY STAR<sup>®</sup> Partner, Canon Inc. has determined that this product meets the ENERGY STAR<sup>®</sup> guidelines for energy efficiency.

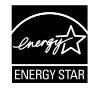

All information regarding non-Canon products was compiled from publicly available information. No representation is made regarding the accuracy thereof.

#### **About Consumables**

Consumables (ink tanks / FINE Cartridges) are available for 5 years after production has stopped.

#### **Trademarks**

- $\bullet$  "Microsoft" is a registered trademark of Microsoft Corporation.
- $\bullet$  "Windows" is a trademark of Microsoft Corporation, registered in the U.S. and other countries.
- z "Windows Vista" is a trademark of Microsoft Corporation.
- "Macintosh" and "Mac" are trademarks of Apple Inc., registered in the U.S. and other countries.
- "Memory Stick", "Memory Stick PRO", "Memory Stick Duo" and "Memory Stick PRO Duo" are trademarks of Sony Corporation.
- "xD-Picture Card" is a trademark of Fuil Film Co. Ltd.
- "MultiMediaCard" is a trademark of the MultiMediaCard Association.
- z "SD Card", "miniSD Card", and "microSD Card" are trademarks of SD Association.

# **Table of Contents**

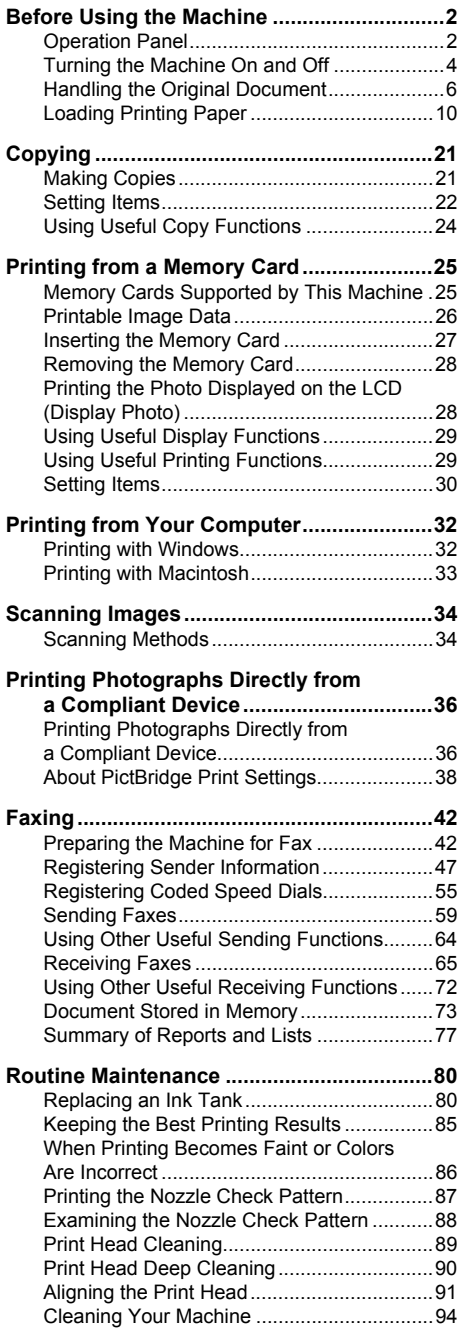

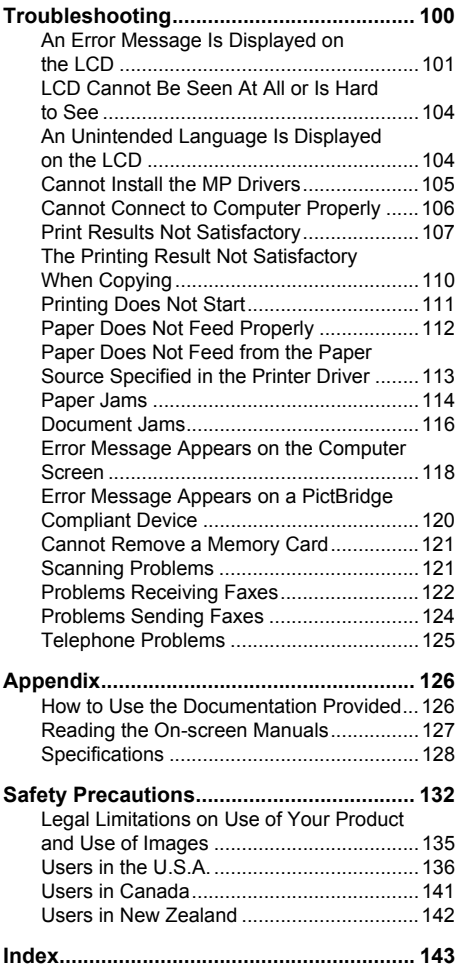

# **Before Using the Machine**

### **Operation Panel**

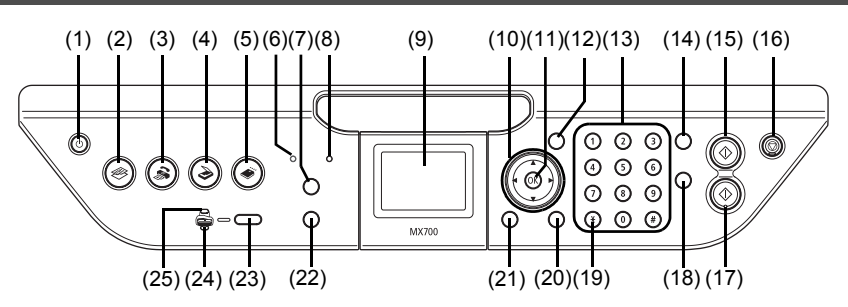

#### **(1) ON/OFF button / Power lamp**

Turns the machine on and off. Lights or flashes green to indicate the power status. Before turning on the machine, make sure the Document Cover is closed.

#### **图 Note**

- $\bullet$  The machine cannot receive faxes when the power is turned off.
- $\bullet$  The power cannot be turned off while the machine is sending or receiving a fax, or when there are unsent faxes stored in the machine's memory.

#### **(2) COPY button**

Switches the machine to copy mode.

#### **(3) FAX button**

Switches the machine to fax mode.

#### **(4) SCAN button**

Switches the machine to scan mode. In scan mode, the machine scans a document to your computer according to the settings selected. To use this button, the machine must be connected to a computer. For details, refer to the *Scanning Guide* on-screen manual.

#### **(5) MEMORY CARD button**

Switches the machine to memory card mode.

#### **(6) In Use/Memory lamp**

Flashes when the telephone line is in use. Lights when there are documents stored in the machine's memory.

#### **(7) Enlarge/Reduce button**

Sets the enlargement or reduction ratio for copying.

#### **(8) Alarm lamp**

Lights or flashes orange when an error, such as paper-out or ink-out, occurs.

#### **(9) LCD (Liquid Crystal Display)**

Displays messages, menu selections, and the operational status.

#### **(10)**{ } [ ] **buttons**

Scrolls through menu selections and increases/decreases setting values, such as the number of copies. You can use these buttons when  $\blacktriangle$ ,  $\blacktriangledown$ ,  $\blacktriangleleft$ , and  $\blacktriangleright$  are displayed on the LCD. Also, the  $\blacktriangleleft$  button cancels the entered character, and the  $\blacktriangleright$  button enters a space between characters when entering characters.

#### **(11) OK button**

Finalizes your selection for the menu or setting item.

Dismisses the error message and resumes the machine's normal operation after resolving a printing error or removing jammed paper.

Ejects documents remaining in the ADF.

#### **(12) Menu button**

Accesses the menus and settings to customize operation of your machine.

#### **(13) Numeric buttons**

Enter numerical values such as the number of copies, as well as fax/telephone numbers and characters.

#### **(14) Redial/Pause button**

Redials the last number called using the Numeric buttons. Also enters pauses between or after numbers when dialing or registering numbers.

#### **(15) Black button**

Starts black & white copying, scanning, or faxing.

### **(16) Stop/Reset button**

Cancels operations such as copying, scanning, or faxing, or a print job in progress.

#### **(17) Color button**

Starts color copying, photo printing, scanning, or faxing.

#### **(18) Coded Dial button**

Press this button and a two-digit code to dial a pre-registered fax/telephone number.

#### **(19) Tone button**

Switches temporarily to tone dialing. Also changes the mode when entering characters.

#### **(20) Settings button**

Configures the page size, media type, and image correction settings.

#### **(21) Back button**

Returns the LCD to the previous screen.

#### **(22) FAX Quality button**

Sets the scan contrast and resolution of the fax you are sending.

#### **(23) Feed Switch button**

Selects the paper source. Press to switch the paper source between the Rear Tray and the Front Tray.

#### **(24) Front Tray lamp**

Lights up when the Front Tray is the paper source.

#### **(25) Rear Tray lamp**

Lights up when the Rear Tray is the paper source.

Turn on the machine before printing.

#### **Turning on the Machine**

Before turning on the machine, confirm the following.

• The Print Head and ink tanks are set into place.

If you are using the machine connected to a computer, confirm also the following.

- The machine is connected to your computer (or a compatible device).
- The MP Drivers are installed

#### **图 Note**

If preparatory operations above are not complete, follow your setup sheet or the *Network Setup Guide* to complete them.

**1** Press the **ON/OFF** button to turn on the machine.

> The **Power** lamp flashes and then remains lit green.

#### **图 Note**

If the **Alarm** lamp lights up or flashes orange and an error message is displayed on the LCD, see "An Error Message Is Displayed on the LCD" on page 101.

**2** If you are using the machine connected to a computer, turn on your computer.

#### **Turning off the Machine**

**1** To turn off the machine, press the **ON/OFF** button.

When the **Power** lamp stops flashing, the machine is turned off.

#### **Important**

#### **About the Power Plug**

When removing the power plug after turing off the machine, be sure to confirm that the **Power** lamp is not lit. If the power plug is removed from the wall outlet with the **Power** lamp still lit or flashing green, the machine may become unable to print.

See "Keeping the Best Printing Results" on page 85.

#### **图 Note**

The power cannot be turned off while the machine is sending or receiving a fax, or when there are unsent faxes stored in the machine's memory.

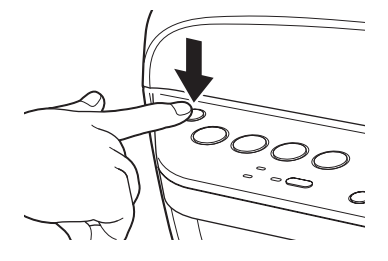

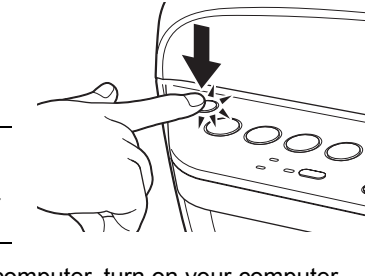

#### $\bullet$  Screen-saver Mode

The LCD goes out if the machine is not operated for about five minutes\*.

Perform a print operation to restore the display.

\* You cannot change the wait time before the LCD goes out.

#### **图 Note**

When you want to restore the display, perform any operation such as copying, faxing, or scanning,<br>or press any button except for the **ON/OFF** button. When you press the **ON/OFF** button while the<br>machine is in Screen-saver

This section describes how to load the original document on the Platen Glass or the ADF.

#### **Original Document Requirements**

The original documents you load on the Platen Glass or the ADF for copying, scanning, or faxing must meet these requirements:

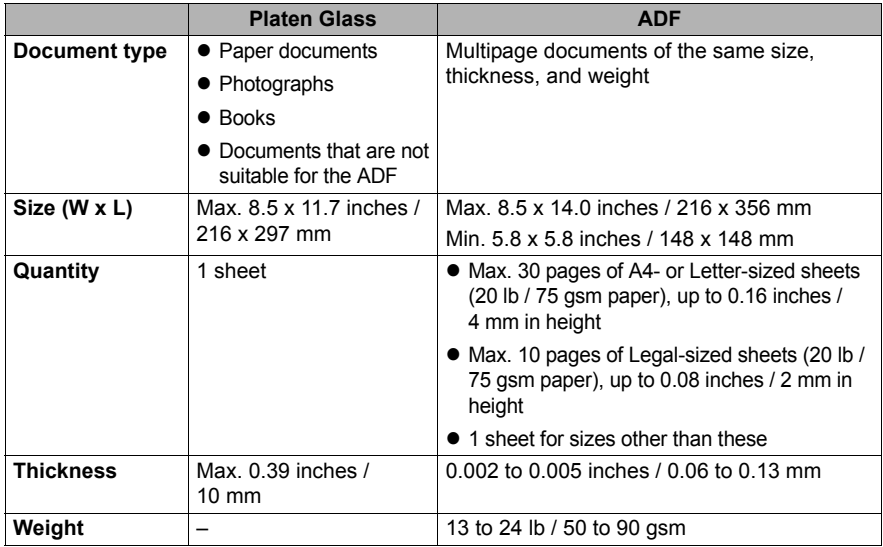

#### **Loading Original Documents**

Load originals to copy, scan, or fax on the Platen Glass or the ADF.

#### **图 Note**

- Make sure any glue, ink, correction fluid, or the like on the original document is completely dry before loading it on the Platen Glass or the ADF. However, do not load glued originals in the ADF even if the glue is dry, as this may cause paper jams.
- Remove all staples, paper clips, and the like before feeding the document.
- Load Legal-size documents in the ADF.
- Do not load the following types of documents in the ADF. They will jam.
	- Wrinkled or creased paper
	- Curled paper
	- Torn paper
	- Paper with holes
	- Glued paper
	- Carbon paper or carbon-backed paper
	- Surface treated paper
	- Onion skin or thin paper
	- Photograph or thick paper

#### **Using the Platen Glass**

- **1** Lift the Document Cover.
- **2** Load the original with the side to be copied, scanned, or faxed faced down on the Platen Glass.

#### **• To make copies or scan documents**

Place the original in landscape orientation and align the upper corner of it with the alignment mark as shown in the figure on the right.

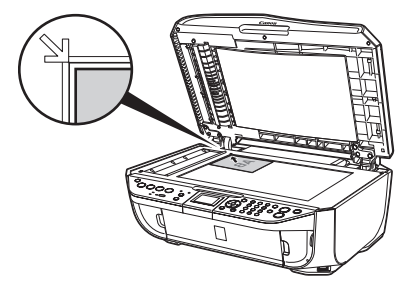

#### **图 Note**

• The machine cannot scan the shaded area in the figure below.

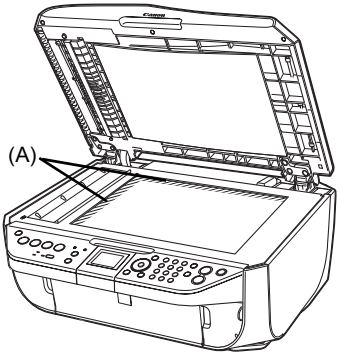

(A) 0.04 inches / 1 mm

- 
- 
- For details about making copies, see "Copying" on page 21.<br>● For details about scanning images, see "Scanning Images" on page 34.<br>● When copying, the machine scans the printable area of the specified printout paper. Ref to "Printing Area" in the *User's Guide* on-screen manual.

#### $\bullet$  To scan photographs

Place the photograph at least 0.4 inches / 10 mm away from and in square with the edges of the Platen Glass.

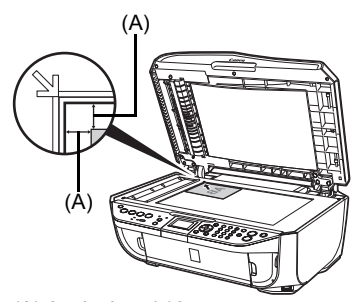

(A) 0.4 inches / 10 mm

When setting two or more photographs at the same time, place them at least 0.4 inches / 10 mm apart from each other.

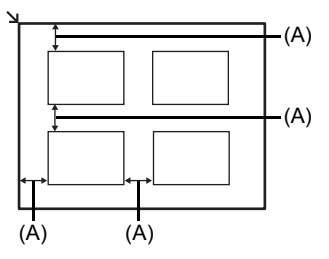

(A) 0.4 inches / 10 mm

### **Important**

- $\bullet$  Do not place any objects weighing more than 4.4 lb / 2.0 kg on the Platen Glass.
- $\bullet$  Do not press or put weight on the original with pressure exceeding 4.4 lb / 2.0 kg. Doing so may cause the scanner to malfunction or the Platen Glass to break.

#### **图 Note**

- $\bullet$  If photographs are placed closer, they may be scanned as a single image. For details, refer to the *Scanning Guide* on-screen manual.
- z For details about scanning images, see "Scanning Images" on page 34.
- **3** Gently close the Document Cover.

#### **Using the ADF**

#### **图 Note**

Set a document on the Platen Glass if you want to scan it at optimum quality.

- **1** Remove any documents from the Platen Glass.
- **2** Open the Document Tray.

**3** Load the document in the ADF.

scan, or fax facing up in the ADF.

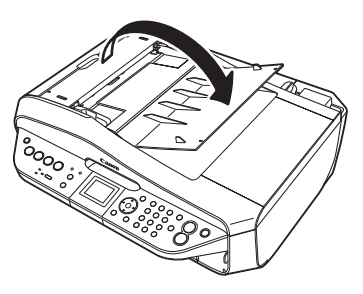

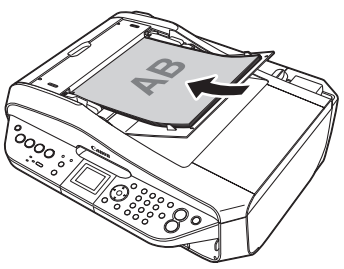

**4** Adjust the Document Guides to match the document width.

#### **图 Note**

Ensure that the edge of the document stack is in line with the Paper Size Mark (A) imprinted on the Document Tray.

Load the document with the side you want to copy,

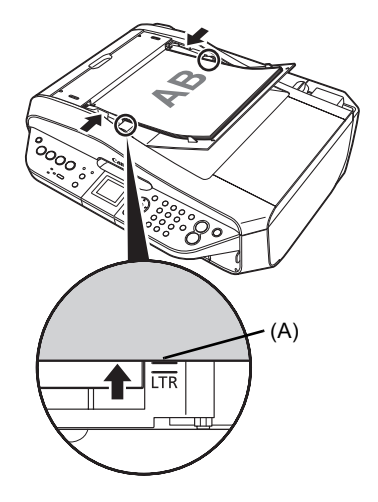

### **Loading Printing Paper**

This section describes how to load printing paper in the Rear Tray and the Front Tray.

#### **图 Note**

At purchase, the machine is set to feed from the Front Tray. If you are printing without changing paper source settings, load paper in the Front Tray.

#### **Using Specialty Media**

Canon recommends that you use Canon genuine media to ensure optimal print quality.

#### **• Photo Quality Media**

- **Glossy Photo Paper**
- Matte Photo Paper
- Photo Paper Plus Double Sided
- Photo Paper Plus Glossy
- Photo Paper Plus Semi-gloss
- Photo Paper Pro
- Photo Stickers

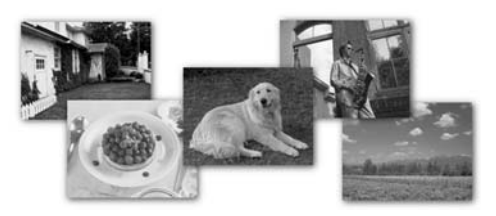

#### ● Media Suited for Business **Documents**

• High Resolution Paper

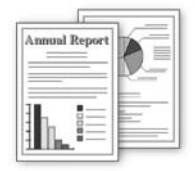

#### **Paper Handling**

#### **• Recommended Paper and Requirements**

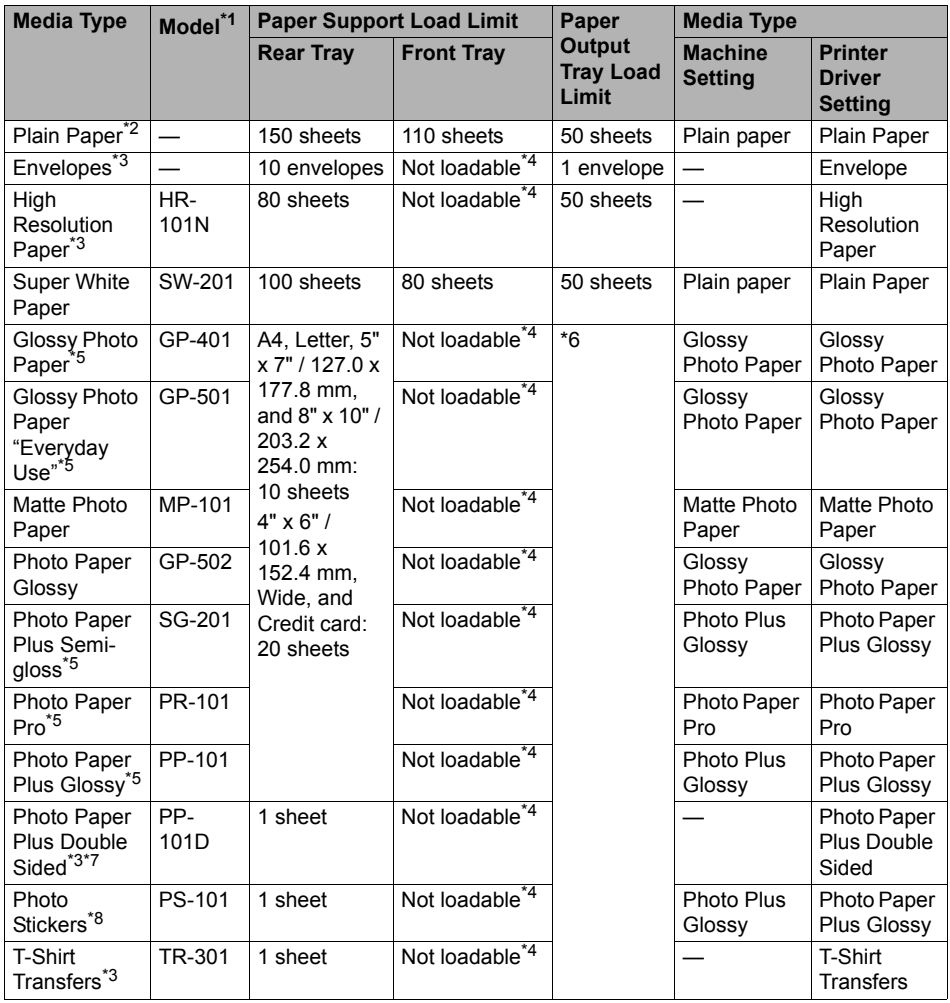

\*<sup>1</sup> Paper with a Model Number is Canon specialty media. Refer to the instruction manual supplied with the paper for detailed information on the printable side and notes on handling paper. For information on the paper sizes available for each Canon genuine paper, visit our website. You may not be able to purchase some Canon genuine papers depending on the country or region of purchase. Paper is not sold in the US by Model Number. Purchase paper by name.

- \*<sup>2</sup> Proper feeding of paper may not be possible at the maximum capacity depending on the type of paper or environmental conditions (either very high or low temperature and humidity). In such cases, reduce the sheets of paper you load at a time to around half (around 0.2 inches / 5 mm in paper stack height).
- $*3$ Available only when printing from your computer.
- \*<sup>4</sup> Feeding this paper from the Front Tray can damage the machine. Load in the Rear Tray.
- \*<sup>5</sup> When loading paper in stacks, the print side may be marked as it is fed in or sheets may be stuck to one another causing them not to be fed properly. In this case, load one sheet at a time.
- \*<sup>6</sup> We recommend that you remove the previously printed sheet from the Paper Output Tray before continuously printing to avoid blurs and discoloration.
- \*<sup>7</sup> This paper cannot be used in Macintosh<sup>®</sup>.
- \* 8 When copying onto sticker paper, be sure to select **Sticker Copy** in the Copy mode. Refer to "Copying on Stickers (Sticker Copy)" in "Using Useful Copy Functions" of the *User's Guide* on-screen manual.

When printing photos saved in a memory card to sticker paper, be sure to select **Sticker print** in the Memory card mode. Refer to "Printing on Stickers (Sticker Print)" in "Using Other Useful Printing Functions" of the *User's Guide* on-screen manual.

#### **Important**

- $\bullet$  Put unused paper back into the package, and store them avoiding heat, humidity, and direct sunlight.
- Do not touch the printed surface nor stack the printed sheets until the ink is fixed.

#### **图 Note**

For a detailed description of printing media types, refer to "Printing Media" in the *User's Guide* on- screen manual.

#### **• Media Types You Cannot Use**

Do not use the following types of paper. Using such paper will not only produce unsatisfactory results, but can also cause the machine to jam or malfunction. Additionally, when printing on A5 or smaller sized paper, do not use paper thinner than a post card, including plain paper or notepad paper cut to a small size.

- Folded, curled, or wrinkled paper
- Damp paper
- $\bullet$  Paper that is too thin (weighing less than 17 lb / 64 gsm)
- Paper that is too thick (plain paper, except for Canon genuine paper, weighing more than 28 lb / 105 gsm)
- Picture postcards
- Postcards affixed with photos or stickers
- Any type of paper with holes
- Paper that is not rectangular
- Paper bound with staples or glue
- $\bullet$  Paper with adhesives
- Paper decorated with glitter, etc.

#### ■ Paper Sources

This machine offers two paper sources to load printing paper; the Rear Tray (A) and the Front Tray (B).

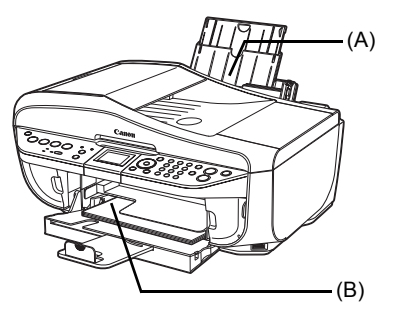

#### **图 Note**

- You cannot load paper other than A4, Letter, or B5-sized plain paper in the Front Tray. When using any other type of paper, load it in the Rear Tray. For details on loading paper, see "Loading Paper" on page 14.
- Printer driver settings may be required depending on the usage. For details on printer driver settings, refer to the *PC Printing Guide* on-screen manual.

#### ■ Changing the Paper Source

Each time you press the **Feed Switch** button, the paper source to be used switches between the Rear Tray and the Front Tray. The paper feeds from the paper source whose lamp is lit.

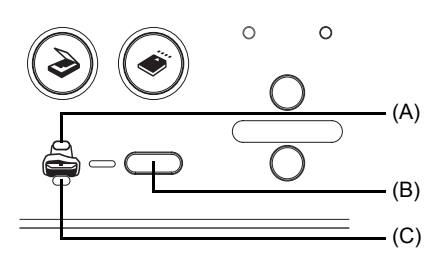

- (A) **Rear Tray** lamp
- (B) **Feed Switch** button
- (C) **Front Tray** lamp

#### **Important**

#### **When Printing from Your Computer**

If a setting other than **Paper Feed Switch** is selected for **Paper Source** in the printer driver, the **Feed Switch** button on the machine will be disabled and the printer driver settings takes precedence when printing. Confirm the setting in the printer driver. See "Printing with Windows" on page 32 or "Printing with Macintosh" on page 33. For details on paper source selection using the printer driver, refer to the *PC Printing Guide* on-screen manual.

#### **Paper Source for Fax Printouts**

To print out received faxes, the machine uses the Front Tray by default, regardless of the source selected by the **Feed Switch** button. The paper source used to print out faxes can be specified in the **FAX paper source** setting in the Operation Panel. See "Changing the Print Settings" on page 70.

#### **Important**

- z Load A4, Letter, or Legal-sized plain paper when receiving faxes. Legal-sized paper can only be loaded in the Rear Tray.
- If you cut plain paper to 4" x 6" / 101.6 x 152.4 mm, 5" x 7" / 127.0 x 177.8 mm, or 2.13" x 3.39" / 54.0 x 86.0 mm (credit card-size) for a trial print, it can cause paper jams.
- You cannot print on postcards affixed with photos or stickers.
- $\bullet$  Always load paper in portrait orientation (A). Loading paper in landscape orientation (B) can cause the paper to be jammed.

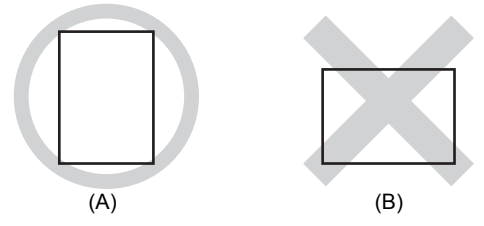

#### **图 Note**

 $\bullet$  We recommend using genuine Canon photo media when printing photographs. For details on the specialty media Canon provides for use with its various printers, see "Using Specialty Media" on page 10.

#### **When Printing on Plain Paper**

- You can use general copy paper or Canon's Super White Paper. When printing on both sides, we recommend Canon's Super White Paper Double-Sided. Paper size:
	- Standard sizes: A4, B5, A5 (Rear Tray only), Letter, and Legal (Rear Tray only)
	- $-$  Non-standard sizes for the Rear Tray: 2.13 x 3.39 inches to 8.5 x 23 inches / 54.0 x 86.0 mm to 215.9 x 584.2 mm

Paper weight: 17 to 28 lb / 64 to 105 gsm (non-Canon genuine plain paper)

#### **Loading Paper in the Rear Tray**

**1** Flatten the four corners of the paper before loading it.

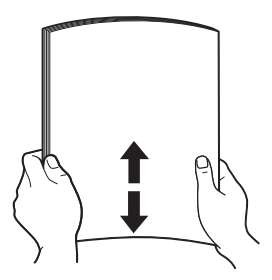

#### 图 Note

- Align the edges of paper neatly before loading. Loading paper without aligning the edges may cause paper jams.
- $\bullet$  If paper is curled, hold the opposing curled corners and gently bend them in the opposite direction until the paper becomes completely flat. See "Paper is curled." on page 109.
- To avoid curling, handle paper as follows.
	- When you do not print, remove unused paper from the Rear Tray, put them back into the package, and keep it on a level surface.
	- Take out only the necessary number of sheets from the package, just before printing.
- **2** Prepare to load paper.
	- **(1)** Open the Rear Tray, then pull out the Paper Support. Put your finger in the rounded indent of the Paper Support and pull it out until it stops.
	- **(2)** Open the Paper Output Tray.
	- **(3)** Extend the Output Tray Extension.
	- **(4)** Press the **Feed Switch** button so that the **Rear Tray** lamp (A) lights.

#### **图 Note**

You can also select the paper source with the printer driver. For details, refer to the *PC Printing Guide* on-screen manual.

- **3** Load the paper.
	- **(1)** Load the paper in the Rear Tray with the print side facing UP.
	- **(2)** Align the paper stack against the Cover Guide on the right side of the Paper Support.

#### **图 Note**

Make sure that the Cover Guide is set upright when you load paper in the Rear Tray.

**(3)** Slide the Paper Guide against the left side of the paper stack.

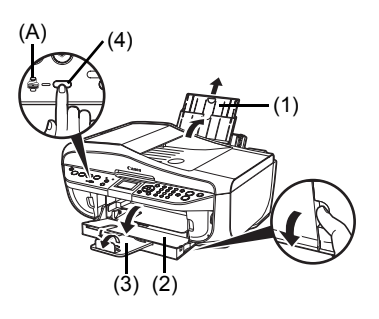

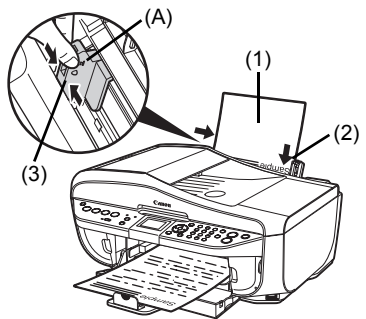

\* Do not load higher than the Load Limit Mark (A).

**4** Specify the page size and media type settings according to the loaded paper.

#### **图 Note**

- When performing copy direct printing without using a computer, select the size and type of the loaded paper using the Operation Panel.
	- For details on settings, see "Setting Items" on page 22 or "Setting Items" on page 30.
- $\bullet$  When using the machine connected to a computer, select the size and type of the loaded paper in **Page Size** (or **Paper Size**) and **Media Type** in the printer driver. For details on printer driver settings, see "Printing with Windows" on page 32 or "Printing with Macintosh" on page 33.

#### z **Loading Paper in the Front Tray**

You can load A4, Letter, or B5-sized plain paper (such as Canon Super White Paper SW-201) in the Front Tray. You cannot load any other paper in the Front Tray.

- **1** Flatten the four corners of the paper before loading it. See "Flatten the four corners of the paper before loading it." on page 14.
- **2** Prepare to load paper.
	- **(1)** Open the Paper Output Tray.
	- **(2)** Extend the Output Tray Extension.
	- **(3)** Press the **Feed Switch** button so that the **Front Tray** lamp (A) lights.

#### **图 Note**

You can also select the paper source with the printer driver. For details, refer to the *PC Printing Guide* onscreen manual.

- **3** Load the paper with the print side facing DOWN.
	- **(1)** Load the paper in the Front Tray with the print side facing DOWN and the leading edge to the far side.
	- **(2)** Align the paper stack against the right edge of the Front Tray.
	- **(3)** Align the near and the left edges of the paper with the Paper Size Mark.
	- **(4)** Slide the Paper Guide against the left side of the loaded paper stack.

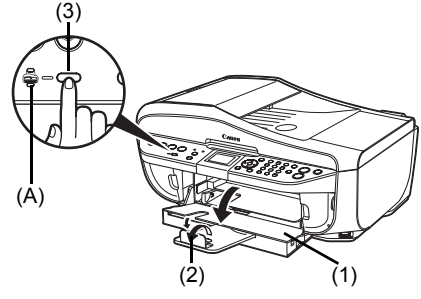

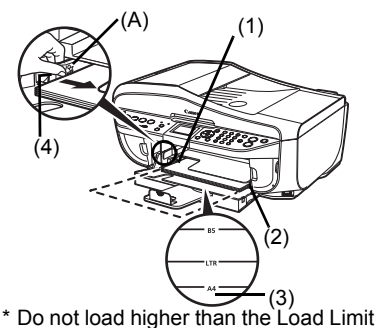

Mark (A).

#### **图 Note**

When loading paper in the Front Tray, refer to the illustration below and make sure not to load paper with the wrong side up.

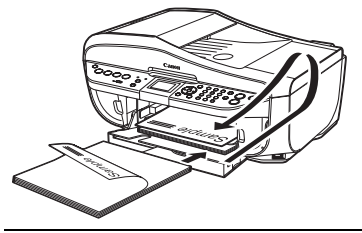

#### **图 Note**

- z When performing copy direct printing without using a computer, select the size of the loaded paper using the Operation Panel.
- For details on settings, see "Setting Items" on page 22 or "Setting Items" on page 30.
- z When using the machine connected to a computer, select the size of the loaded paper in **Page Size** (or **Paper Size**) in the printer driver. For details on printer driver settings, see "Printing with Windows" on page 32 or "Printing with Macintosh" on page 33.

#### **Loading Envelopes**

Envelopes must be fed from the Rear Tray. Use either European DL or US Comm. Env. #10-sized envelope.

#### **Important**

- You need to print from the computer to print on envelopes.
- Do not use the following envelopes:
	- Envelopes with a double flap (or sticker flaps)
	- Envelopes with an embossed or treated surface
	- Envelopes with pressure seals
	- Envelopes whose gummed flaps are already moistened and adhesive

#### 图 Note

In Windows $^{\circledR}$ , print guidance will be displayed when envelopes are printed. To prevent display of print guidance, refer to "Printing Envelopes" in the *PC Printing Guide* on-screen manual.

- **1** Prepare the envelopes.
	- **•** Press down on all four corners and edges of the envelopes to flatten them.

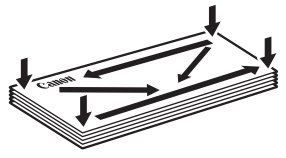

 $\bullet$  If the envelopes are curled, hold the opposite corners and gently twist them in the opposite direction.

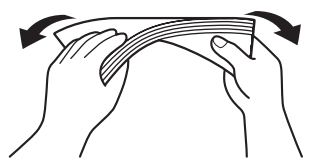

- $\bullet$  If the flap of an envelope is curled, flatten it.
- $\bullet$  If the leading edge of an envelope is puffed up or curled, use a pen to press the envelope flat and sharpen the crease.

Press the envelope flat, working from the middle to the edge.

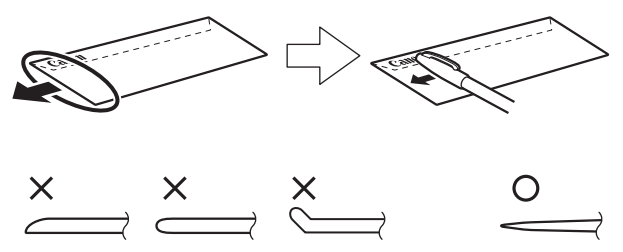

The above illustrations show a side view of the leading edge of the envelope.

#### **Important**

The envelopes may jam in the machine if they are not flat or the edges are not aligned. Make sure that no curl or puff exceeds 0.1 inches / 3 mm.

- **2** Load the envelopes.
	- **(1)** Retract the Paper Support.

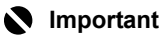

Envelopes may not be fed properly if the Paper Support is extended.

**(2)** Load the envelope against the Cover Guide (the right side of the Paper Support). Load with the address side facing UP and the rear flaps DOWN on the left.

Up to 10 envelopes can be loaded at once.

#### **Note**

Make sure that the Cover Guide is set upright.

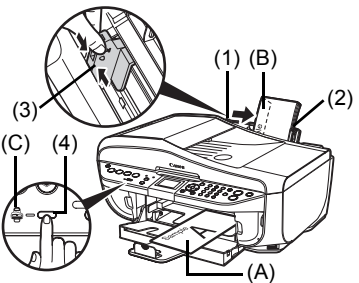

(A) Printing orientation (B) Make sure the flaps are folded.

- **(3)** Slide the Paper Guide against the left side of the envelope.
- **(4)** Press the **Feed Switch** button so that the **Rear Tray** lamp (C) lights up.
- **3** Specify the settings in the printer driver.
	- **(1)** Select **Envelope** in **Media Type**.
	- **(2)** Select the size for envelopes. In Windows, select **DL Env.** or **Comm. Env. #10** in **Page Size**. In Macintosh, select **DL Envelope** or **#10 Envelope** in **Paper Size**.
	- **(3)** Select **Landscape** in **Orientation**.

#### **Important**

Be sure to set the printer driver setting properly. If you do not, the address will be printed in the wrong direction.

#### **图 Note**

For details on printer driver settings, see "Printing with Windows" on page 32 or "Printing with Macintosh" on page 33.

#### ■ Loading Small-Sized Paper

You can use 4" x 6" / 101.6 x 152.4 mm, 5" x 7" / 127.0 x 177.8 mm, and Credit card-sized papers in the Rear Tray.

#### **Important**

Load small-sized paper only in the Rear Tray.

- **1** Load the paper.
	- **(1)** Load the paper against the Cover Guide (the right side of the Paper Support) with the print side facing UP.
		- **Note**

Make sure that the Cover Guide is set upright.

- **(2)** Slide the Paper Guide against the left side of the paper stack.
- **(3)** Press the **Feed Switch** button so that the **Rear Tray** lamp (A) lights.

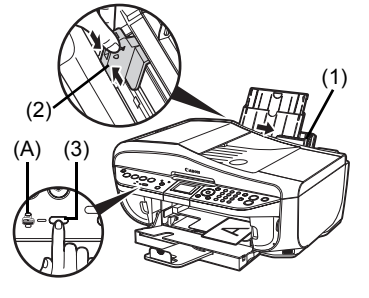

#### **图 Note**

You can also select the paper source with the printer driver. For details, refer to the *PC Printing Guide* on-screen manual.

**2** Specify the page size and media type settings according to the loaded paper.

#### **图 Note**

- $\bullet$  When performing copy direct printing without using a computer, select the size and type of the loaded paper using the Operation Panel.
	- For details on settings, see "Setting Items" on page 22 or "Setting Items" on page 30.
- $\bullet$  When using the machine connected to a computer, select the size and type of the loaded paper in **Page Size** (or **Paper Size**) and **Media Type** in the printer driver. For details on printer driver settings, see "Printing with Windows" on page 32 or "Printing with Macintosh" on page 33.

# **Copying**

### **Making Copies**

This section describes the basic procedure to make copies.

- **1** Turn on the machine. See "Turning the Machine On and Off" on page 4.
- **2** Press the **COPY** button.
- **3** Load paper. See "Loading Printing Paper" on page 10.
- **4** Load the original on the Platen Glass (A) or the ADF.

See "Loading Original Documents" on page 6.

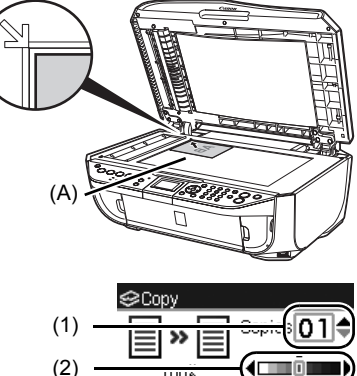

Plain paper standard  $\diamond$   $\rightarrow$  Start copy

(3)

- **5** Specify the copy settings.
	- **(1)** Press the  $\triangle$  or  $\nabla$  button or the Numeric buttons to specify the number of copies (max. 99 copies).
	- **(2)** Press the  $\triangleleft$  or  $\triangleright$  button to adjust the intensity.
	- **(3)** Press the **Settings** button to adjust other settings as necessary. For details, see "Setting Items" on page 22.
- **6** Press the **Color** button for color copying, or the **Black** button for black & white copying.

Press the **Settings** button in the copy mode to go the Copy settings screen.

#### **Tab 1**

You can specify the copy settings such as the page size, media type, or print quality.

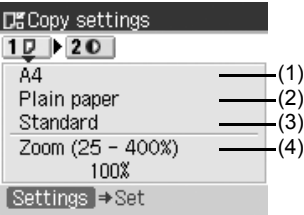

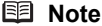

- 
- Depending on the functions, some setting items cannot be specified in combination.<br>■ Print settings, except for magnification and automatic intensity adjustment settings, are retained even if the machine is turned off.

#### **(1) Page size**

Select the page size of the loaded paper.

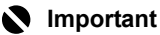

You cannot load paper other than A4, Letter, or B5-sized plain paper in the Front Tray. When specifying a page size other than **A4**, **8.5"x11"(215x279)**, or **B5**, load paper in the Rear Tray.

#### **(2) Media type**

Select the media type of the loaded paper.

#### **Important**

You cannot load paper other than A4, Letter, or B5-sized plain paper in the Front Tray. When specifying a media type other than **Plain paper**, load paper in the Rear Tray.

#### **(3) Print quality**

Adjust print quality according to the original.

#### **图 Note**

- **•** If you used **Fast** with media type set to **Plain paper** and the quality is not as good as expected, select **Standard** or **High** and try copying again.
- **Select High to copy in grayscale. Grayscale renders tones in a range of grays instead of** black or white.

#### **(4) Magnification**

Specify the reduction/enlargement method. For details, refer to "Reducing or Enlarging a Copy" in "Setting Items" in "Copying" of the *User's Guide* on-screen manual.

#### **图 Note**

Magnification settings are cleared when the machine is turned off.

#### **Tab 2**

You can specify whether to enable automatic intensity adjustment.

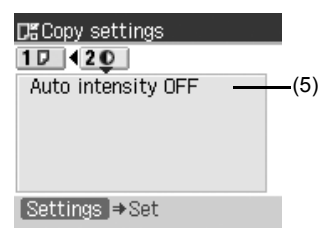

#### **(5) Auto intensity**

Specify whether the intensity is adjusted automatically.

When **Auto intensity ON** is selected, **Auto** will be displayed above the intensity slide bar in the Copy standby screen.

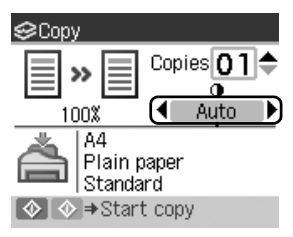

#### **Important**

You can change the intensity by pressing the  $\blacktriangleleft$  or  $\blacktriangleright$  button even when Auto intensity ON is selected. To enable auto intensity again, move the cursor to the center of the slide bar.

#### **图 Note**

- Automatic intensity adjustment is set back to off when the machine is turned off.<br>• Automatic intensity adjustment is not available when scanning originals from the ADF.
- 

For details, refer to "Using Useful Copy Functions" in the *User's Guide* on-screen manual.

#### **Reducing or Enlarging a Copy**

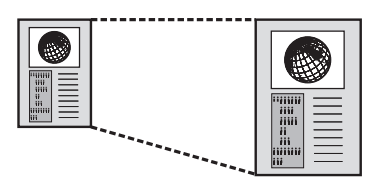

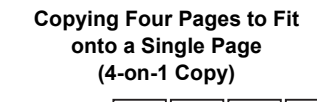

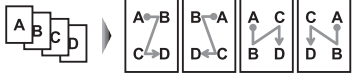

**Repeating an Image on a Page (Image Repeat)**

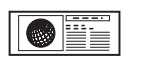

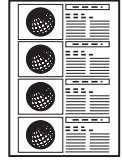

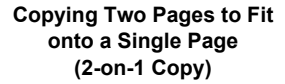

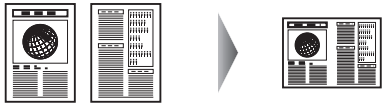

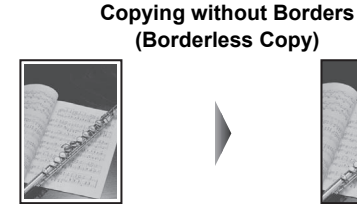

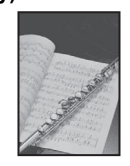

**Making Multiple Copies of an Entire Document (Collated Copy)**

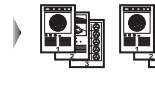

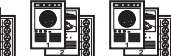

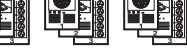

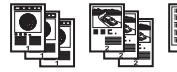

**Copying Thick Originals Such as Books (Frame Erase)**

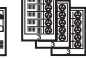

#### **Copying with Fade Restoration (Fade-restored Copy)**

You can obtain color-corrected printouts when copying documents that have faded over time.

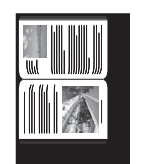

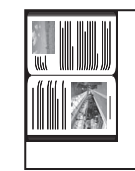

**Copying on Stickers (Sticker Copy)**

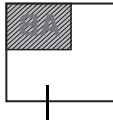

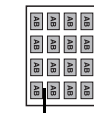

Platen Glass 16 stickers

# **Printing from a Memory Card**

### **Memory Cards Supported by This Machine**

The following memory cards are compatible with this machine.

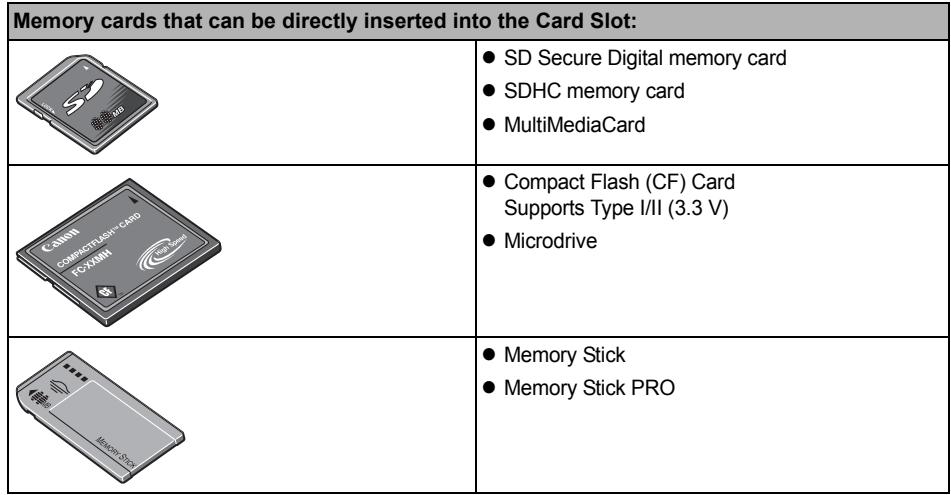

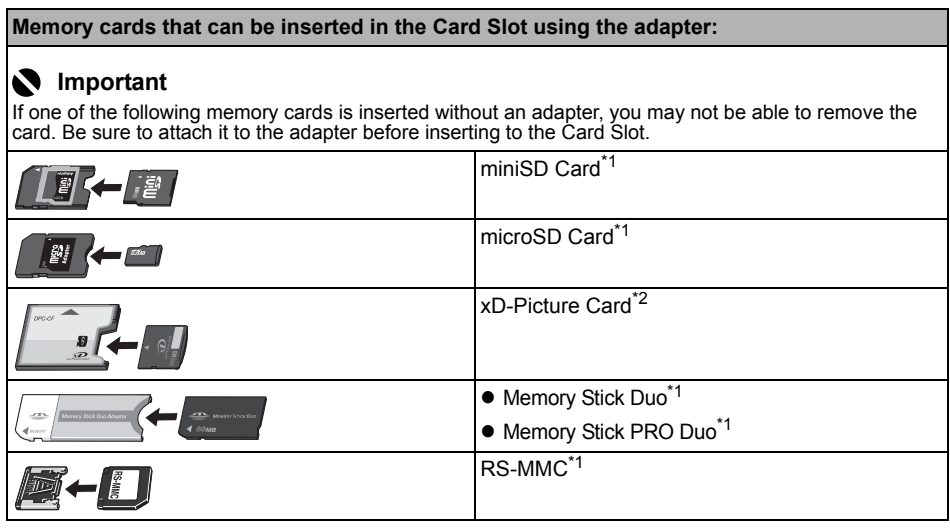

\*<sup>1</sup> Use the special adapter provided with the card.

\*<sup>2</sup> Requires purchase of a separate compact flash card adapter for xD-Picture card.

### **Printable Image Data**

This machine supports JPEG and TIFF images created by DCF ver. 1.0/2.0 standard compliant digital cameras (Exif ver. 2.2/2.21 compliant).

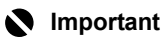

Compatible image types are limited to JPEG and TIFF only. Other image or movie types such as RAW images cannot be printed.

### **Inserting the Memory Card**

- **1** Turn on the machine. See "Turning the Machine On and Off" on page 4.
- **2** Attach a card adapter if your memory card requires one.
- **3** Open the Card Slot Cover.

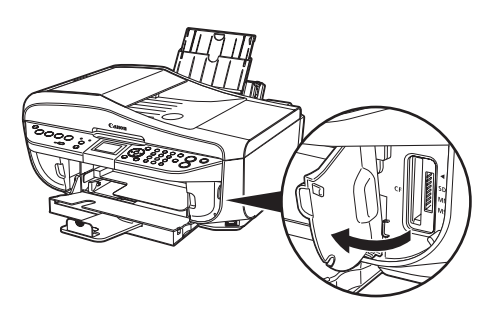

**4** Insert one and only one memory card into the Card Slot.

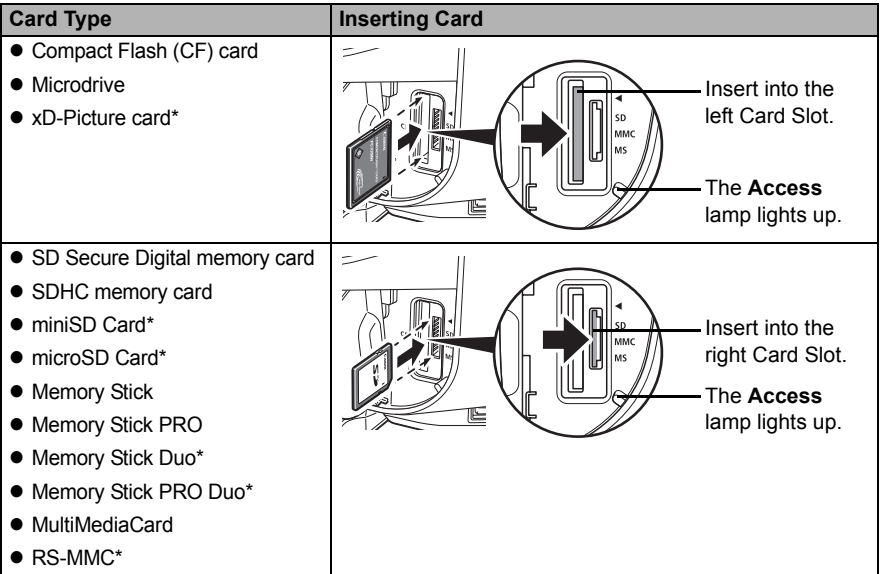

\* Be sure to attach the memory card to the special adapter before inserting it into the Card Slot.

#### **Caution**

- The memory card will stick out of the Card Slot, but do not force it into the slot any further. Doing so damages the machine and the memory card.
- Make sure that the memory card is correctly oriented before inserting it into the Card Slot. If you force the memory card into the Card Slot in the wrong orientation, you may damage the memory card and/or the machine.
- **5** Confirm that the **Access** lamp has lit up.
- **6** Close the Card Slot Cover.

### **Removing the Memory Card**

- **1** Open the Card Slot Cover.
- **2** Make sure that the **Access** lamp is lit, then remove the memory card.

Do not remove the memory card while the **Access** lamp is flashing.

Hold the part of the memory card that is sticking out to remove it from the machine.

#### **Important**

The **Access** lamp flashes while the machine is reading or writing data from/to the memory card. Removing the memory card or turning off the machine while the **Access** lamp is flashing may damage the data saved on the memory card. Do not remove the memory card while the **Access** lamp is flashing.

**3** Close the Card Slot Cover.

### **Printing the Photo Displayed on the LCD (Display Photo)**

- **1** Prepare for printing.
	- **(1)** Turn on the machine. See "Turning the Machine On and Off" on page 4.
	- **(2)** Load paper. See "Loading Printing Paper" on page 10.
- **2** Insert the memory card.
	- **(1)** Press the **MEMORY CARD** button.
	- **(2)** Insert the memory card into the Card Slot. See "Inserting the Memory Card" on page 27.
- **3** Press the [ or ] button to select **Display photo**, then press the **OK** button.
- **4** Select the photo to print.
	- **(1)** Press the  $\blacktriangleleft$  or  $\blacktriangleright$  button to display the photo to print.
	- **(2)** Press the **Color** button.
	- **(3)** Press the  $\blacktriangle$  or  $\nabla$  button or the Numeric buttons to specify the number of copies to print.
- **5** Adjust the print settings as necessary. For details, see "Setting Items" on page 30.
- **6** Press the **Color** button to start printing.

### **Using Useful Display Functions**

You can change the way photos are displayed.

To change the display when **Display photo** is selected, press the **OK** button, press the  $\blacktriangle$  or  $\blacktriangledown$ button to select a display photo option, and press the **OK** button.

#### **Full-screen view:** Shows one photo at full-screen

**Enlarged view:** Shows enlarged photo twice as much as the original. Move the area to show using the  $\blacktriangle$ ,  $\blacktriangledown$ ,  $\blacktriangleleft$  or  $\blacktriangleright$  button.

**Slide show:** Shows next photos automatically.

To return to the regular display mode, press the **OK** button.

### **Using Useful Printing Functions**

#### **Printing Several Photos on a Single Sheet of Paper (Layout print)**

Prints photos of your choice in the specified layout.

#### **Printing on Stickers (Sticker print)**

Prints your favorite photo with a frame on Canon Photo Stickers.

#### **Printing All Photos (Print all photos)**

Prints all photos saved on the memory card.

#### **Printing an Index of All Photos (Photo Index print)**

Prints an index of all photos saved on a memory card.

#### **Printing According to DPOF Settings (DPOF print)**

Prints according to the Digital Print Order Format (DPOF) settings on your digital camera, if you have specified them.

#### **Printing with Exif Info (Captured info)**

Prints information on photographs at the time of its shooting (Exif info) in the margin of Photo index print or selected individual photos.

Press the **Settings** button in the memory card mode to go the Memory card settings screen.

#### **Tab 1**

You can specify the settings such as the size and type of paper, bordered/borderless, and Date/ file no.

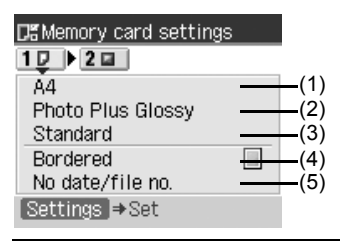

#### **图 Note**

- Depending on the functions, some setting items cannot be specified in combination.<br>• The print settings are retained even if the machine is turned off.
- 

#### **(1) Page size**

Select the page size of the loaded paper.

#### **Important**

You cannot load paper other than A4, Letter, or B5-sized plain paper in the Front Tray.When specifying a page size other than **A4** or **8.5"x11"(215x279)** load paper in the Rear Tray.

#### **(2) Media type**

Select the media type of the loaded paper.

#### **Important**

You cannot load paper other than A4, Letter, or B5-sized plain paper in the Front Tray. When specifying a media type other than **Plain paper**, load paper in the Rear Tray.

#### **(3) Print quality**

Adjust the print quality according to the original.

**(4) Border**

Select bordered or borderless print.

#### **图 Note**

- 
- **When specifying Borderless**, load paper in the Rear Tray.<br>• When **Plain paper** is selected in **Media type**, bordered printing will be performed even if you select **Borderless**.

#### **(5) Date/file no.**

Select whether to print the shooting date, file no., or not.

#### **图 Note**

When **Credit card** is selected in **Page size**, only the shooting date will be printed even when you select **Print date & file no.**

#### **Tab 2**

You can optimize photos with the functions below.

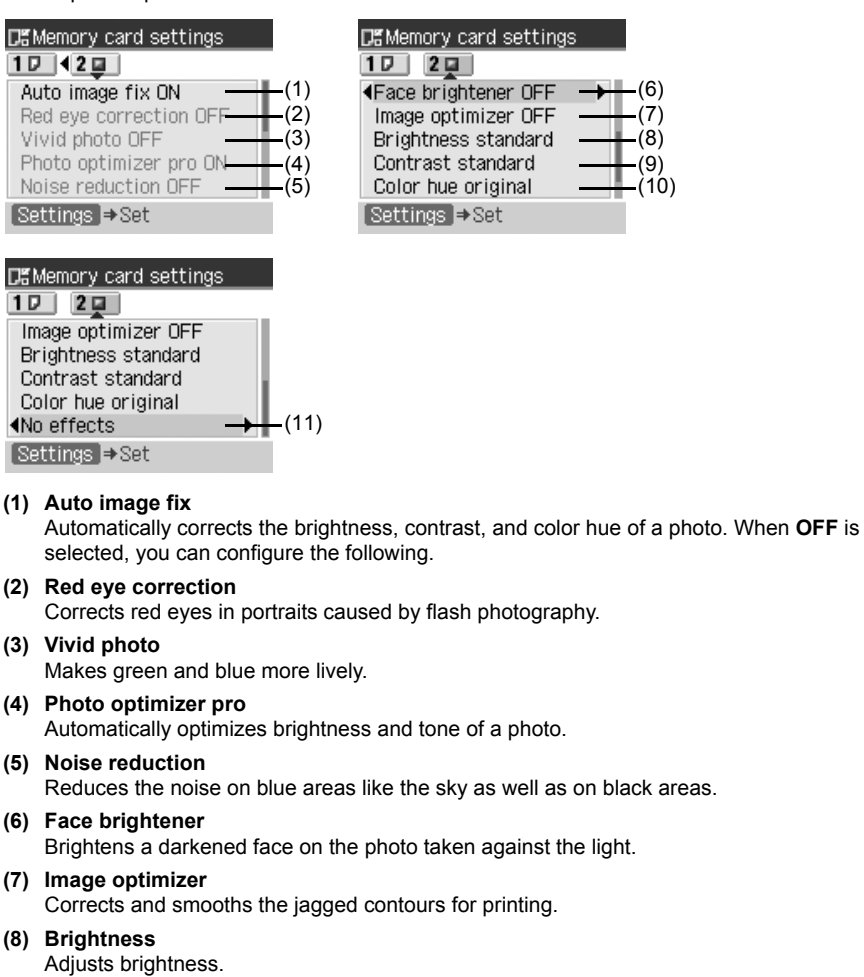

**(9) Contrast** Adjusts contrast.

#### **(10) Color hue**

Adjusts color hue.

For example, you can increase red or yellow to adjust the skin tone.

#### **(11) Effects**

Applies special effects to the photo, such as printing in sepia tones or with a sketch illustration like effect.

# **Printing from Your Computer**

This section describes procedure for basic printing.

### **Printing with Windows**

#### **国**<br>Note

Depending on your application program, operations may differ. For details, refer to the instruction manual of your application.

The steps described in this section are for printing in Windows Vista™ operating system (hereafter referred to as "Windows Vista").

- **1** Turn on the machine and load the paper in the machine. See "Turning the Machine On and Off" on page 4 and "Loading Printing Paper" on page 10.
- **2** Make sure that the proper paper source is selected.
- **3** Create a document or open a file to print using an appropriate application software.
- **4** Select **Print** on the application software's **File** menu.
- **5** Make sure that **Canon XXX Printer** (where "**XXX**" is your machine's name) is selected in **Select Printer**, and click **Preferences** (or **Properties**)**.**

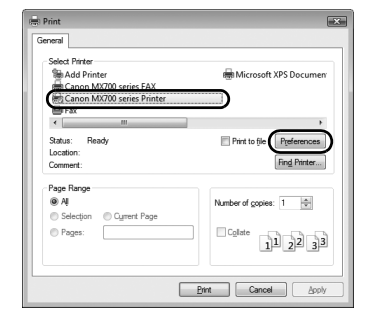

**6** Specify the required settings and click **OK**. Make sure that **Paper Feed Switch** is selected in

#### **Paper Source**.

#### **图 Note**

- **•** If you select Front for Plain Paper, the machine will automatically switch to the Front Tray only when paper size is A4, Letter, or B5 and **Plain Paper** is specified for **Media Type**. You cannot load paper other than A4, Letter, or B5-sized plain paper in the Front Tray.
- <sup>z</sup> For details on the printer driver functions, click **Help** or **Instructions** to view the online help or the *PC Printing Guide* on-screen manual. **Instructions** is only displayed when the on-screen manuals are installed.

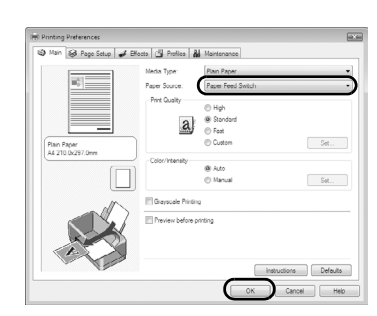

**7** Click **Print** (or **OK**).
### **图 Note**

Depending on your application program, operations may differ. For details, refer to the instruction manual of your application. The steps described in this section are for printing in Mac<sup>®</sup> OS X v.10.4.x.

**1** Turn on the machine and load the paper in the machine. See "Turning the Machine On and Off" on page 4 and "Loading Printing Paper" on page 10.

- **2** Make sure that the proper paper source is selected.
- **3** Create a document or open a file to print using an appropriate application software.
- **4** Select **Page Setup** on the application software's **File** menu.
- **5** Make sure that your machine's name is selected in **Format for**.
- **6** Select the page size of the loaded paper in **Paper Size**.

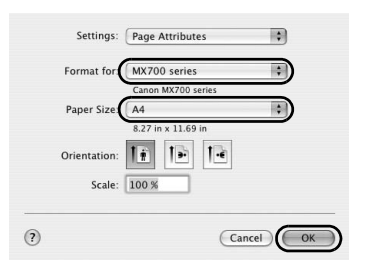

- **7** Click **OK**.
- **8** Select **Print** on the application software's **File** menu.
- **9** Select **Quality & Media** in the pop-up menu.

**10** Specify the required settings.

Make sure that **Paper Feed Switch** is selected in **Paper Source**.

### **图 Note**

- **If you select Front for Plain Paper**, the machine will automatically switch to the Front Tray only when paper size is A4, Letter, or B5 and **Plain Paper** is specified for **Media Type**. You cannot load paper other than A4, Letter, or B5-sized plain paper in the Front Tray.
- $\bullet$  For details on the printer driver functions, click  $(2)$ to view the *PC Printing Guide* on-screen manual. If the on-screen manuals are not installed, the *PC Printing Guide* on-screen manual is not displayed even if  $\Omega$  is clicked.

### **11** Click **Print**.

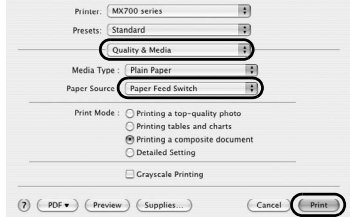

# **Scanning Images**

You can scan images from the machine to a computer without printing them and save them in popular image types, such as JPEG, TIFF, bitmaps, or PDF. If you are scanning printed text, you can use the OCR (Optical Character Recognition) software to convert it to text data.

### **Scanning Methods**

You can select from the various scanning methods.

### **• If You Want to Scan Originals Easily From the Machine**

You can scan originals by using the Operation Panel of the machine.

See "Scanning Using the Operation Panel of the Machine" on page 35.

### **• If You Want to Edit or Print the Scanned Images**

MP Navigator EX enables you to edit the scanned images, such as optimizing or trimming. You can also start application software from MP Navigator EX to edit or print the scanned images.

For detailed operations of MP Navigator EX, refer to the *Scanning Guide* on-screen manual.

### **• If You Want to Scan Originals with Advanced Settings**

ScanGear enables you to scan originals with advanced settings such as the resolution. For detailed operations of ScanGear, refer to the *Scanning Guide* on-screen manual.

Besides the above-mentioned methods, you can use a TWAIN- or WIA- (Windows Vista and Windows XP only) compliant application software and the Control Panel (Windows Vista and Windows XP only) to scan originals with this machine. For detailed operations, refer to the *Scanning Guide* on-screen manual.

### ■ Scanning Using the Operation Panel of the Machine

- **1** (Macintosh only) Prepare your computer before scanning. This operation is not necessary for Mac OS X v.10.4.x. For details, refer to "Scanning Methods" in the *User's Guide* on-screen manual.
- **2** Turn on the machine. See "Turning the Machine On and Off" on page 4.
- **3** Load the original document on the Platen Glass or the ADF. See "Handling the Original Document" on page 6.
- **4** Select the scan operation.
	- **(1)** Press the **SCAN** button.
	- **(2)** Press the  $\triangle$  or  $\nabla$  button to select the computer to send the scanned image to, then press the **OK** button.
	- **(3)** Press the  $\triangle$  or  $\blacktriangledown$  button to select the document type, then press the OK button.

### **Important**

Make sure that the document has been loaded correctly according to the document type that you have selected. For details, refer to "Handling the Original Document" in the *User's Guide* on-screen manual.

- **(4)** Press the ▲ or ▼ button to select the scan operation, then press the OK button.
- 

**5** Press the **Color** or the **Black** button.

### **图 Note**

The operation to be performed after scanning the original depends on the scan operation setting you have selected in step 4. For details on how to modify the operation settings, refer to the *Scanning Guide* on-screen manual.

# **Printing Photographs Directly from a Compliant Device**

You can connect a PictBridge compliant device such as a digital camera, camcorder, or mobile phone using a USB cable recommended by the device's manufacturer, and print recorded images directly without using a computer.

### $\bullet$  Connectable Devices

PictBridge is an industry standard enabling a range of digital photo solutions, including the direct printing of photos from a digital still camera, camcorder or mobile phone\* without the need to use a computer. A device can be connected to this machine for direct printing regardless of the manufacturer or the model as long as it complies with the PictBridge standard.

\* PictBridge compliant digital still cameras, digital camcorders, and camera-equipped mobile phones are hereafter collectively referred to as "PictBridge compliant device".

 $\mathcal K$  A device with this mark is PictBridge compliant.

### **• Printable Image Data Format**

This machine prints images taken with a DCF (Design rule for Camera File system) ver. 1.0/2.0 compatible digital camera (Exif ver. 2.2/2.21 compliant), as well as PNG files.

### **Printing Photographs Directly from a Compliant Device**

To connect a PictBridge compliant device to this machine, use a USB cable recommended by the device's manufacturer.

### **A** Caution

Do not connect any equipment other than PictBridge compliant devices to the Direct Print Port of the machine. If you do so, electric shock, fire, or damage to the machine could result.

### **Important**

Never disconnect the USB cable during printing unless when explicitly allowed to by the PictBridge compliant device. When disconnecting the USB cable between the PictBridge compliant device and machine, follow the instructions given in the device's instruction manual.

### **图 Note**

When printing photos with the PictBridge compliant device connected to the machine, we recommend the use of the AC adapter supplied with the device. If you are using the device battery, be sure to charge it fully.

**1** Prepare for printing.

- **(1)** Turn on the machine. See "Turning the Machine On and Off" on page 4.
- **(2)** Load the paper in the Rear Tray. See "Loading Printing Paper" on page 10.

### **图 Note**

When printing directly from a PictBridge compliant device, you can only use the Rear Tray as the paper source. Do not load paper in the Front Tray.

### **图 Note**

Depending on the model or brand of your device, you may have to select a print mode compliant with PictBridge before connecting the device. You may also have to turn on the device or select Play mode manually after connecting the device to the machine.

Perform necessary operations on the PictBridge compliant device before connecting it to this machine according to instructions given in the device's instruction manual.

- **(1)** Make sure that the PictBridge compliant device is turned off.
- **(2)** Connect the PictBridge compliant device to the machine using a USB cable recommended by the manufacturer of the device.

The device turns on automatically.

If your device does not turn on automatically, turn it on manually.

**(3)** Set up the PictBridge compliant device for direct printing.

 $\gamma$  will appear on the LCD of the device when the machine is correctly connected.

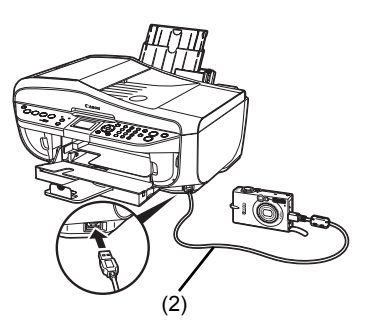

**3** Specify the print settings such as paper type and layout.

See "About PictBridge Print Settings" on page 38.

You can make settings using the menu on the LCD of your PictBridge compliant device. Select the size and type of paper that you loaded in the machine.

If your PictBridge compliant device does not have setting menu, change the setting from the machine. For details, see "Setting on the Machine" on page 40.

**4** Start printing from your PictBridge compliant device.

### ■ Settings on a PictBridge Compliant Device

This section describes the print settings on a PictBridge compliant device. When operating the device, be sure to follow the instructions given in the instruction manual of your PictBridge compliant device.

### **图 Note**

- $\bullet$  In the following description, names of setting items are given according to those used in Canonbrand PictBridge compliant devices. Setting item names may be different depending on the brand or model of your device.
- Some setting items explained below may not be available on some devices. In this case, the settings made on the machine are applied. Also, when some items are set to **Default** on a PictBridge compliant device, the machine settings for these items are applied. For details, see "Setting on the Machine" on page 40.

### **Paper Size and Paper Type Settings**

The following sizes and types of printing paper can be used when printing from a PictBridge compliant device.

• Paper size

4" x 6" / 101.6 x 152.4 mm, 5" x 7" / 127.0 x 177.8 mm\*1, Credit card, 8" x 10" / 203.2 x 254.0 mm, A4, Letter, Wide<sup>\*1</sup>

 $\bullet$  Paper type

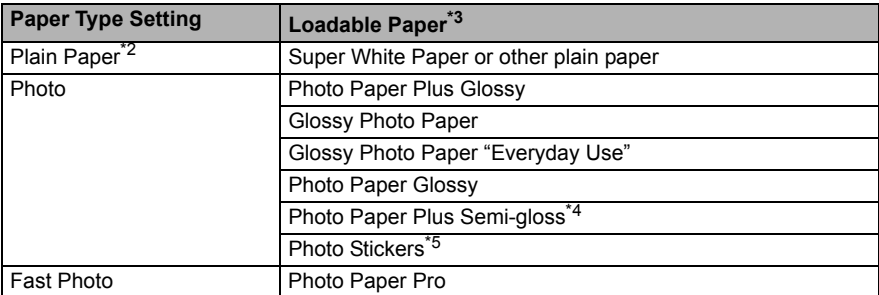

The available page sizes vary depending on the media type. For details, visit our website.

 $*1$  Can be selected only on certain Canon-brand PictBridge compliant devices.

- \*2 **Plain Paper** can be selected for **Paper type** only when **Paper size** is set to **A4** or **8.5" x 11" (Letter)**. When **Paper type** is set to **Plain Paper**, borderless printing will be disabled even when **Layout** is set to **Borderless**.
- <sup>\*3</sup> You may not be able to purchase some Canon genuine papers depending on the country or region of purchase.
- <sup>\*4</sup> When printing on Photo Paper Plus Semi-gloss 8" x 10" / 203.2 x 254.0 mm (SG-201), select **20 x 25 cm/8" x 10"** for **Paper size** and **Default** for **Paper type**.
	- \* Select **Photo Plus Glossy** for **Media type** in **PictBridge settings** on the machine. See "Setting on the Machine" on page 40.
- \*5 Exclusively used to print photo stickers. When printing on sticker paper, select **10 x 15 cm/ 4" x 6"** in **Paper size** and **Photo** for **Paper type**. Do not set **Layout** to **Borderless**.

### **D** Layout Setting

Various layout options are available.

- Bordered/Borderless: You can select whether or not to print an image with a border.
- N-up: You can use this option when printing on sticker paper, or A4- or Letter-sized paper.

Sticker paper: When you select **10 x 15 cm/4" x 6"** for **Paper size**, you can print 16 images on a single sheet of paper.

A4- or Letter-sized paper:When you select **A4** or **8.5" x 11" (Letter)** for **Paper size**, you can print 4 images on a single sheet of paper.

 $\bullet$  Shooting Info (Exif Data)<sup>\*1</sup>: You can print shooting info (Exif Data) along with the image. The following two options are available.

1-up: Prints the shooting info (Exif Data) in the margin of selected individual images. 20-up<sup>\*2</sup>: Prints 20 images specified with DPOF<sup>\*3</sup> and their shooting info (Exif Data) in list format on a single sheet of paper.

 $\bullet$  35 mm Film Style Layout (Contact Printing Layout)<sup>\*2</sup>: You can print the multiple images specified with DPOF<sup>\*3</sup> in a list format that looks like a negative film.

Besides the above options, you can also specify to print an index of images in the DPOF<sup>\*3</sup> print settings menu.

- \*1 Can be selected only on certain Canon-brand PictBridge compliant devices.
- \*2 You can use this option only when **A4** or **8.5" x 11" (Letter)** is selected for **Paper size**.
- <sup>\*3</sup> DPOF (Digital Print Order Format) is a standard format to record the specified information regarding images, such as which image or number of copies to print.

### **• Date/File No. Print Setting**

You can specify whether the date and/or file number will be printed.

### **图 Note**

- If the images already have dates superimposed when shot, set this PictBridge setting item to **Off**. If you select **Date**, **File No.**, or **Both**, the date and/or file number will be printed over the date printed by the device's function.
- z Depending on the paper size and layout, the date will only be printed even when **Both** is selected.

### **Image Optimize Setting**

You can select the optimization method to obtain high print quality.

When you select **Default**, the most suitable correction for each photo is made using the Auto image fix function of the machine. See "Setting on the Machine" on page 40.

When you select **On**, photos are optimized for printing using the Photo optimizer pro function.

If you are using a Canon-brand PictBridge compliant device, the following additional options may be available, depending on the model.

- 
- VIVID makes green and blue more lively.<br>- NR (Noise Reduction) reduces the noise on blue areas like the sky as well as on black areas.<br>- Face brightens a darkened face on the photo taken against the light.<br>- Red-Eye corr
- 
- 

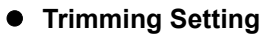

You can select an area to print.

### ■ Setting on the Machine

This section describes the PictBridge print settings on the machine.

Set the print settings to **Default** on the PictBridge compliant device when you want to print according to the settings on the machine.

### **• Displaying the PictBridge Settings Screen and Specifying the Settings**

- **1** Turn on the machine.
- **2** Press the **Menu** button.
- **3** Press the [ or ] button to select **Maintenance/settings**, then press the **OK** button.
- **4** Press the ◀ or ▶ button to select **Device settings**, then press the OK button.
- **5** Press the ▲ or ▼ button to select PictBridge settings, then press the OK button.
- **6** Press the **4** or **D** button to select tab **1** or tab **2**.
- **7** Press the  $\triangle$  or  $\blacktriangledown$  button to select the setting item.
- **8** Press the ◀ or ▶ button to select the setting, then press the OK button.

### $\bullet$  Setting Items

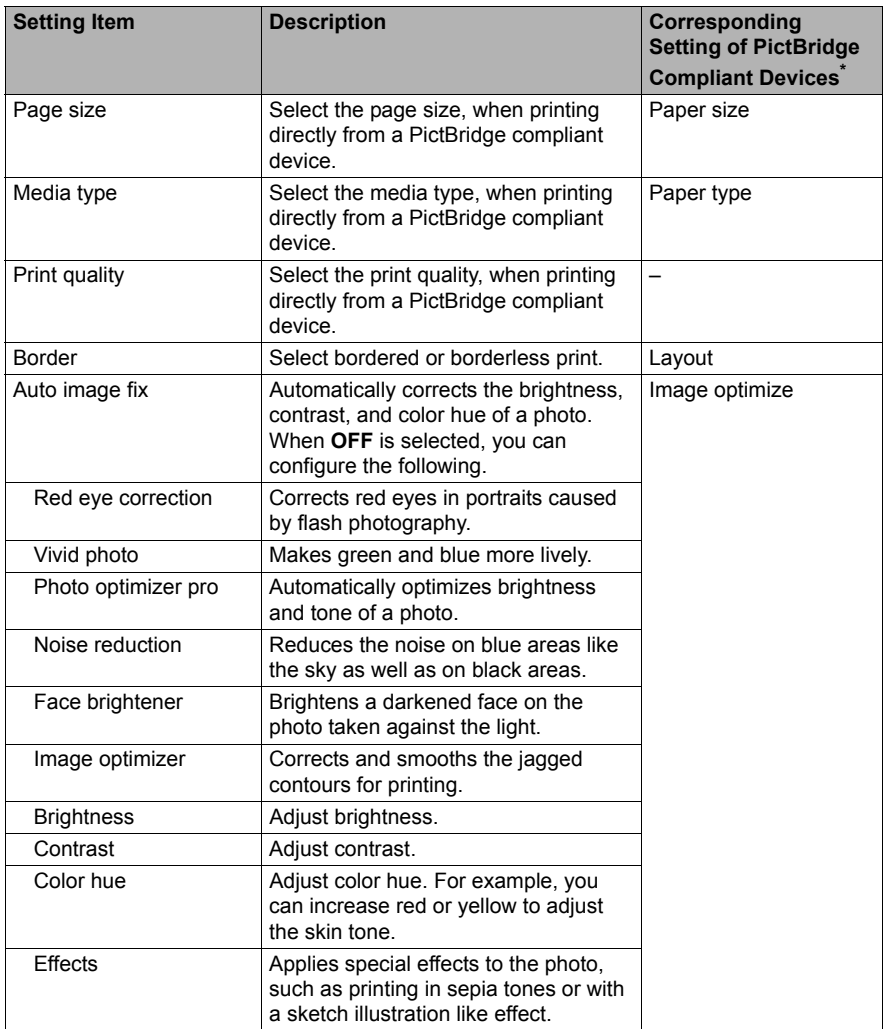

\* Set the items in this column to **Default** on the PictBridge compliant device when you want to make settings on the machine.

# **Faxing**

### **Preparing the Machine for Fax**

Typical examples of connecting the machine are described below. The machine cannot send/receive faxes if the connection is incorrect. Connect the machine correctly.

### **Important**

### **If the Power Disconnects Unexpectedly**

If there is a power failure or if you accidentally disconnect the power cord, the date/time settings as well as all documents stored in memory will be lost. User data and speed dialing settings are retained. If the power disconnects, the following will apply:<br>● You will not be able to send or receive faxes or make copies.

- 
- If a telephone is connected to the machine, you can receive voice calls.<br>• Whether you are able to make voice calls depends on the type of your telephone.
- 

### ■ Methods of Connecting External Devices

### **Connecting to a Dedicated Analog Line**

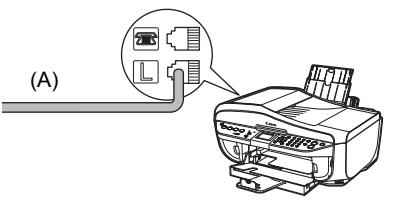

(A) Telephone line (analog)

### **Connecting a Telephone or Answering Machine Directly**

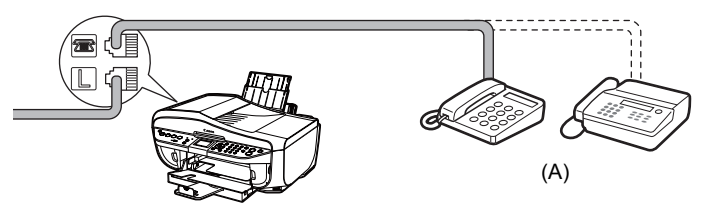

(A) Telephone or Answering machine

### **Important**

Do not connect the machine and external devices in parallel to the same telephone line using a splitter (A). The machine may not operate properly.

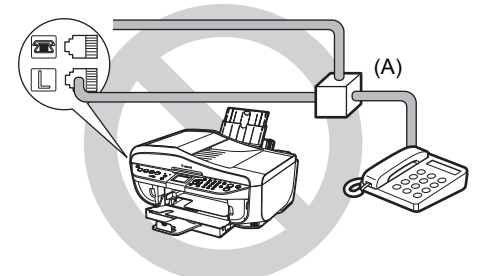

**Connecting a Telephone or Answering Machine via a Computer** 

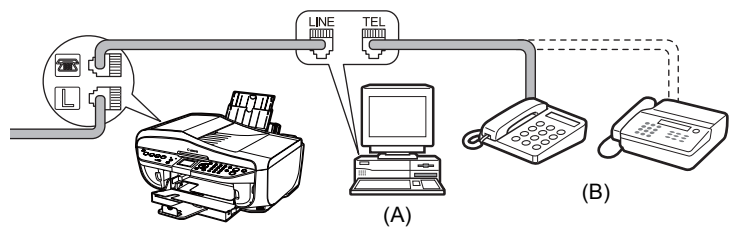

(A) Computer

(B) Telephone or Answering machine

### **Users in the UK**

If the connector of the external device cannot be connected to the jack on the machine, you will need to purchase a B.T. adapter to connect as follows:

Connect the external device line to the B.T. adapter, then connect the B.T. adapter to the  $\blacksquare$ jack.

### ■ Methods of Connecting the Various Lines

The following are some basic connection schemes that apply when you are connecting to a nonanalog telephone line. These are examples and are not guaranteed to suit every connecting conditions. For details, refer to the instruction manual supplied with the network device (control devices such as an xDSL modem, terminal adapter, or dial-up router) you are connecting to this machine.

### **Connecting to an xDSL**

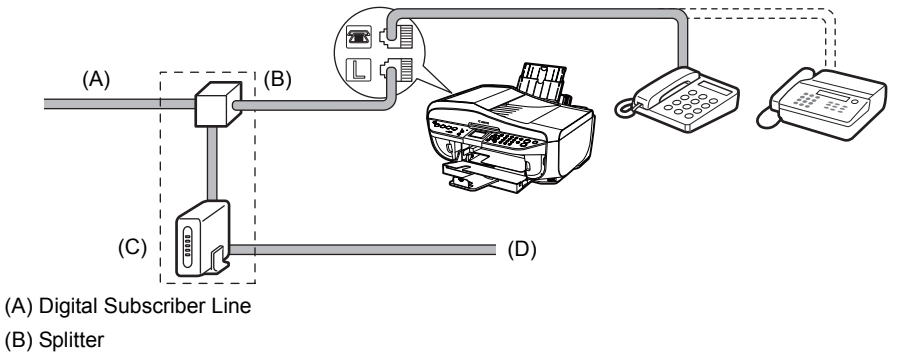

- (C) xDSL modem (splitter may be built-in to the modem)
- (D) Computer

### **• Connecting to an ISDN Line**

For details on ISDN connection and settings, see the manuals supplied with your terminal adapter or dial-up router.

### ■ Setting the Telephone Line Type

Before using your machine, make sure you set the correct telephone line type for your telephone line. If you are unsure of your telephone line type, contact your telephone company. For ISDN (Integrated Services Digital Network) or xDSL (Digital Subscriber Line) connections, contact the telephone company or service provider to confirm your line type.

### **图 Note**

- $\bullet$  This setting may not be available depending on the country or region of purchase. In this case,
- you do not need to perform this setting.<br>● You can print the User's data list to check the current setting. See "Printing the User's Data List" on page 78.

**1** Display the FAX menu.

- **(1)** Press the **FAX** button, then press the **Menu** button. The FAX menu is displayed.
- **2** Display the Device settings screen.
	- **(1)** Press the [ or ] button to select **Maintenance/settings**, then press the **OK** button.

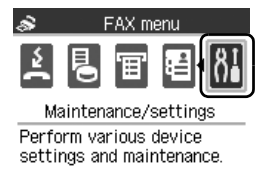

The Maintenance/settings screen is displayed.

**(2)** Press the ◀ or ▶ button to select Device settings, then press the OK button.

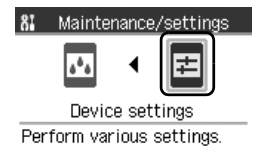

The Device settings screen is displayed.

- **3** Display the User settings screen.
	- **(1)** Press the ▲ or ▼ button to select **FAX settings**, then press the OK button.

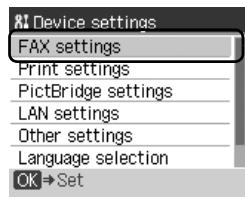

The FAX settings screen is displayed.

**(2)** Press the ▲ or ▼ button to select User settings, then press the OK button.

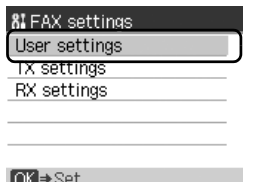

The User settings screen is displayed.

- **4** Display the Telephone line type screen.
	- **(1)** Press the  $\triangle$  or  $\nabla$  button to select **Telephone line type**, then press the **OK** button.

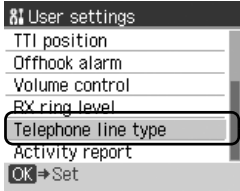

**5** Select the telephone line type.

**(1)** Press the  $\triangle$  or  $\nabla$  button to select the telephone line type, then press the OK button.

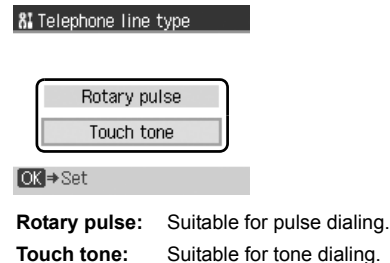

**图 Note** 

**Rotary pulse** may not be supported depending on the country or region of purchase.

## **Registering Sender Information**

A fax you receive may have information, such as the sender's name or the company name, the sender's phone or fax number, and the date and time of the transmission, printed in small type at the top of each page. Such sender information is called Transmit Terminal Identification, or TTI.

You can register your TTI in this machine, so that the recipient of your fax will know who sent it, and when it was sent.

Below is an example of how your sender information would print on a fax sent from your machine:

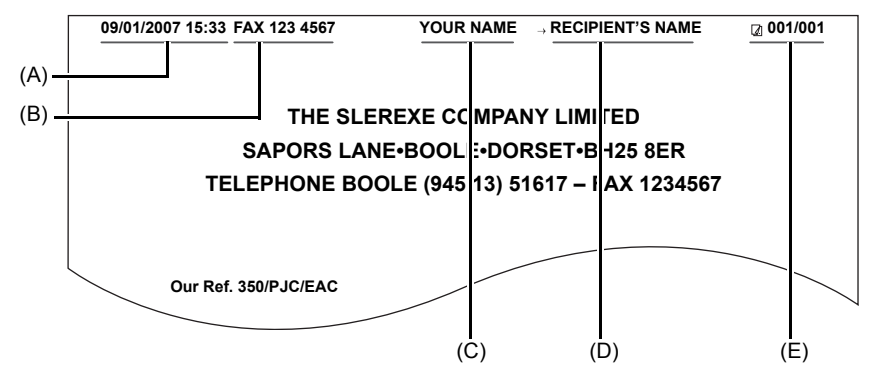

- (A) Date and time of transmission
- (B) Your fax/telephone number
- (C) Your name
- (D) Displays the name of the destination when sending from coded speed dialing.
- (E) Page number

### **图 Note**

- z When sending in black & white, you can set the sender information to print inside or outside the image area. Refer to "TTI position" in "Device Settings" of the *User's Guide* on-screen manual.
- For color sending, the sender information is printed inside the print area and the recipient's name is not printed.

You can select **FAX** or **TEL** to be displayed in front of the number. Refer to "TTI position" in "Device Settings" of the *User's Guide* on-screen manual.

Three date display formats are available. For details on the date format settings, refer to "Date display" in "Device Settings" of the *User's Guide* on-screen manual.

### **Guidelines for Entering Numbers, Letters, and Symbols**

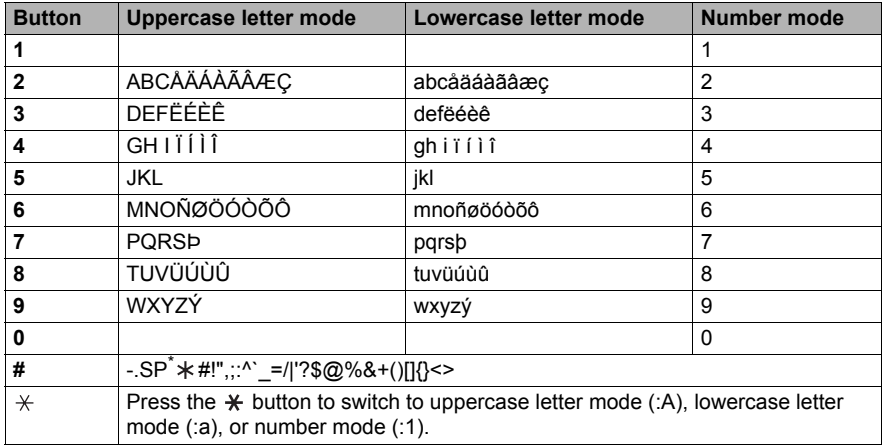

The following characters are assigned to the Numeric buttons.

\* SP indicates a space.

Follow the procedure below to enter letters and numbers when you register names and fax/ phone numbers for the sender information or a coded speed dial.

**1** Press the  $*$  button to switch to uppercase letter mode  $(A)$ , lowercase letter mode (:a), or number mode (:1).

You can see what mode you are in by the character displayed to the right of **Unit name** or **Name**.

Example: uppercase letter mode

#### 81 Unit name/TEL registr.

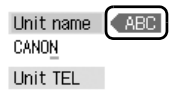

 $\triangleright$   $\Rightarrow$  Switch input mode

**2** Press the Numeric buttons to enter a character.

Press the button repeatedly until the character you want to enter appears.

### $\bullet$  To enter a character that is assigned to the same button as the previous entry:

- **(1)** Press the ▶ button, then press the same Numeric button.
- $\bullet$  To enter a space:
- **(1)** Press the  $\blacktriangleright$  button twice. In number mode, press the  $\blacktriangleright$  button once.

### $\bullet$  To delete a character:

**(1)** Press the **4** button.

### $\bullet$  To delete an entire entry:

**(1)** Press and hold the **4** button.

#### **图 Note**

- z Three date display formats are available: **YYYY/MM/DD**, **MM/DD/YYYY**, and **DD/MM/YYYY**. For details on the date format settings, refer to "Date display" in "Device Settings" of the *User's Guide* on-screen manual.
- $\bullet$  When the machine is connected to a computer with the MP Drivers installed, the date and time setting will be copied from the computer to the machine. As long as the date and time is set accurately on your computer, you do not need to set it on the machine.
- If you disconnect the power cord or when there is a power failure, the date and time setting on the machine will be reset. When you connect the machine to a computer with the MP Drivers installed, the setting will be copied to the machine once again.
- **1** Display the FAX menu.

See "Display the FAX menu." on page 45.

- **2** Display the Device settings screen. See "Display the Device settings screen." on page 45.
- **3** Display the User settings screen. See "Display the User settings screen." on page 45.

**4** Display the Date/time setting screen.

Press the ▲ or ▼ button to select **Date/time setting**, then press the OK button.

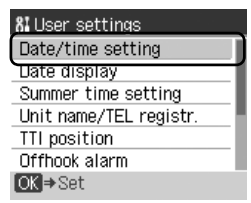

**5** Press the Numeric buttons to enter the date and time (in 24-hour format), then press the **OK** button.

Enter only the last two digits of the year.

8 Date/time setting

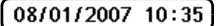

 $OR \rightarrow Set$ 

### **图 Note**

If you misentered the date and time, press the  $\blacktriangleleft$  or  $\blacktriangleright$  button to move the cursor under the number to enter the correct number.

**6** Press the **OK** button to finalize your setting.

The display returns to the User settings screen.

### ■ Setting Daylight Saving Time (Summer Time)

Some countries adopt the daylight saving time (summer time) system that shifts the clock time forward or back at certain periods of the year.

You can set your machine to automatically change the time by registering the day and time that daylight saving (summer time) begins and ends.

### **图 Note**

This setting may not be available depending on the country or region of purchase.

**1** Display the FAX menu.

See "Display the FAX menu." on page 45.

- **2** Display the Device settings screen. See "Display the Device settings screen." on page 45.
- **3** Display the User settings screen. See "Display the User settings screen." on page 45.
- **4** Display the Summer time setting screen.
	- **(1)** Press the { or } button to select **Summer time setting**, then press the **OK** button.

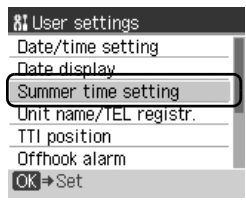

**5** Press the ▲ or ▼ button to select **ON** to enable summer time, then press the **OK** button.

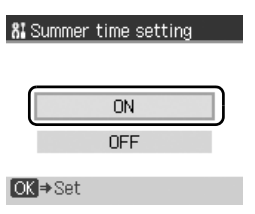

To disable summer time, select **OFF**.

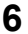

**6** Set the date and time that summer time starts.

**(1)** Press the ▲ or ▼ button to select Start date/time, then press the OK button.

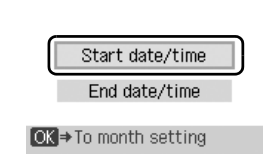

8 Summer time setting

**(2)** Press the  $\triangle$  or  $\blacktriangledown$  button to select the month when summer time starts, then press the **OK** button.

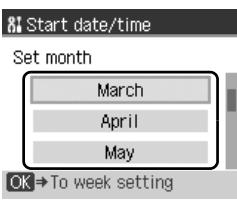

**(3)** Press the  $\triangle$  or  $\nabla$  button to select the week when summer time starts, then press the OK button.

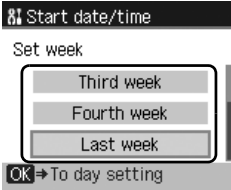

**(4)** Press the  $\triangle$  or  $\nabla$  button to select the day of the week when summer time starts, then press the **OK** button.

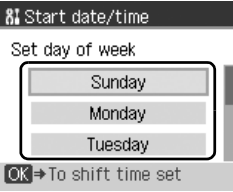

**(5)** Press the Numeric buttons to enter the time (in 24-hour format) when summer time starts, then press the **OK** button.

Precede single digits with a zero.

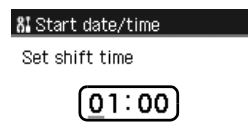

 $OR \rightarrow Set$ 

The summer time start date/time is set.

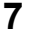

**7** Set the date and time that summer time ends.

**(1)** Press the ▲ or ▼ button to select **End date/time**, then press the OK button.

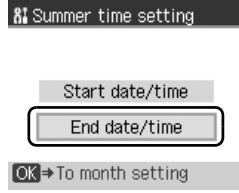

**(2)** Press the ▲ or ▼ button to select the month when summer time ends, then press the OK button.

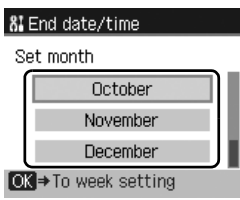

**(3)** Press the ▲ or ▼ button to select the week when summer time ends, then press the OK button.

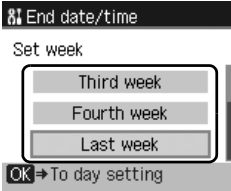

**(4)** Press the  $\triangle$  or  $\blacktriangledown$  button to select the day of the week when summer time ends, then press the **OK** button.

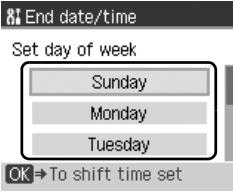

**(5)** Press the Numeric buttons to enter the time (in 24-hour format) when summer time ends, then press the **OK** button.

Precede single digits with a zero.

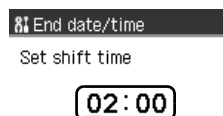

 $OR \rightarrow Set$ 

The summer time end date/time is set.

**8** Press the **FAX** button.

■ Registering Your Fax/Telephone Number and Name **(Sender Information)**

- **1** Display the FAX menu. See "Display the FAX menu." on page 45.
- **2** Display the Device settings screen. See "Display the Device settings screen." on page 45.
- **3** Display the User settings screen. See "Display the User settings screen." on page 45.
- **4** Display the Unit name/TEL registration screen.
	- **(1)** Press the  $\triangle$  or  $\blacktriangledown$  button to select **Unit name/TEL registr.**, then press the **OK** button.

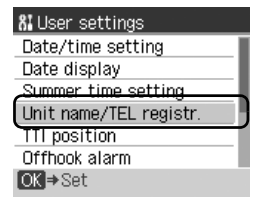

**5** Press the Numeric buttons to enter your name (max. 24 characters, including spaces), then press the  $\blacktriangledown$  button.

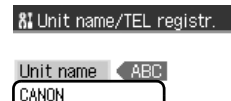

Unit TEL

■ > Switch input mode

### **图 Note**

For details on how to enter or delete characters, see "Guidelines for Entering Numbers, Letters, and Symbols" on page 48.

**6** Press the Numeric buttons to enter your fax/telephone number (max. 20 digits, including spaces).

To enter a plus sign (+) before the number, press the **#** button.

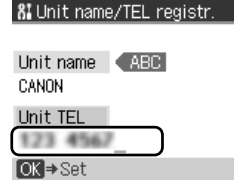

### **图 Note**

For details on how to enter or delete characters, see "Guidelines for Entering Numbers, Letters, and Symbols" on page 48.

You can print the User's data list to confirm the sender information you have registered. See "Printing the User's Data List" on page 78.

### **7** Press the **OK** button to finalize your setting.

The display returns to the User settings screen.

## **Registering Coded Speed Dials**

Coded speed dialing allows you to dial fax/telephone numbers by simply pressing a few buttons. To dial the number, press the **Coded Dial** button, enter the two-digit code assigned to that number.

Before you can use coded speed dialing, you need to register the recipient's fax/telephone numbers for coded speed dialing.

### **图 Note**

For a list of the recipients you have registered, print the coded speed dialing list. See "Printing a List of the Registered Destinations" on page 58.

**1** Display the FAX menu.

See "Display the FAX menu." on page 45.

**2** Press the [ or ] button to select **Speed dial registration**, then press the **OK** button.

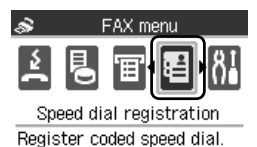

The Coded speed dial screen is displayed.

- **3** Register the recipient's name and number to a coded speed dialing code.
	- **(1)** Press the Numeric buttons (A) or the  $\blacktriangle$ ,  $\blacktriangledown$ ,  $\blacktriangleleft$ , or  $\blacktriangleright$  button (B) to select an unoccupied speed dialing code (00 to 39), then press the **OK** button.

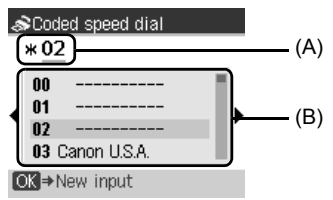

**(2)** Press the Numeric buttons to enter a name for the speed dialing code (max. 16 characters, including spaces), then press the **OK** button.

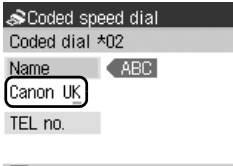

■ > Switch input mode

**(3)** Press the Numeric buttons to enter the fax/telephone number (max. 60 digits (40 digits for Korea), including spaces) you want to register.

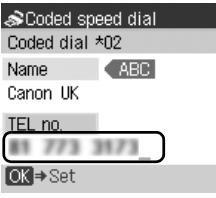

### **国** Note

- $\bullet$  For details on how to enter or delete numbers, see "Guidelines for Entering Numbers, Letters, and Symbols" on page 48.
- **Press the Redial/Pause** button to enter a pause.<br>• Press the  $\angle$  button to enter a tone.
- 
- **4** Press the **OK** button to finalize registration.

### **图 Note**

To continue registering coded speed dialing codes, repeat steps 3 and 4.

### ■ Changing or Deleting Registered Information

### z **Changing a Registered Name or Number**

- **1** Follow steps 1 and 2 under "Registering Coded Speed Dials" on page 55.
- **2** Press the Numeric buttons (A) or the  $\blacktriangle, \blacktriangledown, \blacktriangleleft,$  or  $\blacktriangleright$  button (B) to select the coded speed dialing code to edit, then press the **OK** button.

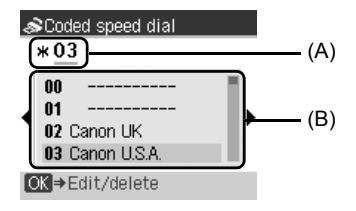

**3** Press the ▲ or ▼ button to select **Edit**, then press the OK button.

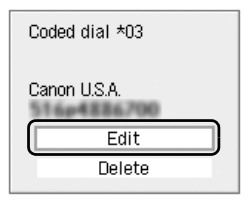

**4** Press the Numeric buttons to enter the new name (max. 16 characters, including spaces), then press the **OK** button.

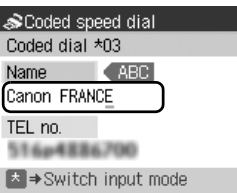

**5** Press the Numeric buttons to enter the new fax/telephone number (max. 60 digits (40 digits for Korea), including spaces), then press the **OK** button.

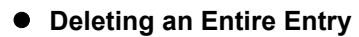

- **1** Follow steps 1 and 2 under "Registering Coded Speed Dials" on page 55.
- **2** Press the Numeric buttons (A) or the  $\blacktriangle, \blacktriangledown, \blacktriangleleft,$  or  $\blacktriangleright$  button (B) to select the coded speed dialing code to delete, then press the **OK** button.

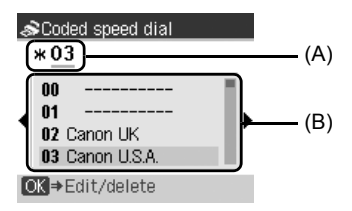

**3** Press the ▲ or ▼ button to select **Delete**, then press the OK button.

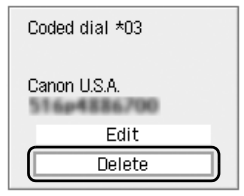

**4** Press the ▲ or ▼ button to select Yes, then press the OK button.

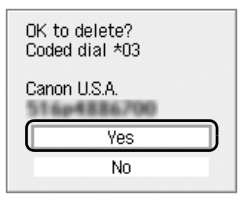

### **Printing a List of the Registered Destinations**

You can print a list of the recipients registered for speed dialing. You may want to keep the list near your machine to refer to it when dialing.

**1** Display the FAX menu.

See "Display the FAX menu." on page 45.

- **2** Display the Print reports/lists screen.
	- **(1)** Press the [ or ] button to select **Print reports/lists**, then press the **OK** button. The Print reports/lists screen is displayed.

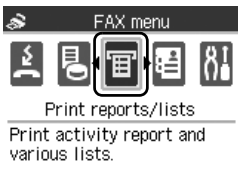

- **3** Print the speed dialing list.
	- **(1)** Press the  $\triangle$  or  $\blacktriangledown$  button to select **Telephone number list**, then press the **OK** button.

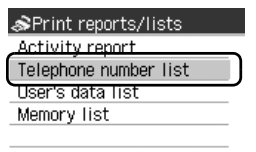

 $OK \rightarrow Set$ 

**(2)** Press the  $\blacktriangle$  or  $\nabla$  button to select whether to print the list in numerical order of the speed dial code, or in alphabetical order of the registered names, then press the **OK** button.

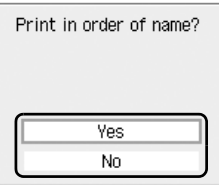

Yes: Prints the list sorted by the recipient's name.

**No:** Prints the list sorted by the speed dial code.

### **Sending Faxes**

### **Flow of Sending Faxes**

The operation flow of sending faxes is as follows.

### **Step 1**

Load the original to send on the Platen Glass or the ADF.

See "Loading Original Documents" on page 6.

### **Step 2**

Adjust the image quality and scan contrast.

See "Adjusting the Image Quality (Fax Resolution) or the Scan Contrast" on page 60.

### **Step 3**

Dial the recipient's number.

### **Step 4**

Send faxes.

- Using the Platen Glass
	- **(1)** Press the **Color** or the **Black** button. If you have two or more pages of the original, load the next page on the Platen Glass and press the **Color** or the **Black** button.
	- **(2)** After scanning all pages of the original, press the **OK** button to send the fax.
- Using the ADF
	- **(1)** Press the **Color** or the **Black** button. The fax is sent automatically.

### **Before Sending Faxes**

### **• Adjusting the Image Quality (Fax Resolution) or the Scan Contrast**

### ● Adjusting the Image Quality (Fax Resolution)

You can adjust the image quality (fax resolution) of the original you send. The higher you set the image quality setting, the better the output quality will be at the other end, but the longer it will take for the transmission. Adjust the image quality according to the type of original you are sending.

- **(1)** Press the **FAX** button, then press the **FAX Quality** button.
- **(2)** Press the ▲ or ▼ button to select **FAX resolution**.

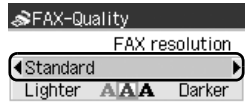

 $OX \rightarrow Set$ 

**(3)** Press the  $\blacktriangleleft$  or  $\blacktriangleright$  button to select the image quality.

**Standard:** Suitable for text-only documents.

**Fine:** Suitable for fine-print documents.

**Photo:** Suitable for photographs.

**(4)** Press the **OK** button.

### ● Adjusting the Scan Contrast

Contrast is the degree of difference between light and dark. Increasing the scan contrast setting further blackens dark areas and whitens bright areas, whereas decreasing the contrast setting reduces the difference between bright and dark areas. You can adjust the contrast among three contrast levels.

- **(1)** Press the **FAX** button, then press the **FAX Quality** button.
- **(2)** Press the **▲** or ▼ button to select **Scan contrast**.

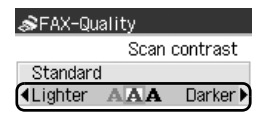

 $OR \rightarrow Set$ 

- **(3)** Press the ◀ or ▶ button to select the scan contrast. Pressing the  $\blacktriangleleft$  button decreases the contrast, and pressing the  $\blacktriangleright$  button increases the contrast.
- **(4)** Press the **OK** button.

### **Sending Faxes**

This section describes methods of sending faxes and dialing functions of the machine.

- Memory sending
- Manual sending
- Dialing the coded speed dial
- Redialing

### **• Sending Faxes (Memory Sending)**

### **1** Prepare for faxing.

- **(1)** Turn on the machine.
- **(2)** Load the original on the Platen Glass or the ADF.

### **Important**

When sending a double-sided document, set the document on the Platen Glass. You cannot scan double-sided documents from the ADF.

### **图 Note**

For details on the types and conditions of originals which you can fax, see "Loading Original Documents" on page 6.

- **(3)** Press the **FAX** button.
- **(4)** Adjust fax settings as necessary. See "Adjusting the Image Quality (Fax Resolution) or the Scan Contrast" on page 60.
- **2** Dial the recipient's number pressing the Numeric buttons.

You can also speed-dial a recipient you have registered. See "Dialing the Coded Speed Dial" on page 63.

**3** Press the **Color** button for color sending, or the **Black** button for black & white sending.

### **When the document was loaded on the Platen Glass:**

**(1)** When the following message is displayed, load the next page on the Platen Glass.

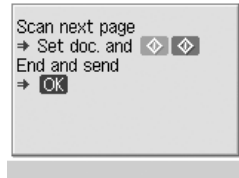

If you have only one page of original to scan, press the **OK** button to start scanning.

- **(2)** Press the same button as you pressed in step 3.
- **(3)** Repeat steps (1) and (2) to scan in all pages of the document.
- **(4)** Press the **OK** button to start sending.

### **• When the document was loaded in the ADF:**

The machine starts the transmission automatically after all pages of the original are scanned.

### **Important**

Color sending requires that the recipient's fax machine supports color faxing.

### **图 Note**

- z To cancel sending a fax, press the **Stop/Reset** button. To cancel sending a fax while it is being sent, press the **Stop/Reset** button, then follow the instructions on the LCD.<br>If documents remain in the ADF after pressing the **Stop/Reset** button during scanning.
- <sup>z</sup> If documents remain in the ADF after pressing the **Stop/Reset** button during scanning, "**Document in ADF. Press [OK] to discharge document.**" appears on the LCD. Press the **OK** button so that the remaining document is automatically fed out.
- $\bullet$  In case the machine was not able to send a fax, such as when the recipient's line was busy, your machine is equipped with the function to automatically redial the number after a specified interval. Automatic redialing is enabled by default. See "Automatic Redialing" on page 64. To cancel automatic redialing, wait until the machine starts redialing, press the **Stop/Reset** button, then follow the instructions on the LCD.

### **Sending Faxes after Confirming Connection (Manual Sending)**

Use manual sending if you want to talk to the recipient before sending a document, or if the recipient does not have a fax machine that can receive automatically.

### **Important**

- With manual sending, you cannot use the Platen Glass to load documents.
- You need to connect a telephone to your machine.
- **1** Connect a telephone to your machine.
- **2** Prepare for faxing.
	- **(1)** Turn on the machine.
	- **(2)** Load the original on the ADF.

### **图 Note**

For details on the types and conditions of originals which you can fax, see "Loading Original Documents" on page 6.

- **(3)** Press the **FAX** button.
- **(4)** Adjust fax settings as necessary. See "Adjusting the Image Quality (Fax Resolution) or the Scan Contrast" on page 60.

### **3** Start faxing.

- **(1)** Lift the handset of the telephone connected to your machine.
- **(2)** Dial the recipient's number on the telephone.
- **(3)** Talk to the recipient on the phone.

### **图 Note**

If you hear a high-pitched signal instead of the recipient's voice, go to step (5).

- **(4)** Ask the recipient to operate the recipient's fax machine to receive faxes.
- **(5)** When you hear a high-pitched signal, press the **Color** button for color sending, or the **Black** button for black & white sending. Then hang up the handset.

### **Important**

Color sending is available only when the recipient's fax machine supports color faxing.

### **Note**

To cancel manual sending, press the **Stop/Reset** button.

### **• Dialing the Coded Speed Dial**

**1** Prepare for Faxing.

See "Prepare for faxing." on page 61.

### **2** Press the **Coded Dial** button.

**3** Press the Numeric buttons (A) or the  $\blacktriangle$ ,  $\blacktriangledown$ ,  $\blacktriangleleft$ , or  $\blacktriangleright$  button (B) to enter the twodigit code (00 to 39) assigned to the number you want to dial, then press the **OK** button.

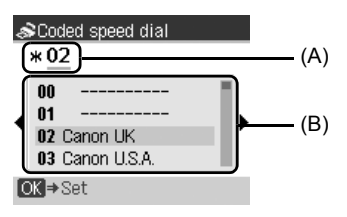

**4** Press the **Color** button for color sending, or the **Black** button for black & white sending.

### **Important**

Color sending is available only when the recipient's fax machine supports color faxing.

### **图 Note**

To cancel sending a fax, press the **Stop/Reset** button. To cancel sending a fax while it is being sent, press the **Stop/Reset** button, then follow the instructions on the LCD.

### **•** Redialing

There are two methods of redialing: Manual redialing and Automatic redialing. Automatic redialing is enabled by default.

### $\bullet$  **Automatic Redialing**

When using memory sending to send a document and the recipient's line is busy, the machine will redial the number after a specified interval.

You can customize the following automatic redialing settings:

- Whether or not your machine redials automatically
- The number of times the machine redials (1 to 10 times)
- The time interval between redials (1 to 99 minutes)

To change the automatic redialing settings, change the **Auto redial** settings in **TX settings** under the FAX settings screen.

### **图 Note**

- The range of values you can set for the automatic redialing settings varies depending on the country or region of purchase.
- z To cancel automatic redialing while redialing is in progress, press the **Stop/Reset** button and follow the instructions on the LCD.
- To cancel automatic redialing when redialing is standing by, delete the unsent document from the machine's memory. For details, see "Deleting a Document in Memory" on page 75.

### $\bullet$  **Manual Redialing**

To redial the fax number last dialed with the Numeric buttons, press the **Redial/Pause** button.

### **图 Note**

- For details on sending faxes, see "Sending Faxes (Memory Sending)" on page 61.<br>■ To cancel manual redialing, press the **Stop/Reset** button.
- 

### **Using Other Useful Sending Functions**

### ■ Sending from Your Computer (Windows Only)

If your machine is connected to a computer, you can send faxes using the fax driver from any application software that has a printing function. For details, refer to the *FAX Driver Guide* onscreen manual.

### ■ Sending/Receiving Using ECM

This machine is set to send/receive faxes in ECM (Error Correction Mode). ECM automatically corrects errors caused by connection troubles, cross-checking the sending and receiving conditions at the sending and receiving ends.

### **图 Note**

- $\bullet$  If the sender's or receiver's fax is not ECM-compatible, the fax will be sent/received in the standard mode.
- You can disable ECM sending/receiving. Refer to "ECM TX" and "ECM RX" in "Device Settings" of the *User's Guide* on-screen manual.
- **•** Transmission may take longer when ECM is enabled.

### **Flow of Receiving Faxes**

The operation flow of receiving faxes is as follows:

### **Step 1**

Select a receive mode.

See "Selecting a Receive Mode" on page 65.

### **Step 2**

Load A4, Letter, or Legal-sized paper.

See "Loading Paper" on page 14.

### **Step 3**

Confirm the paper settings and adjust them as needed.

See "Changing the Print Settings" on page 70.

### **Important**

- z The machine cannot receive faxes when the power is turned off. Press the **ON/OFF** button to turn the power on.
- z To cancel receiving, press the **Stop/Reset** button and follow any instructions on the LCD.

### ■ Selecting a Receive Mode

Select a receive mode according to your needs.

- When you have a dedicated telephone line for fax use only: Select **FAX only mode**.
- $\bullet$  When you are using a single telephone line for faxes and voice calls: If you receive mainly voice calls and sometimes faxes, select **TEL priority mode**. If you receive mainly faxes and sometimes voice calls, select **FAX priority mode**.
- When you subscribe to a ring pattern detection service provided by your telephone company. (Not available depending on the country or region of purchase.): Select **DRPD** or **Network switch**.

### **图 Note**

If you do not have a dedicated phone line for fax use only, you need to connect a telephone or an answering machine to the External Device Jack of this machine.

● If You Want to Receive Only Faxes Automatically with Your Machine, or **Have a Dedicated Telephone Line for Fax Use Only:**

Select **FAX only mode**.

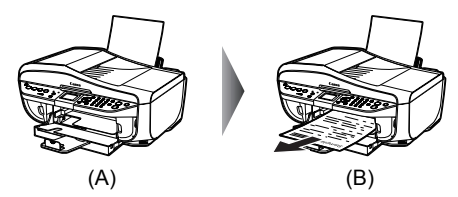

(A) Incoming call

(B) Receives faxes automatically.

### **图 Note**

You will not be able to answer the call.

**If You Are Using a Single Telephone Line for Faxes and Voice Calls and Use Voice Calls More Frequently:**

Select **TEL priority mode**.

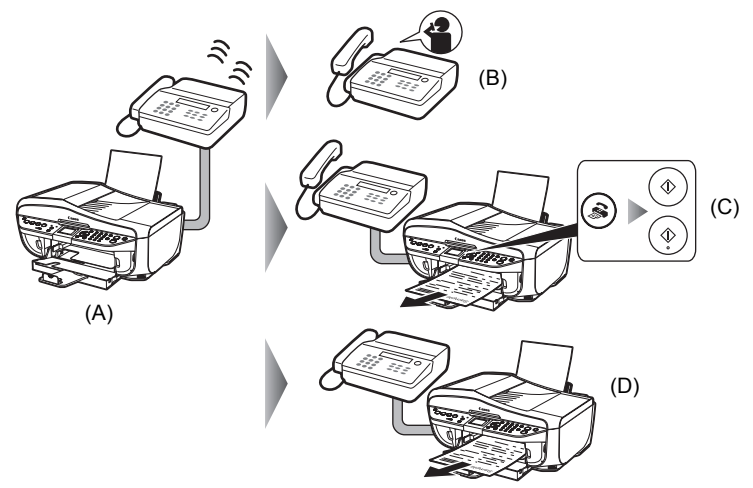

(A) Incoming call

(B) Voice call: The telephone will ring. Pick up the handset to answer the call.

(C) Fax: The telephone will ring. If you pick up the handset when receiving a fax, press the **FAX** button, then press the **Color** or the **Black** button.

### **图 Note**

If the machine is located away from the telephone, pick up the handset and dial 25 (the remote receiving ID) to receive faxes (remote reception). See "Remote Receiving" on page 72.

(D) When the answering machine responds:

If it is a voice call, the answering machine responds to the call.

If it is a fax call, the machine receives the fax automatically.

#### **图 Note**

- Set your answering machine to answering mode and adjust it as follows:
	- The entire message should be no longer than 15 seconds.
	- In the message, tell your callers how to send a fax.
- $\bullet$  The machine can be set to receive faxes automatically after the telephone rings for a specified length of time. Set **Manual/auto switch** in **RX settings** under **FAX settings** to **ON**, and then specify the automatic reception start time. Refer to "Manual/auto switch" in "Device Settings" of the *User's Guide* on-screen manual.
- If you have subscribed to Duplex Ringing service in Hong Kong, the machine will receive faxes automatically even if you set the receiving mode of the machine to **TEL priority mode**.

### **If You Are Using a Single Telephone Line for Faxes and Voice Calls and Want to Receive Faxes Automatically:**

Select **FAX priority mode**.

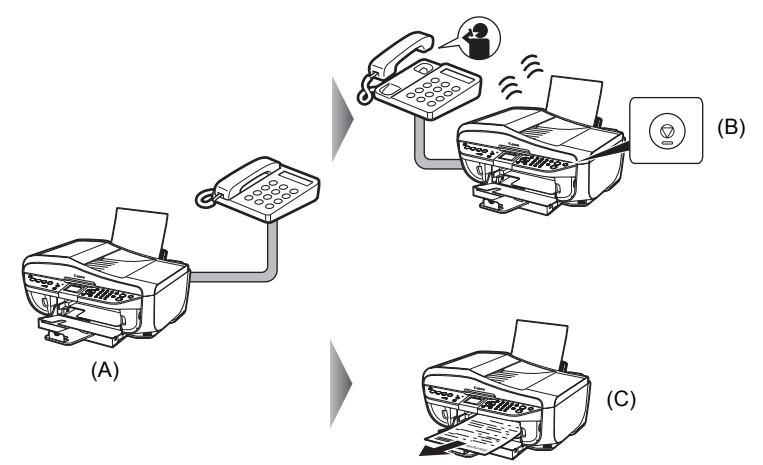

#### (A) Incoming call

(B) Voice call: The machine will ring. Pick up the handset, then press the **Stop/Reset** button to answer the call.

### **Important**

When answering a voice call, be sure to pick up the handset before pressing the **Stop/Reset** button. If you press the **Stop/Reset** button before picking up the handset, the telephone call will be disconnected.

(C) Fax: The machine receives faxes automatically.

### **图 Note**

The following settings can be modified to control how your machine handles incoming calls. Specify the **FAX priority mode** settings in **RX settings** under **FAX settings**. Refer to "FAX priority mode" in "Device Settings" of the *User's Guide* on-screen manual.

- The time the machine takes to determine whether a call is a fax or a voice call
- The time the machine rings when the call was a voice call
- $\bullet$  Whether or not the machine receives the fax after the specified ring time has elapsed

● If You Subscribe to a Distinctive Ring Pattern Detection (DRPD) Service **with Your Telephone Company (US and Canada only):** Select **DRPD**.

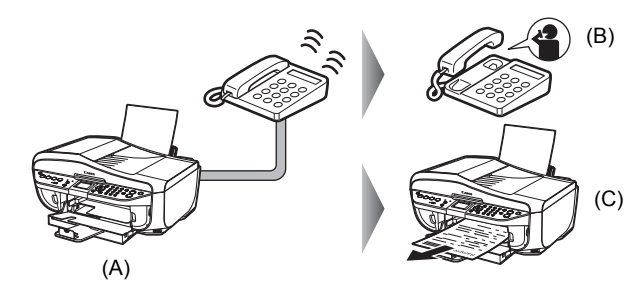

(A) Incoming call

(B) Voice call: The telephone will ring. Pick up the handset to answer the call.

(C) Fax: The fax is received automatically when the machine detects the registered fax ring pattern.

**图 Note** 

If you selected **DRPD**, you need to select the appropriate ring pattern on the machine. For details, see "Setting the DRPD Ring Pattern" on page 69.

### **If You Want the Machine to Automatically Switch between Fax and Voice Calls by the Call Ring Patterns (Network Switch):**

### Select **Network switch**\* .

\* This setting may not be available depending on the country or region of purchase.

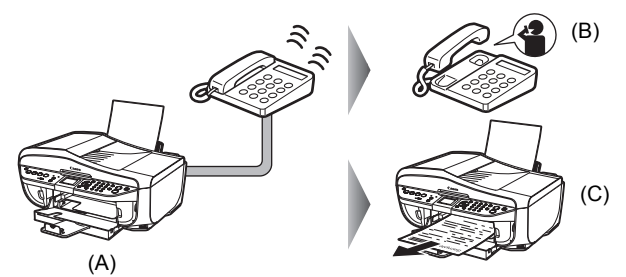

(A) Incoming call

(B) Voice call: The telephone will ring. Pick up the handset to answer the call.

(C) Fax: The fax is received automatically when the machine detects the registered fax ring pattern.

### 图 Note

- The name of this service varies depending upon a country.
- To use this feature, you need to subscribe to a compatible service provided by your telephone company. Contact your telephone company for details.
# **Setting the Receive Mode**

**1** Display the FAX menu.

See "Display the FAX menu." on page 45.

- **2** Display the Receive mode settings screen.
	- **(1)** Press the [ or ] button to select **Receive mode settings**, then press the **OK** button.

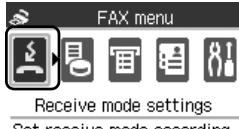

Set receive mode according to use.

**3** Select a receive mode.

**(1)** Press the  $\triangle$  or  $\nabla$  button to select a receive mode, then press the **OK** button.

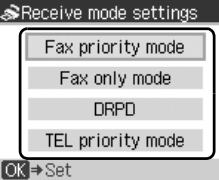

Press the **Back** button to exit the FAX menu.

The receive mode (A) will be displayed on the LCD.

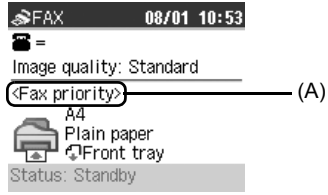

# ■ Setting the DRPD Ring Pattern

If you subscribe to a Distinctive Ring Pattern Detection service with your telephone company, your telephone company will assign two or more telephone numbers with distinctive ring patterns to your single telephone line, allowing you to have different numbers for fax calls and voice calls using only one telephone line. Your machine will automatically monitor incoming calls based on the ring pattern, and will automatically receive the fax if the call is a fax call.

To use DRPD, follow the procedure below to set the fax ring pattern that matches the pattern assigned by your telephone company.

### **图 Note**

Contact your local telephone company for detailed information on this service.

- **1** Display the FAX menu. See "Display the FAX menu." on page 45.
- **2** Display the Device settings screen. See "Display the Device settings screen." on page 45.
- **3** Display the RX settings screen.
	- **(1)** Press the ▲ or ▼ button to select **FAX settings**, then press the **OK** button. The FAX settings screen is displayed.
	- **(2)** Press the ▲ or ▼ button to select **RX settings**, then press the OK button. The RX settings screen is displayed.
- **4** Press the ▲ or ▼ button to select DRPD:Set FAX ring pat., then press the OK button.
- **5** Press the ▲ or ▼ button to select the ring pattern that your telephone company assigned to your fax number, then press the **OK** button.

Select from **Normal ring**, **Double ring**, **Short-short-long**, **Short-long-short**, or **Other ring type**.

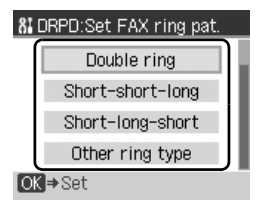

### ■ Changing the Print Settings

The machine prints received faxes to paper from the specified paper source. You can change the paper settings for printing faxes using the Operation Panel. You can use A4, Letter, or Legalsized plain paper to print the fax.

#### **Important**

- Load Legal-sized paper in the Rear Tray. Only A4- or Letter-sized paper can be fed from the Front Tray.
- $\bullet$  If paper of size other than A4, Letter, or Legal is loaded, the received faxes will not be printed and "**Received in memory.**" is displayed. Replace the paper loaded with A4, Letter, or Legal sized paper, then press the **OK** button.

#### **图 Note**

If the sender sends a document that is larger than Letter-size, such as 11" x17" or Legal-size, the sender's machine may send the fax automatically shrunk or divided, or send only a part of the original.

- **1** Press the **FAX** button.
- **2** Press the **Settings** button.

The FAX settings screen is displayed.

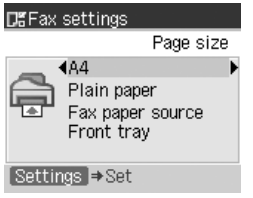

- **3** Press the  $\triangle$  or  $\blacktriangledown$  button to select the setting item.
- **4** Press the  $\triangleleft$  or  $\triangleright$  button to select the setting item.

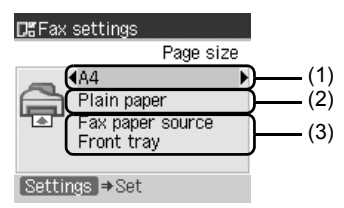

**(1)** Select the page size from **A4**, **8.5"x11"(215x279)**, or **8.5"x14"(215x355)**.

**图 Note 8.5"x14"(215x355)** can only be selected when the Rear Tray is selected as the paper source.

- **(2)** The paper type is set to **Plain paper**.
- **(3)** Select the fax paper source from **Front tray**, **Rear tray**, or **Auto feed switch**.

#### **图 Note**

- **When Auto feed switch** is selected, paper feeds from the paper source specified by the **Feed Switch** button. If there is no paper in the specified paper source, the machine automatically switches to the other paper source.
- z When **8.5"x14"(215x355)** is selected as the page size, you cannot select a paper source other than Rear Tray.

# **5** Press the **Settings** button.

The LCD returns to the FAX standby screen.

# ■ Setting the Number of Rings for Fax Calls

When **FAX only mode**, **FAX priority mode**, or **DRPD** is selected as the receive mode, you can specify the number of rings for fax calls in **Incoming ring** in **RX settings** under **FAX settings**.

### **Memory Receiving**

If the machine receives a fax under one of the following conditions, the machine will not be able to print the received fax and will store it in its memory. "**Received in memory.**" is displayed in fax mode. When the problem is resolved as described, the fax stored in memory is printed automatically.

- $\bullet$  Ink is low or has run out while receiving a fax: replace the ink tank.
- **•** Paper has run out while receiving a fax: load the paper and press the OK button.
- Paper Output Tray is closed: open it.
- z **OFF** is selected for **Auto print received**: select **ON**.
- You pressed the **Stop/Reset** button to cancel printing of a fax: press the **FAX** button.

#### **Important**

- $\bullet$  The machine can store up to approximately 100 pages\* of faxes in memory.<br> $\bullet$  If the memory becomes full, the machine cannot receive any more faxes. Print or delete the
- originals stored in memory, and have the sender resend the faxes. \* When using ITU-T No.1 chart (Standard mode)

### ■ Remote Receiving

If the machine is located away from the telephone, pick up the handset and dial 25 (the remote receiving ID) to receive faxes (remote reception).

- $\bullet$  If you use a rotary pulse line, temporarily switch your telephone to tone dialing. For details on how to switch to tone dialing, see the instruction manual supplied with your telephone.
- $\bullet$  If you have an answering machine connected to the machine that can carry out remote control operations, the security code for this function may be the same as the remote receiving ID. In this case, change the remote reception ID in **Remote RX ID** in **Remote RX** in **RX settings** under **FAX settings**. Refer to "Remote RX" in "Device Settings" of the *User's Guide* on-screen manual.

Remote reception can be disabled. Refer to "Remote RX" in "Device Settings" of the *User's Guide* on-screen manual.

# **Important**

If you disconnect the power cord, all the documents stored in memory are deleted. Send or print necessary documents before disconnecting the power cord.

#### **And 图**

When confirming, printing, or deleting a document stored in memory, you specify it by its transaction number. If you do not know the transaction number for your target document, print the list of documents first.

### **Printing a Document in Memory**

If the machine was not able to send a fax, or if the machine was not able to print a received fax, the machine stores the unsent or unprinted fax in its memory. You can print a list of stored documents (the memory list) or print a specified document. The memory list shows the transaction number of the unsent or unprinted fax (TX/RX NO.), transaction mode, recipient's number, and the date and time of the transaction. When printing or deleting documents in memory, specify a document by its transaction number.

**1** Display the FAX menu.

See "Display the FAX menu." on page 45.

- **2** Display the Memory reference screen.
	- **(1)** Press the ◀ or ▶ button to select **Memory reference**, then press the OK button.

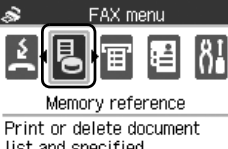

list and specified document stored in memory.

**3** Print a specific document or print the memory list.

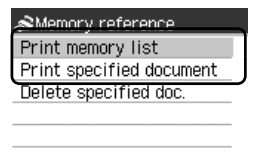

 $OR \rightarrow Set$ 

- $\bullet$  To print a document:
- **(1)** Press the ▲ or ▼ button to select Print specified document, then press the OK button.

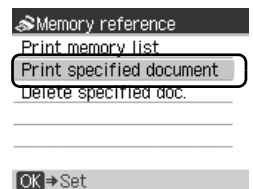

**(2)** Press the  $\blacktriangle$  or  $\nabla$  button to select the transaction number (TX/RX NO.) of the document you want to print, then press the **OK** button.

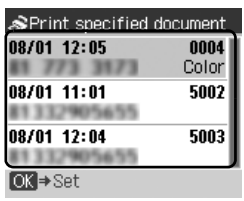

**(3)** Press the ▲ or ▼ button to select Yes to print the first page only, or No to print all pages of the document, then press the **OK** button.

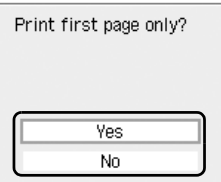

If you have canceled receiving a fax in progress by pressing the **Stop/Reset** button, the fax may be printed after the memory list.

**(4)** To print other documents, return to step (2). To exit, press the **Back** button or the **Stop/ Reset** button.

#### $\bullet$  To print the memory list:

- **(1)** Press the { or } button to select **Print memory list**, then press the **OK** button.
- **(2)** Press the  $\triangle$  or  $\nabla$  button to select **Yes**, then press the **OK** button. The list of documents stored in memory is printed.

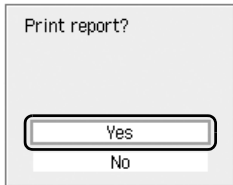

#### **图 Note**

- **•** If there are no documents stored in memory, "There is no document in memory." is displayed, and the machine returns to the previous screen.
- In step 2, you can also select Print reports/lists (see "Summary of Reports and Lists" on page 77) and then **Memory list** to print the memory list.
- z If you have canceled receiving a fax in progress by pressing the **Stop/Reset** button, the fax may be printed after the memory list.

# ■ Deleting a Document in Memory

- **1** Display the FAX menu. See "Display the FAX menu." on page 45.
- **2** Display the Memory reference screen. See "Display the Memory reference screen." on page 73.
- **3** Press the ▲ or ▼ button to select **Delete specified doc.**, then press the OK button.

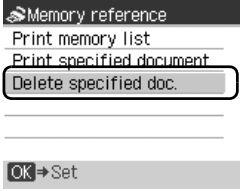

**4** Press the ▲ or ▼ button to select the transaction number (TX/RX NO.) of the document you want to delete, then press the **OK** button.

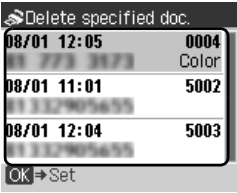

**5** Press the ▲ or ▼ button to select Yes to delete the document, then press the OK button.

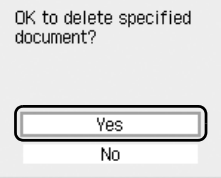

**6** To delete other documents, return to step 4. To exit, press the **Back** button or the **Stop/Reset** button.

# ■ Checking a Document's Details in Memory

In the following cases, the machine is not able to print the received fax and will automatically store the fax in its memory:

- $\bullet$  Ink is low or has run out while receiving a fax.
- $\bullet$  Paper has run out while receiving a fax.
- Paper Output Tray is closed.
- **OFF** is selected for **Auto print received**
- You pressed the **Stop/Reset** button to cancel printing of a fax.

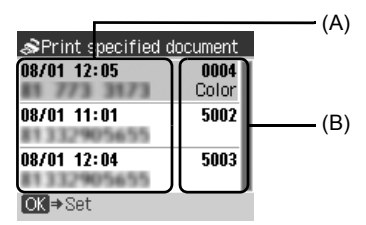

(A) Date and time of transaction

- (B) Transaction number (TX/RX NO.)
	- A transaction number from 0001 to 4999 indicates a document being sent.
	- $\bullet$  A transaction number from 5001 to 9999 indicates a document being received.

The table below shows the reports and lists that can be printed from your machine. Refer to the pages indicated for more details.

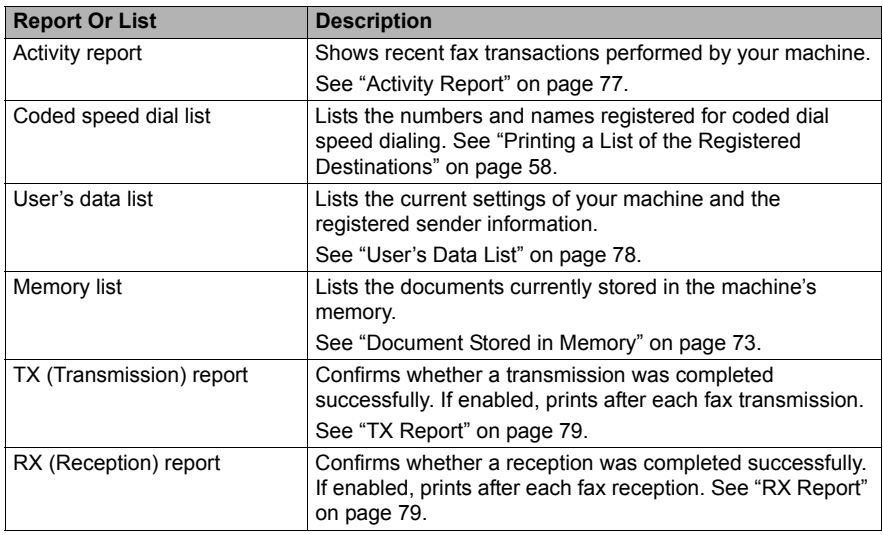

### ■ **Activity Report**

Prints the history of sent and received faxes. The machine is factory-set to print an Activity report after every 20 transactions. You can also disable automatic printing of this report, or print it manually.

#### **图 Note**

To change the setting, in the FAX settings screen, select User settings and then Activity report.<br>For details on the Activity report setting, refer to "Activity report" in "Device Settings" of the User's *Guide* on-screen manual.

# **Printing the Activity Report Manually**

**1** Display the FAX menu.

See "Display the FAX menu." on page 45.

- **2** Display the Print reports/lists screen. See "Display the Print reports/lists screen." on page 58.
- **3** Print the Activity report.

**(1)** Press the  $\triangle$  or  $\nabla$  button to select **Activity report**, then press the **OK** button.

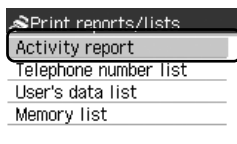

#### $OK \rightarrow Set$

**(2)** Press the  $\triangle$  or  $\nabla$  button to select **Yes**, then press the **OK** button. The Activity report is printed.

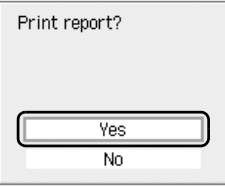

## **User's Data List**

The User's data list enables you to confirm the current settings of your machine as well as the registered sender information. See "Registering Sender Information" on page 47.

## **Pediated Printing the User's Data List**

**1** Display the FAX menu.

See "Display the FAX menu." on page 45.

#### **2** Display the Print reports/lists screen.

See "Display the Print reports/lists screen." on page 58.

- **3** Print the User's data list.
	- **(1)** Press the ▲ or ▼ button to select User's data list, then press the OK button.

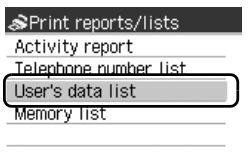

 $OS \rightarrow Set$ 

**(2)** Press the ▲ or ▼ button to select Yes, then press the OK button. The User's data list is printed.

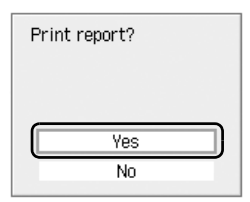

# **Other Lists**

# **• TX Report**

Your machine can print a TX (transmission) report after sending a document, confirming whether the transmission was completed successfully. At purchase, TX Reports are set to print only when there was a transmission error. You can set the machine to print every time it sends a document, or disable printing of the report.

#### **图 Note**

For details on the TX report setting, refer to "TX report" in "Device Settings" of the *User's Guide* on- screen manual.

#### **• RX Report**

Your machine can print an RX (reception) report after receiving a document, confirming whether the reception was completed successfully. At purchase, RX Reports are set not to print at all. You can set the machine to print the report every time it receives a document, or only when an error occurs.

#### **图 Note**

For details on the RX report setting, refer to "RX report" in "Device Settings" of the *User's Guide* on-screen manual.

# **Routine Maintenance**

# **Replacing an Ink Tank**

This section explains the way to confirm the ink status and the procedure to replace ink tanks.

When ink runs out or other errors occur, an error message is displayed on the LCD to inform you of the error. See "An Error Message Is Displayed on the LCD" on page 101 and confirm how to handle it.

When printing from your computer, error messages appear on your computer screen as well.

#### **Note**

- Be sure to install the ink tanks in the correct order indicated by the label on the Print Head Holder. The machine cannot print if an ink tank is installed in the incorrect position.
- For information on the compatible ink tanks, see the back cover of this quide.
- If printing becomes faint or white streaks appear despite sufficient ink levels, see "When Printing" Becomes Faint or Colors Are Incorrect" on page 86.

### ■ Getting the Ink Status Information

You can confirm the status of ink tanks in the following ways:

- "With the LCD of this Machine" on page 80
- "With the Ink Lamps" on page 81

### **With the LCD of this Machine**

You can check the current ink level by pressing one of the mode buttons (**COPY**, **FAX**, **SCAN**, or **MEMORY CARD**). The ink level will be displayed momentarily.

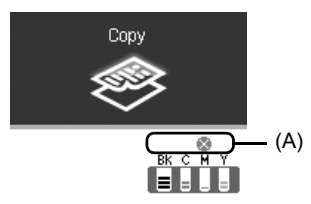

(A) Confirm whether any symbols are displayed here.

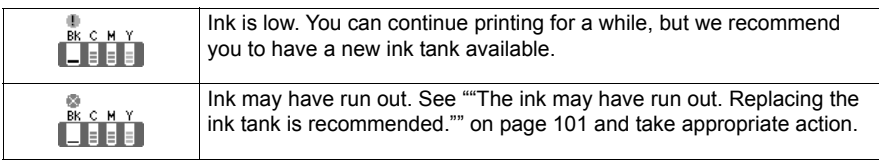

#### **国**<br>Note

The ink status information is also displayed in the screen that appears during printing. An error message may be displayed on the LCD during printing.

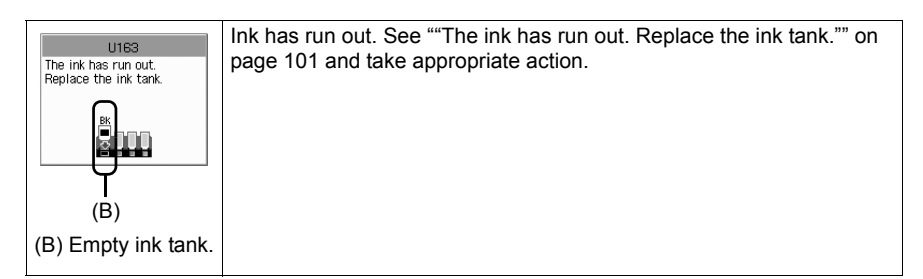

#### z **With the Ink Lamps**

You can confirm the status of each ink tank by the ink lamps. Open the Scanning Unit (Printer Cover) of the machine to confirm how the ink lamps light or flash.

 $\bullet$  Ink lamp is on

The ink tank is correctly set and there is enough ink remaining to print.

 $\bullet$  Ink lamp is flashing

Flashing slowly (at around 3-second intervals)

**.......Repeats** 

Ink is low. You can continue printing for a while, but we recommend you to have a new ink tank available.

Flashing quickly (at around 1-second intervals)

**.....**Repeats

The ink tank is inserted in the wrong position or it is empty. Ensure that the ink tank is in the correct position as directed by the label on the Print Head Holder. If the position is correct and its lamp flashes, it is empty. Replace it with a new one.

 $\bullet$  Ink lamp is off

The tank is not set properly. Press the  $\left[\frac{PUSH}{PUSH}\right]$  mark on the ink tank until the tank clicks into place. If it does not click into place, make sure that all packaging material is peeled off the ink tank. See "Prepare the replacement tank." on page 83. If the lamps are still off after reinserting the ink tanks, there has been an error and the machine cannot print.

# **Replacing Ink Tanks**

When ink tanks run out of ink, replace them using the following steps.

# **Important**

#### **Handling Ink**

- $\bullet$  To maintain optimal printing quality, we recommend the use of specified Canon brand ink tanks. Refilling ink is not recommended.
- Once you remove an ink tank, replace it immediately. Do not leave the machine with ink tanks removed.
- $\bullet$  Replace empty tanks with new ones. Inserting partially used ink tanks may cause the nozzles to clog. Furthermore, with such tanks, the machine will not be able to inform you when to replace the tanks properly.
- $\bullet$  Once an ink tank has been installed, do not remove it from the machine and leave it out in the open. This will cause the ink tank to dry out, and the machine may not operate properly when it is reinstalled. To maintain optimal printing quality, use an ink tank within six months of first use.
- Color ink may be consumed even when printing a black-and-white document or when blackand-white printing is specified. Color ink is also consumed in Print Head Cleaning and Print Head Deep Cleaning, which may be necessary to maintain the machine's performance. When an ink tank is out of ink, replace it immediately with a new one.
- **1** Open the Paper Output Tray.
- **2** Make sure that the machine is turned on, lift the Scanning Unit (Printer Cover) with both hands, and set the Scanning Unit Support to hold the cover.

The Print Head Holder moves to the center.

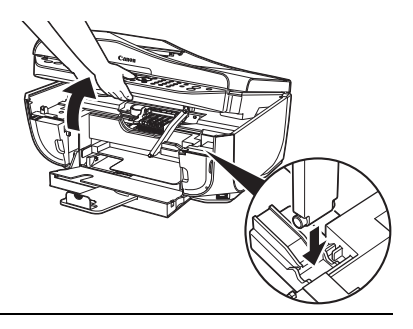

#### **Caution**

- If the Document Cover is opened, you cannot open the Scanning Unit (Printer Cover). Be sure to open the Scanning Unit (Printer Cover) with the Document Cover closed.<br>Do not hold the LCD.
- 
- Do not hold the Print Head Holder to stop or move it.
- Do not touch the metallic parts inside the machine.

#### **Important**

If the Scanning Unit (Printer Cover) is left open for more than 10 minutes, the Print Head Holder moves to the right. Close and reopen the Scanning Unit (Printer Cover) to return the holder to the center.

**3** Remove the ink tank whose lamp is flashing fast.

**(1)** Push the tab and remove the ink tank. (A) Do NOT touch the Print Head Lock Lever; remove only the ink tank.

# **Important**

- $\bullet$  Handle ink tanks carefully to avoid staining clothing or the surrounding area.
- Discard empty ink tanks according to the local laws and regulations regarding disposal of consumables.

#### **图 Note**

- $\bullet$  Do not remove more than one ink tank at a time. Be sure to replace ink tanks one by one when replacing more than one ink tank.
- **For details on ink lamp flashing speed, see** "Getting the Ink Status Information" on page 80.

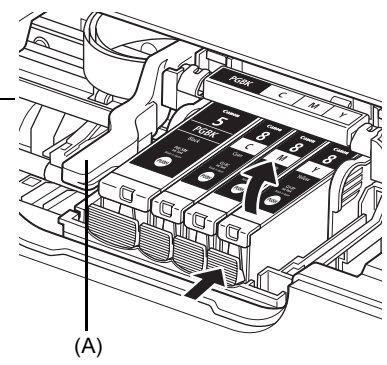

- **4** Prepare the replacement tank.
	- **(1)** Remove the new ink tank from its packaging.
	- **(2)** Pull the orange tape (B) in the direction of the arrow to peel off the protective film.
	- **(3)** Remove the film (C) completely.

# **Important**

Make sure that the protective film does not remain on the air hole (D). If the air hole is blocked with the remaining film, ink may leak out or may not eject properly.

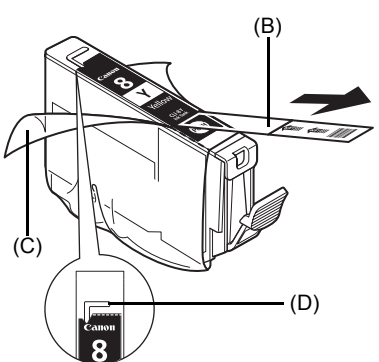

**(4)** Remove the orange protective cap from the bottom of the ink tank.

Discard the cap once it is removed.

Carefully hold the protective cap (E) when removing it to prevent the ink from staining your fingers.

# **Important**

- $\bullet$  Do not touch the electrical contacts (F) on the ink tank. Doing so can cause the machine to malfunction or become unable to print.
- Be sure to remove the clear film from the ink tank in the exact order shown above, as failure to follow this step may cause the ink to leak and stain your clothes and hands.
- Do not squeeze the side of ink tanks as this may cause the ink to leak out and stain your clothes and hands.
- Do not reattach the protective cap once you have removed it. Discard it according to the local laws and regulations regarding disposal of consumables.
- Do not touch the open ink port once the protective cap is removed, as this may prevent the ink from being ejected properly.
- Be careful not to stain your clothes and hands with ink on the removed protective cap.
- **5** Install the ink tank.
	- **(1)** Insert the front end of the ink tank into the Print Head.

Make sure the position of the tank matches the label (G).

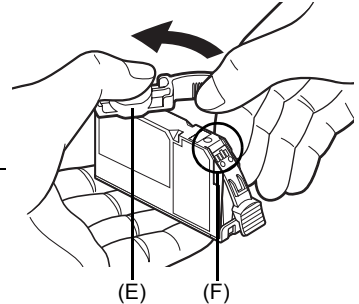

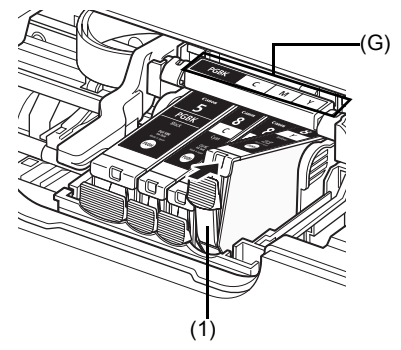

- **(2)** Press on the  $\left[\begin{array}{cc} P & \text{Unif } P \text{ (1)} \end{array}\right]$  mark on the ink tank until the ink tank snaps firmly into place.
- **(3)** Make sure that the ink lamp lights up red.

#### **Important**

The machine cannot be used unless all the ink tanks are installed.

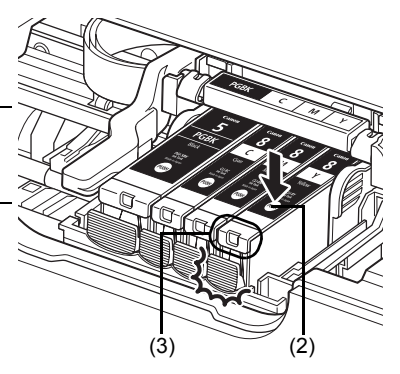

**6** Lift the Scanning Unit (Printer Cover) slightly to set the Scanning Unit Support back to its original position, and then gently close the Scanning Unit (Printer Cover).

#### **A** Caution

- Be sure to hold the Scanning Unit (Printer Cover) firmly using both hands, and be careful not to get your fingers caught.
- Do not hold the LCD.

#### **图 Note**

- **•** If the error message is still displayed after the Scanning Unit (Printer Cover) is closed, see "An
- Error Message Is Displayed on the LCD" on page 101. z When you start printing after replacing the ink tank, Print Head Cleaning is performed automatically. Do not perform any other operations until Print Head Cleaning finishes.

#### **Note**

If you have pressed the **Stop/Reset** button for at least 5 seconds when "**The remaining level of the ink cannot be correctly detected.**" or "**The ink has run out. Replace the ink tank.**" appears on the LCD, note the following.

- When ink runs out, printouts will become faint or blank printouts will be printed.
- When receiving faxes, the machine will not store it in its memory even if the ink level becomes low or run out.

To avoid drying of the Print Head and clogging of the nozzles, note the following.

#### **And**

- Ink may blur depending on the paper in the following cases:
	- Printed area is traced with a highlight pen or paint-stick, or
- Printed area is stained with water or sweat.
- If the print head nozzles get clogged, printouts will become faint or particular colors will not be printed properly. For details, see "Replacing an Ink Tank" on page 80.

## **When You Turn Off the Machine**

Follow the procedure below to turn off the machine.

- **(1)** Press the **ON/OFF** button to turn off the machine.
- **(2)** Confirm that the **Power** lamp has gone out. This takes a few seconds or as long as around 30 seconds.
- **(3)** Unplug the power cord from the wall outlet. If you are using a power outlet strip, you can switch it off instead.

When you press the **ON/OFF** button to turn off the machine, the machine automatically puts a protective cap on the Print Head to prevent the ink from drying. If you remove the power cord or switch off the power outlet strip before the **Power** lamp goes out, this capping will not be done properly, causing the Print Head to dry and clog.

# **When You Are Not Using the Machine for a Long Time**

When you are not using the machine for a long time, print or copy in both black & white and in color, or perform Print Head Cleaning, about once a month to prevent degradation of the Print Head.

Numerous nozzles are installed in the Print Head for high-precision printing. Just as the uncapped tip of a ballpoint pen or marker becomes dry and unusable if it is not used for a long period of time, the print head nozzles become blocked by dried ink. Periodically printing or cleaning the Print Head can prevent this blockage.

When printing becomes faint or colors are incorrect even if ink remains in the ink tanks, the print head nozzles are probably clogged. Print the nozzle check pattern to confirm the condition of the nozzles and then perform Print Head Cleaning.

If the ruled lines are shifted after running print head maintenance, align the Print Head.

#### **图 Note**

#### **Before performing maintenance**

- Open the Scanning Unit (Printer Cover) and make sure that all lamps for the ink tanks are lit red. If not, see "Getting the Ink Status Information" on page 80 and take the appropriate action.
- **Increase the Print Quality** setting in the printer driver settings. This may improve the print results. Refer to the *PC Printing Guide* on-screen manual. See "Print Results Not Satisfactory" on page 107.

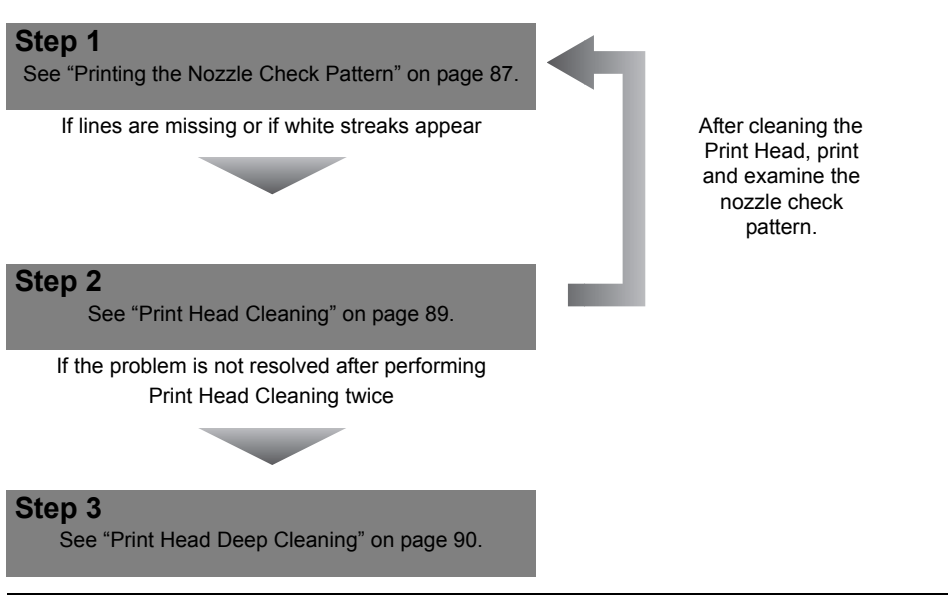

#### **图 Note**

If Print Head Deep Cleaning does not resolve the problem, the Print Head may be damaged. Contact your Canon service representative.

### **If the Ruled Lines Are Shifted**

See "Aligning the Print Head" on page 91.

#### **图 Note**

You can also perform the maintenance operation from your computer. For details, refer to the *PC Printing Guide* on-screen manual.

# **Printing the Nozzle Check Pattern**

Print the nozzle check pattern to determine whether the ink ejects properly from the print head nozzles.

- **1** Make sure that the machine is turned on, open the Paper Output Tray, and extend the Output Tray Extension.
- **2** Load a sheet of A4 or Letter-sized plain paper in the Rear Tray or the Front Tray.
- **3** Press the **Feed Switch** button to select the paper source where you have loaded paper.
- **4** Print the nozzle check pattern.
	- **(1)** Press the **Menu** button.
	- **(2)** Press the [ or ] button to select **Maintenance/settings**, then press the **OK** button. The Maintenance/settings screen is displayed.
	- **(3)** Press the ◀ or ▶ button to select Maintenance, then press the OK button. The Maintenance screen is displayed.
	- **(4)** Press the **▲** or ▼ button to select **Nozzle check** and then press the **OK** button. The pattern print confirmation screen is displayed.

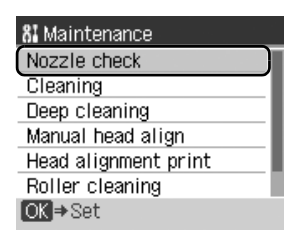

- **(5)** Press the ▲ or ▼ button to select Yes and then press the OK button. The nozzle check pattern is printed, and the pattern confirmation screens are displayed alternately.
- **5** Examine the pattern and take the appropriate action. See "Examining the Nozzle Check Pattern" on page 88.

Examine the nozzle check pattern, and perform cleaning if necessary.

#### **国** Note

If the ink level is low, the nozzle check pattern is not printed correctly. Replace the relevant ink tank. See "Replacing an Ink Tank" on page 80.

**1** Check the nozzle check pattern you printed.

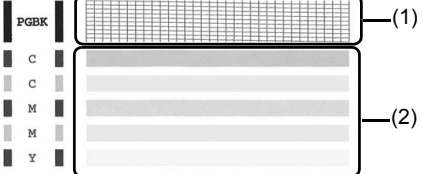

**(1)** Check if lines in this pattern are missing.

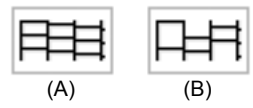

(A) Good

- (B) Lines are missing
- **(2)** Check if there are white streaks in this pattern.

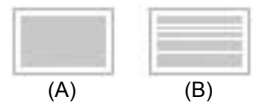

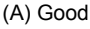

(B) White streaks present

**2** The confirmation screens for white streaks and missing lines are displayed alternately. Select the pattern that is closer to the nozzle check pattern that you printed.

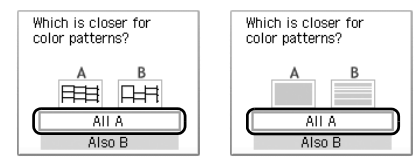

- **If There Are No Missing Lines and No White Streaks**
- **(1)** Select **All A** and press the **OK** button. The LCD returns to the Maintenance screen.

#### **• If Lines Are Missing or White Streaks Are Present**

- **(1)** Select **Also B** and press the **OK** button. The cleaning confirmation screen is displayed.
- **(2)** Select **Yes** and press the **OK** button to start Print Head Cleaning. See "Print Head Cleaning" on page 89.

Clean the Print Head if lines are missing or if white streaks appear in the printed nozzle check pattern. Cleaning unclogs the nozzles and restores the print head condition. Note that cleaning the Print Head causes used ink to be absorbed in the ink absorber. Cleaning the Print Head consumes ink, so perform Print Head Cleaning only when necessary.

- **1** Make sure that the machine is turned on, open the Paper Output Tray, and extend the Output Tray Extension.
- **2** Load a sheet of A4 or Letter-sized plain paper in the Rear Tray or the Front Tray.
- **3** Press the **Feed Switch** button to select the paper source where you have loaded paper.
- **4** Start Print Head Cleaning.
	- **(1)** Press the **Menu** button.
	- **(2)** Press the [ or ] button to select **Maintenance/settings**, then press the **OK** button. The Maintenance/settings screen is displayed.
	- **(3)** Press the ◀ or ▶ button to select Maintenance, then press the OK button. The Maintenance screen is displayed.
	- **(4)** Press the  $\triangle$  or  $\nabla$  button to select **Cleaning** and then press the **OK** button. The confirmation screen is displayed.

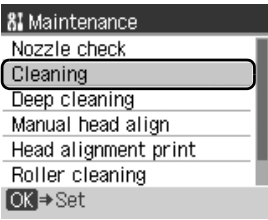

**(5)** Press the  $\triangle$  or  $\blacktriangledown$  button to select **Yes** and then press the **OK** button. Print Head Cleaning starts.

Do not perform any other operations until Print Head Cleaning finishes. This takes about 40 seconds.

The pattern print confirmation screen is displayed.

- **(6)** Press the ▲ or ▼ button to select Yes and then press the OK button. The nozzle check pattern is printed.
- **5** Check the print head condition with the printed nozzle check pattern, and take appropriate action.

See "Examining the Nozzle Check Pattern" on page 88.

#### **图 Note**

If the problem is not resolved after performing steps 4 and 5 twice, try Print Head Deep Cleaning. See "Print Head Deep Cleaning" on page 90.

If print quality does not improve by standard Print Head Cleaning, try Print Head Deep Cleaning, which is a more powerful process. Note that cleaning the Print Head causes used ink to be absorbed in the ink absorber. Print Head Deep Cleaning consumes more ink than standard Print Head Cleaning, so perform this procedure only when necessary.

- **1** Make sure that the machine is turned on, open the Paper Output Tray, and extend the Output Tray Extension.
- **2** Load a sheet of A4 or Letter-sized plain paper in the Rear Tray or the Front Tray.
- **3** Press the **Feed Switch** button to select the paper source where you have loaded paper.
- **4** Start Print Head Deep Cleaning.
	- **(1)** Press the **Menu** button.
	- **(2)** Press the [ or ] button to select **Maintenance/settings**, then press the **OK** button. The Maintenance/settings screen is displayed.
	- **(3)** Press the ◀ or ▶ button to select Maintenance, then press the OK button. The Maintenance screen is displayed.
	- **(4)** Press the  $\triangle$  or  $\nabla$  button to select **Deep cleaning** and then press the **OK** button. The confirmation screen is displayed.

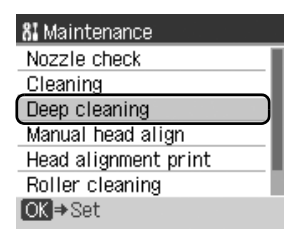

**(5)** Press the  $\triangle$  or  $\blacktriangledown$  button to select **Yes** and then press the **OK** button. Print Head Deep Cleaning starts.

Do not perform any other operations until Print Head Deep Cleaning finishes. This takes about 1 minute 30 seconds.

- **5** Check the condition of the Print Head.
	- **(1)** Print the nozzle check pattern to check the print head condition. See "Printing the Nozzle Check Pattern" on page 87. If a particular color is not printed properly, replace the ink tank of that color. See "Replacing an Ink Tank" on page 80.
	- **(2)** If the print head nozzles are still not clean, turn off the machine and perform another Print Head Deep Cleaning after 24 hours.
	- **(3)** If this does not solve the problem, the Print Head may be damaged. Contact your Canon service representative.

If ruled lines are printed misaligned or print results are otherwise unsatisfactory, adjust the print head position.

- **1** Make sure that the machine is turned on, open the Paper Output Tray, and extend the Output Tray Extension.
- **2** Load two sheets of A4 or Letter-sized plain paper in the Rear Tray or the Front Tray.
- **3** Press the **Feed Switch** button to select the paper source where you have loaded paper.
- **4** Print the Print Head Alignment Sheet.
	- **(1)** Press the **Menu** button.
	- **(2)** Press the [ or ] button to select **Maintenance/settings**, then press the **OK** button. The Maintenance/settings screen is displayed.
	- **(3)** Press the ◀ or ▶ button to select **Maintenance**, then press the OK button. The Maintenance screen is displayed.
	- **(4)** Press the  $\triangle$  or  $\blacktriangledown$  button to select **Manual head align** and then press the **OK** button. The confirmation screen is displayed.

#### **图 Note**

If you select **Head alignment print**, the machine exits the process after printing the current head position adjustment values.

**(5)** Press the ▲ or ▼ button to select Yes and then press the OK button. The print head alignment pattern is printed.

**5** When the print head alignment pattern is printed, select **Yes**, then press the **OK** button.

The input screen for the head position adjustment values is displayed.

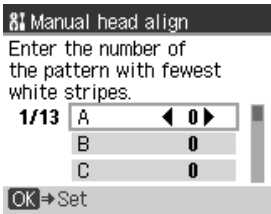

- **6** Adjust the print head position.
	- **(1)** Check the printed patterns and press the  $\triangleleft$  or  $\blacktriangleright$  button to input the number of the pattern in column A that has the least noticeable streaks.

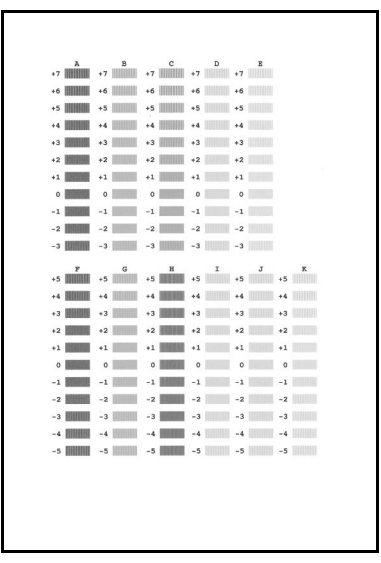

#### **图 Note**

If it is difficult to pick the best pattern, pick the setting that produces the least noticeable white streaks.

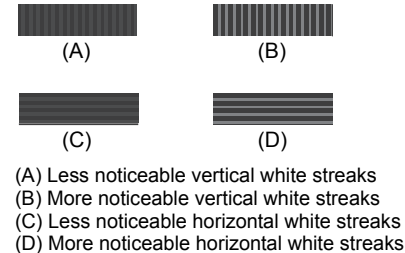

- **(2)** Move the cursor to column B, and then press the  $\blacktriangleleft$  or  $\blacktriangleright$  button to input the number of the pattern that has the least noticeable vertical streaks.
- **(3)** Repeat the procedure until you finish inputting the pattern number for column K.
- **(4)** Check the printed patterns and press the  $\triangleleft$  or ▶ button to input the number of the pattern in column L that has the least noticeable horizontal streaks.
- **(5)** Repeat the procedure for column M, and then press the **OK** button.

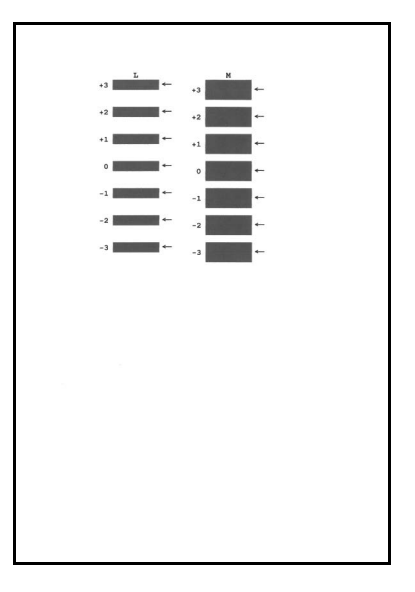

This section describes the cleaning procedure that is needed to maintain your machine.

#### **Caution**

- Do not use tissue paper, paper towels, or similar materials for cleaning. Paper tissue powders or fine threads may remain inside the machine and cause problems such as a blocked Print Head and poor printing results. Use a soft cloth to avoid scratching the components.
- Never use volatile liquids such as thinners, benzene, acetone, or any other chemical cleaner to clean the machine, as this may cause a malfunction or damage the machine's surface.

#### **Cleaning the Exterior of the Machine**

#### **Caution**

Be sure to turn off the power and disconnect the power cord before cleaning the machine.

#### **Important**

- $\bullet$  When cleaning the exterior of the machine, do not use tissue paper, rough-textured cloth, or similar materials, as this may scratch the surface.
- Never use neutral detergent or volatile liquids such as thinners, benzene, acetone, or any other chemical cleaner, as this may damage the surface.

Be sure to use a soft cloth such as eyeglasses cleaning cloth and wipe off dirt on the surface with it gently. Smooth out wrinkles on the cloth if necessary before cleaning.

### **Cleaning the Platen Glass and Document Cover**

#### **A** Caution

Be sure to turn off the power and disconnect the power cord before cleaning the machine.

#### **Important**

- $\bullet$  The inner side of the Document Cover (white sheet) (B) is easily damaged, so wipe it gently.
- $\bullet$  If the glass of the ADF (C) is stained with ink, correction fluid, or the like, black streaks may appear on the printed paper when the document is loaded in the ADF. With a clean, soft, lintfree cloth, wipe the glass of the ADF.

With a clean, soft, lint-free cloth, wipe the Platen Glass (A), the inner side of the Document Cover (white area) (B), the glass of the ADF (C), and the inner side of the ADF (white area) (D) gently. Make sure not to leave any residue, especially on the Platen Glass.

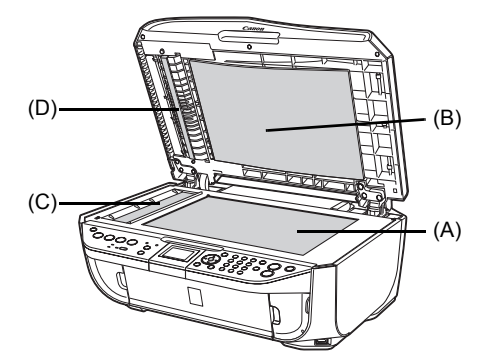

# ■ Cleaning the **ADF**

### **Caution**

Be sure to turn off the power and disconnect the power cord before cleaning the machine.

**1** Open the Document Tray.

**2** Open the Feeder Cover.

- **3** With a soft, clean, lint-free and dry cloth, wipe off any paper dust from the inside of the Feeder Cover (A).
- **4** After wiping, close the Feeder Cover by pushing it until it clicks into place.
- **5** Close the Document Tray.
- **6** Reconnect the power cord then turn on the machine.

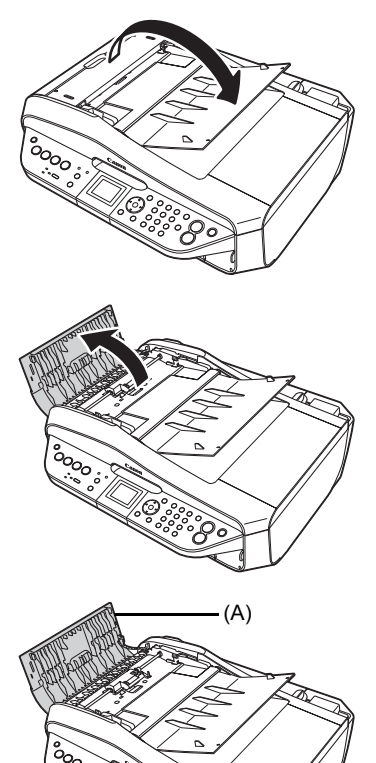

# ■ Cleaning the Paper Feed Rollers (Roller Cleaning)

Clean the paper feed rollers if paper is not fed properly.

#### **• Cleaning the Paper Feed Roller of the Rear Tray**

Cleaning the paper feed roller of the Rear Tray will wear the roller, so perform this only when necessary.

- **1** Make sure that the machine is turned on, and then remove any paper from the Rear Tray and Front Tray.
- **2** Open the Paper Output Tray and extend the Output Tray Extension.
- **3** Press the **Feed Switch** button to select the Rear Tray.
- **4** Clean the paper feed roller.
	- **(1)** Press the **Menu** button.
	- **(2)** Press the ◀ or ▶ button to select Maintenance/settings, then press the OK button. The Maintenance/settings screen is displayed.
	- **(3)** Press the ◀ or ▶ button to select **Maintenance**, then press the OK button. The Maintenance screen is displayed.
	- **(4)** Press the  $\triangle$  or  $\nabla$  button to select **Roller cleaning**, then press the **OK** button. The confirmation screen is displayed.
	- **(5)** Press the  $\triangle$  or  $\nabla$  button to select **Yes**, then press the **OK** button. The paper feed roller will rotate as it is cleaned.
- **5** Repeat step 4 substeps (4) and (5) twice.
- **6** Make sure that the paper feed roller stops rotating, then load three or more sheets of A4 or Letter-sized plain paper in portrait orientation in the Rear Tray.
- **7** Repeat step 4 substeps (4) and (5) three times.

The paper cleans the paper feed roller as it feeds through the machine.

If the problem is not resolved, wipe the paper feed roller (A) located on the right side inside the Rear Tray with a moistened cotton swab or the like. Rotate the roller (A) manually as you clean it. Do not touch the roller with your fingers; rotate it with the cotton swab. If this does not solve the problem, contact your Canon service representative.

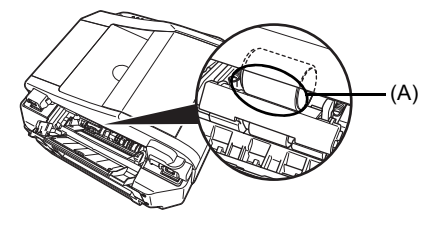

# z **Cleaning the Paper Feed Roller of the Front Tray**

- **1** Turn off the machine.
- **2** Load five or more sheets of A4 or Letter-sized plain paper in the Front Tray.

#### **图 Note**

Paper is loaded to aid the cleaning process and will not be printed on.

**3** Hold the Rear Cover Lever and then press to the right and pull to remove the Rear Cover.

#### **Note**

If you are not sure which part is the Rear Cover of the machine, refer to "Rear View" in "Main Components" of the *User's Guide* on-screen manual.

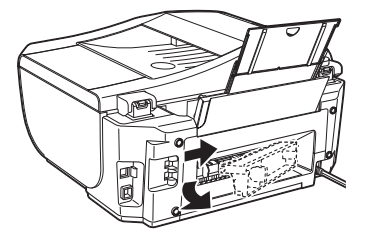

**4** Rotate the paper feed roller toward you using a cotton swab or the like to wipe off dust or stain.

Do not touch the roller with your fingers; rotate it with the cotton swab.

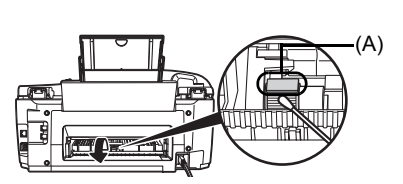

### **Important**

Be sure not to touch the cleaner (A).

#### **图 Note**

- $\bullet$  If the dirt is hard to remove, slightly moisten the tip of the cotton swab with water.
- Paper loaded in the Front Tray will gradually feed and eject as you rotate the roller. Remove ejected paper. If you run out of paper while cleaning, reload the paper in the Front Tray.

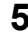

**5** Reattach the Rear Cover

Hold the Rear Cover so that the Rear Cover Lever comes to the left. Align the protrusions at the right edge of the cover with the slots at the rear of the machine and press on the lever to reattach the Rear Cover.

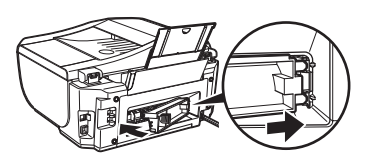

# **Important**

Press firmly on the Rear Cover on the rear of the machine until it is locked in place. If the Rear Cover is not reattached properly, paper may not be fed properly and cause paper jams.

**6** To remove dust after cleaning or dry the wet paper feed roller, perform the copy operation from the Front Tray twice.

- **(1)** Load two sheets of A4 or Letter-sized plain paper in the Front Tray.
- **(2)** Turn on the machine, and then press the **Feed Switch** button to select the Front Tray.

#### **图 Note**

Paper is loaded to clean the paper feed roller. Any original document is not required to load.

**(3)** Perform the copy operation twice. See "Copying" on page 21.

# ■ Cleaning the Inside of the Machine (Bottom Plate Cleaning)

This section describes how to clean the inside of the machine. If the inside of the machine becomes dirty, printed paper may get dirty, so we recommend performing cleaning regularly.

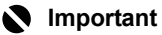

Do not perform any other operation while the bottom plate is being cleaned.

- **1** Make sure that the machine is turned on, and then remove any paper from the Rear Tray.
- **2** Open the Paper Output Tray and extend the Output Support Extension.
- **3** Fold a single sheet of A4 or Letter-sized plain paper in half widthwise, and then unfold the paper.
- **4** Load this and only this sheet of paper in the Rear Tray with the open side to the front.

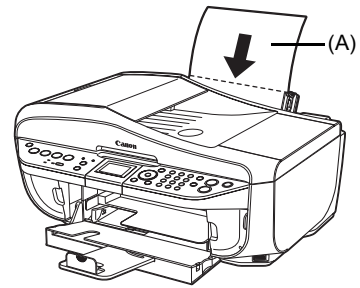

(A) Load the paper after unfolding it.

- **5** Perform bottom plate cleaning.
	- **(1)** Press the **Menu** button.
	- **(2)** Press the ◀ or ▶ button to select **Maintenance/settings**, then press the **OK** button. The Maintenance/settings screen is displayed.
	- **(3)** Press the ◀ or ▶ button to select Maintenance, then press the OK button. The Maintenance screen is displayed.
	- **(4)** Press the  $\triangle$  or  $\blacktriangledown$  button to select **Bottom plate cleaning**, then press the **OK** button. The confirmation screen is displayed.
	- **(5)** Press the  $\triangle$  or  $\nabla$  button to select **Yes**, then press the **OK** button. The paper cleans the inside of the machine as it feeds through the machine.

Check the folded part of the ejected paper. If it is smudged with ink, perform Bottom Plate Cleaning again.

If the problem is not resolved after performing Bottom Plate Cleaning twice, the protrusions inside the machine may be stained. Clean them according to instructions. See "Cleaning the Protrusions Inside the Machine" on page 99.

## **Important**

Even if the Front Tray is selected as the paper source, paper will be fed from the Rear Tray.

#### **图 Note**

When performing Bottom Plate Cleaning again, make sure to use a new piece of paper.

# ■ Cleaning the Protrusions Inside the Machine

If protrusions inside the machine are stained, wipe off any ink from the protrusions using a cotton swab or the like.

# **Caution**

Be sure to turn off the power and disconnect the power cord before cleaning the machine.

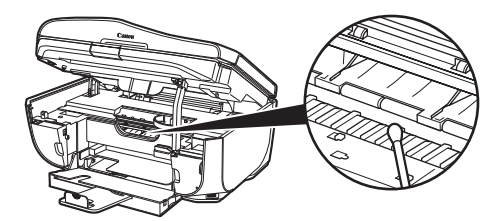

# **Troubleshooting**

This section describes troubleshooting tips for problems you may encounter when using the machine.

#### **<b>And**

This section mainly describes the methods of machine operation for troubleshooting. To handle problems using your computer, refer to "Troubleshooting" in the *User's Guide* on-screen manual. For details on how to view the on-screen manuals, see "Reading the On-screen Manuals" on page 127.

- "An Error Message Is Displayed on the LCD" on page 101
- "LCD Cannot Be Seen At All or Is Hard to See" on page 104
- "An Unintended Language Is Displayed on the LCD" on page 104
- "Cannot Install the MP Drivers" on page 105
- "Cannot Connect to Computer Properly" on page 106
- "Print Results Not Satisfactory" on page 107
- "The Printing Result Not Satisfactory When Copying" on page 110
- **•** "Printing Does Not Start" on page 111
- "Paper Does Not Feed Properly" on page 112
- "Paper Does Not Feed from the Paper Source Specified in the Printer Driver" on page 113
- "Paper Jams" on page 114
- "Document Jams" on page 116
- **•** "Error Message Appears on the Computer Screen" on page 118
- "Error Message Appears on a PictBridge Compliant Device" on page 120
- "Cannot Remove a Memory Card" on page 121
- "Scanning Problems" on page 121
- **•** "Problems Receiving Faxes" on page 122
- **•** "Problems Sending Faxes" on page 124
- **•** "Telephone Problems" on page 125

# **Vindows**

#### **If an Error Occurs When the Machine Is Connected to a Computer**

When an error occurs in printing such as the machine is out of paper or paper is jammed, a troubleshooting message is displayed automatically. Take the appropriate action described in the message.

The message may vary depending on the version of your Windows operating system.

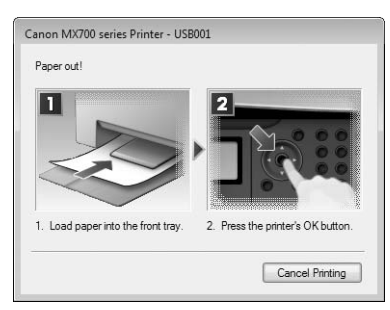

If an error message is displayed on the LCD, take the corresponding action described below.

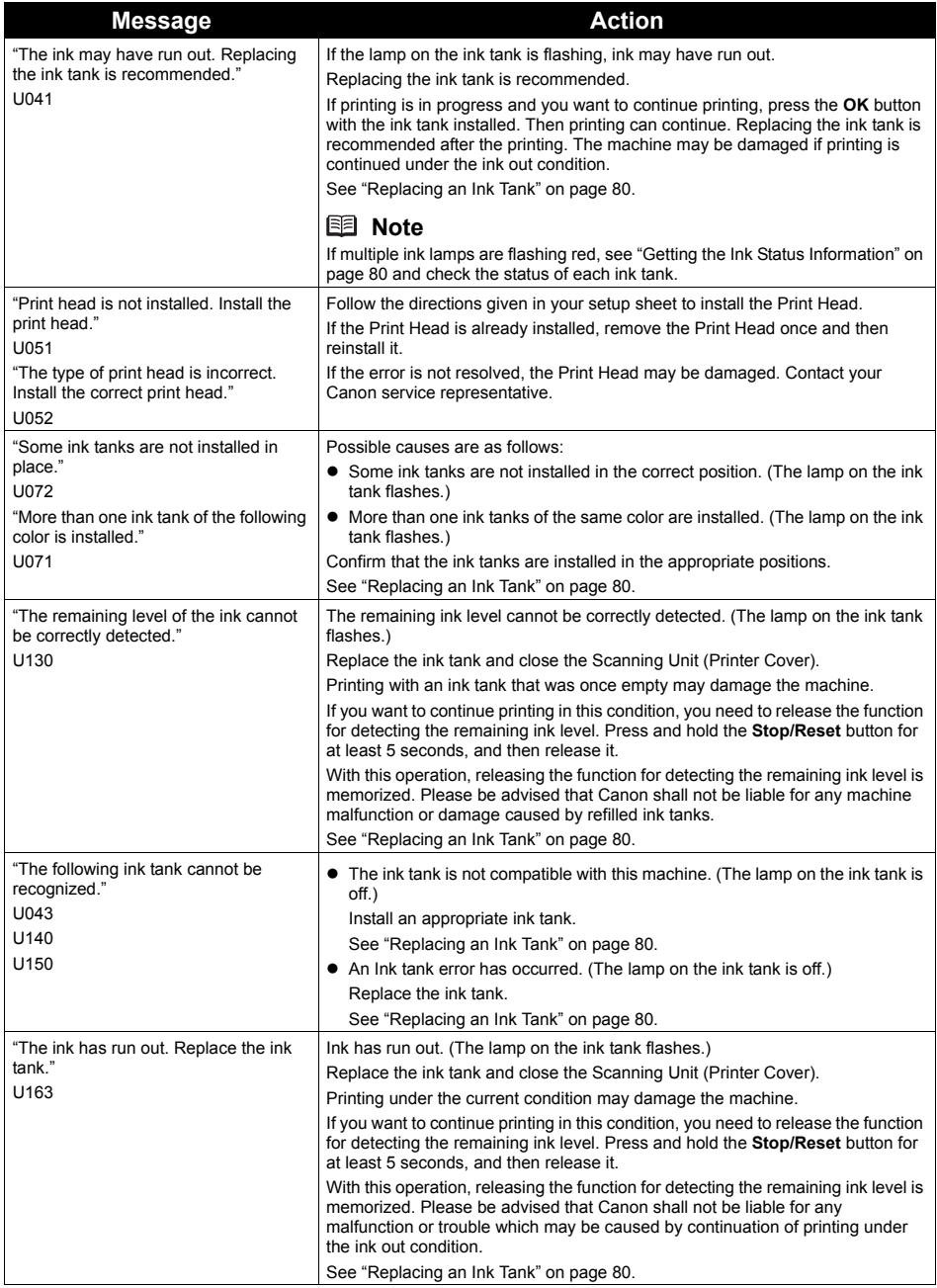

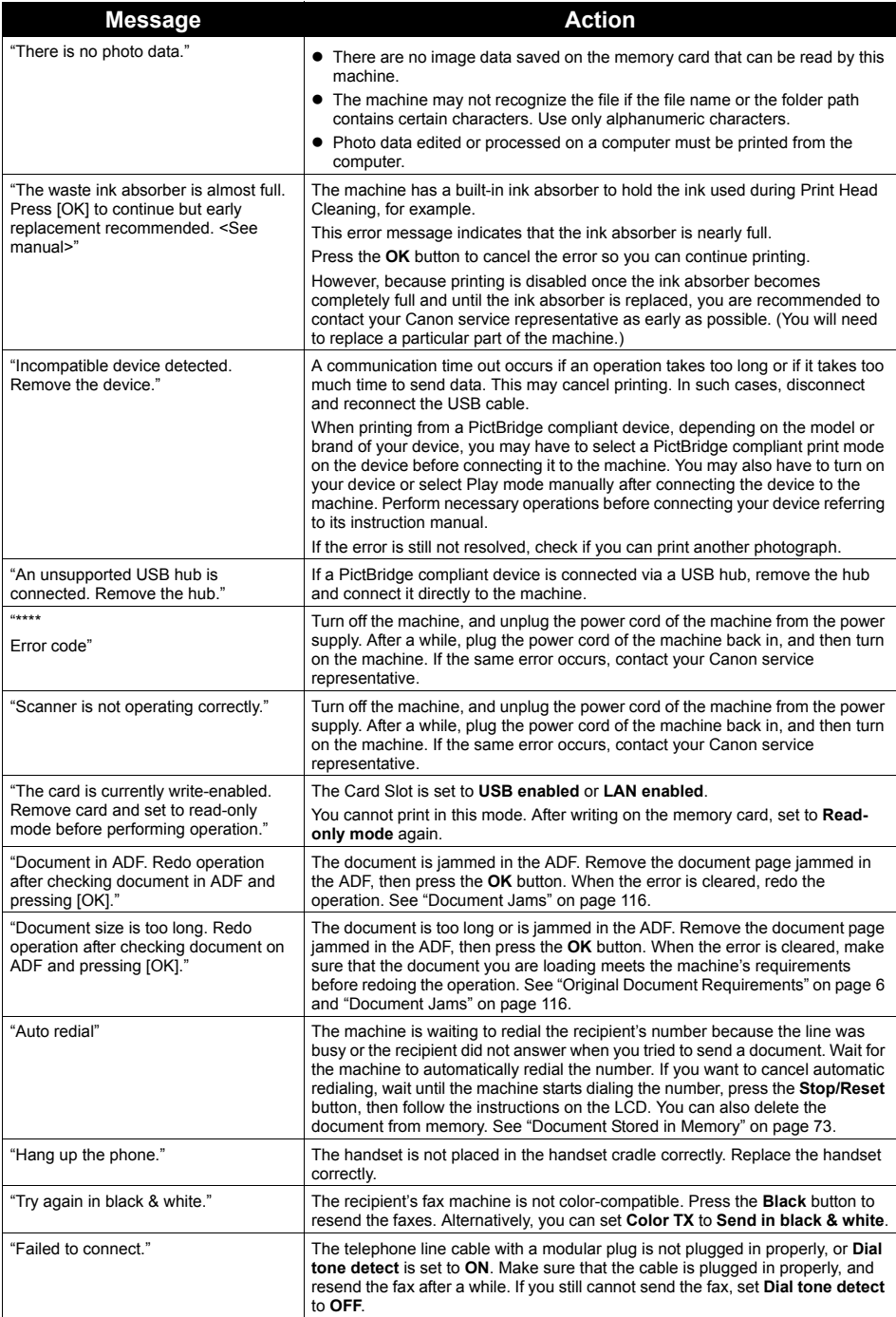

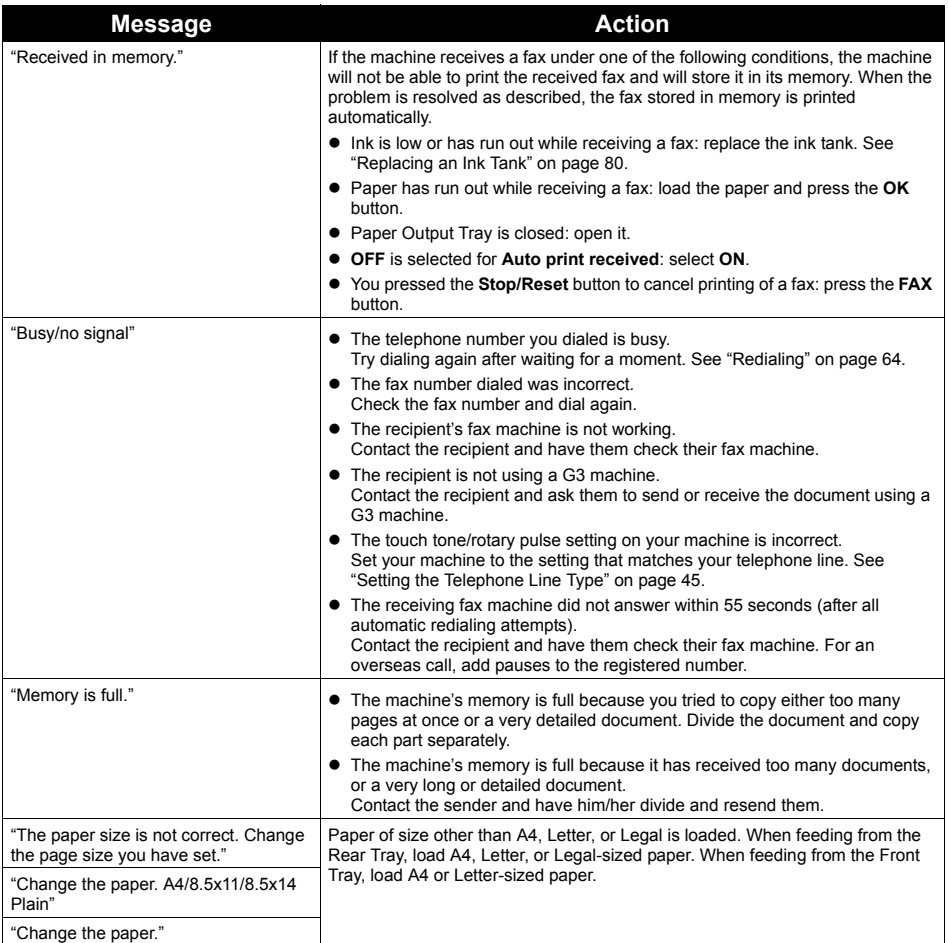

# **LCD Cannot Be Seen At All or Is Hard to See**

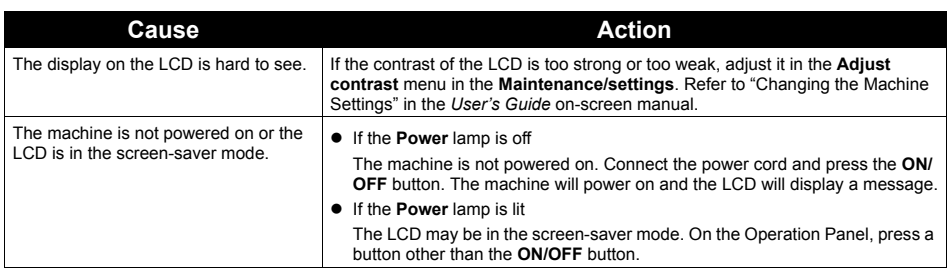

# **An Unintended Language Is Displayed on the LCD**

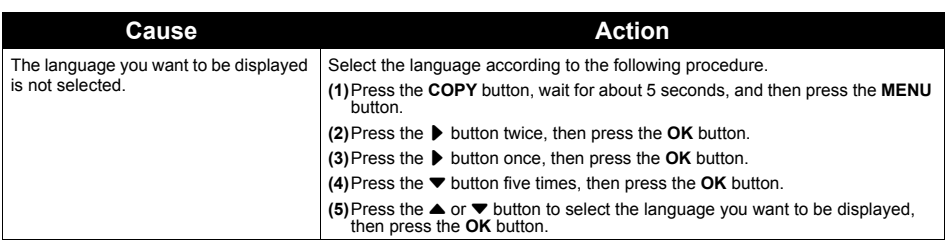
## **Cannot Install the MP Drivers**

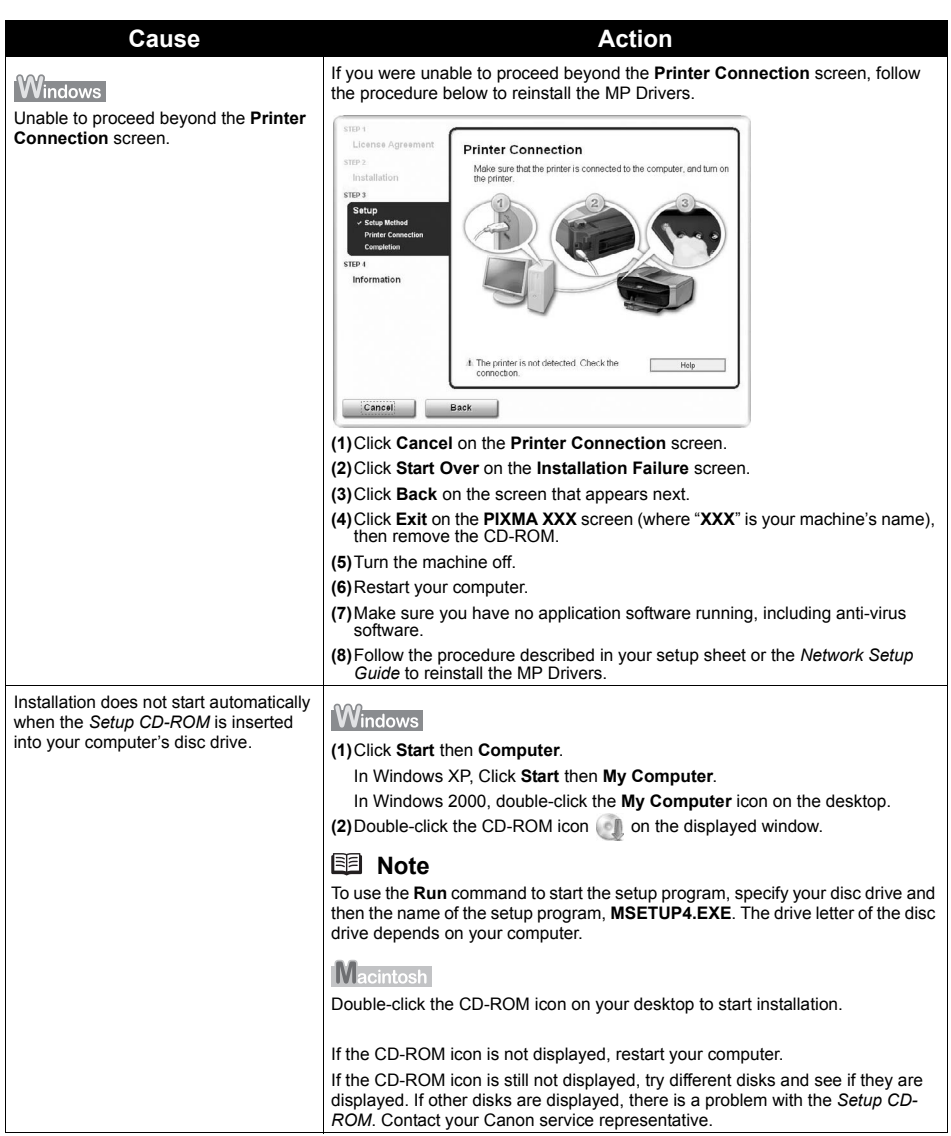

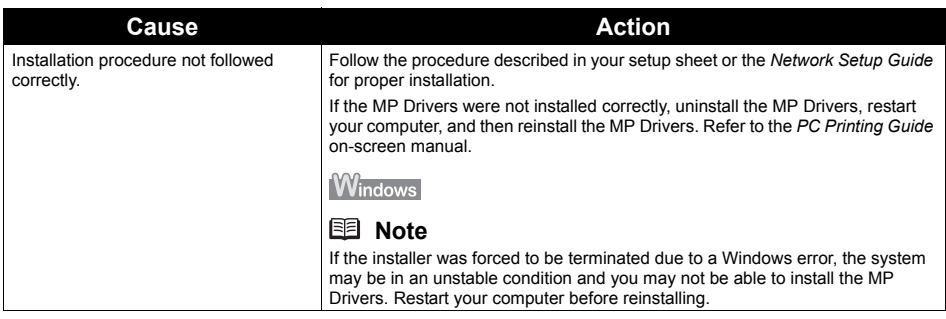

## **Cannot Connect to Computer Properly**

## **Printing Speed Is Slow / USB 2.0 Hi-Speed Connection Does Not Work**

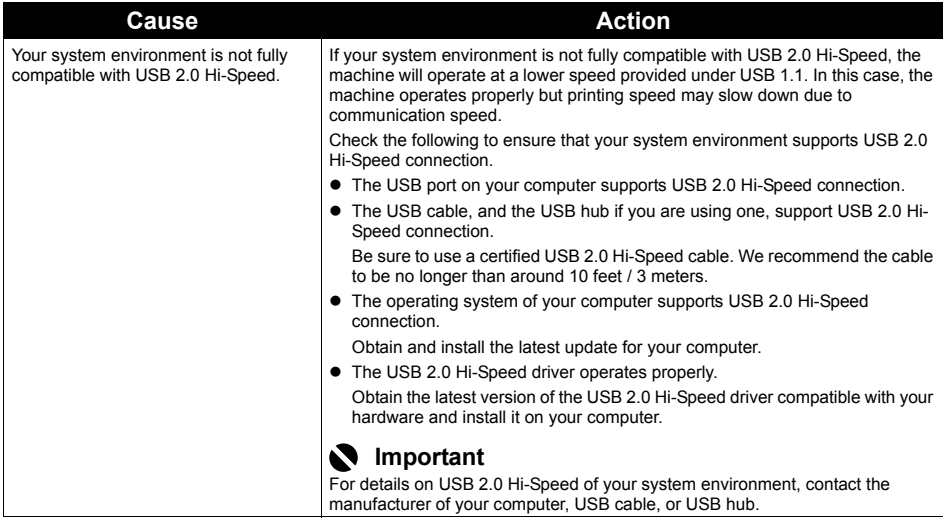

**Windows** 

## **"This device can perform faster" Message Is Displayed**

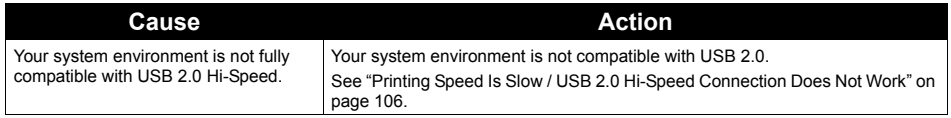

## **Print Results Not Satisfactory**

If the print result is not satisfactory, confirm the paper and print quality settings first.

### ● Check 1: Do the page size and media type settings match the size and **type of the loaded paper?**

When these settings are incorrect, you cannot obtain a proper print result. If you are printing a photograph or an illustration, incorrect paper type setting may reduce the quality of printout color. Also, if you print with an incorrect paper type setting, the printed surface may be scratched. In borderless printing, uneven coloring may occur depending on the combination of the paper type setting and the loaded paper.

### **Check 2: Did you set the print quality setting appropriately?**

Select a print quality option suitable to the paper and image for printing. If you notice blurs or uneven colors, increase the print quality setting and try printing again.

\* When printing from a PictBridge compliant device, set the print quality setting by using the Operation Panel on the machine. You cannot make this setting from a PictBridge compliant device.

The method to confirm the paper and print quality settings differs depending on what you do with your machine.

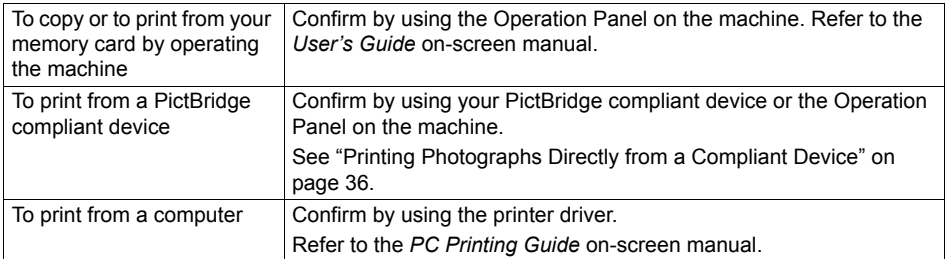

#### **F** Check 3: If the problem is not resolved, there may be other causes.

See also the sections below.

- "Printing Does Not Start/Printing Is Blurred/Colors Are Wrong/Straight Lines Are Misaligned" on page 108
- "White Streaks" on page 108
- "Printed Paper Curls or Has Ink Blots" on page 108
- "Printed Surface Is Scratched/Paper Is Smudged" on page 108
- "Colors Are Uneven or Streaked" on page 110

### ■ Printing Does Not Start/Printing Is Blurred/Colors Are Wrong/Straight **Lines Are Misaligned**

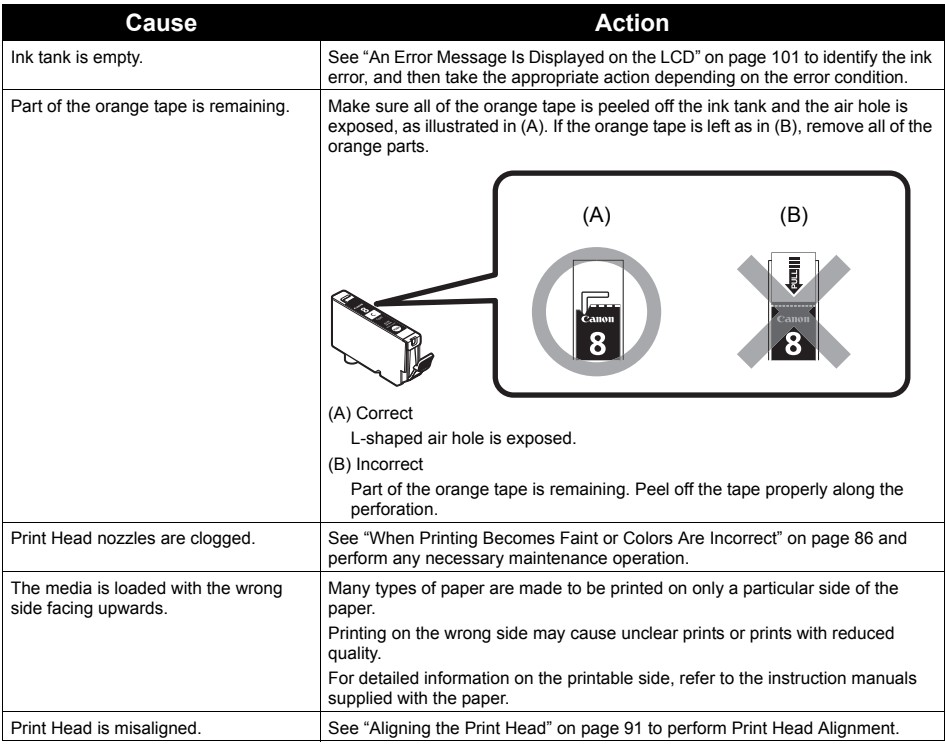

## **White Streaks**

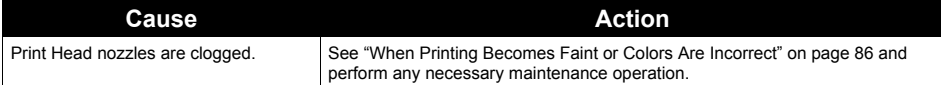

## **Printed Paper Curls or Has Ink Blots**

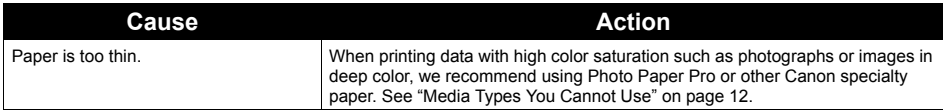

## **Printed Surface Is Scratched/Paper Is Smudged**

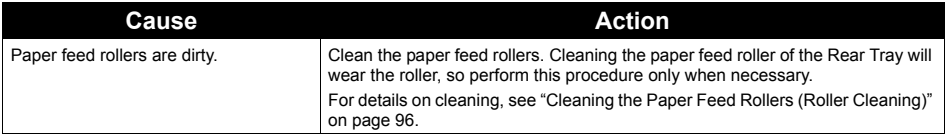

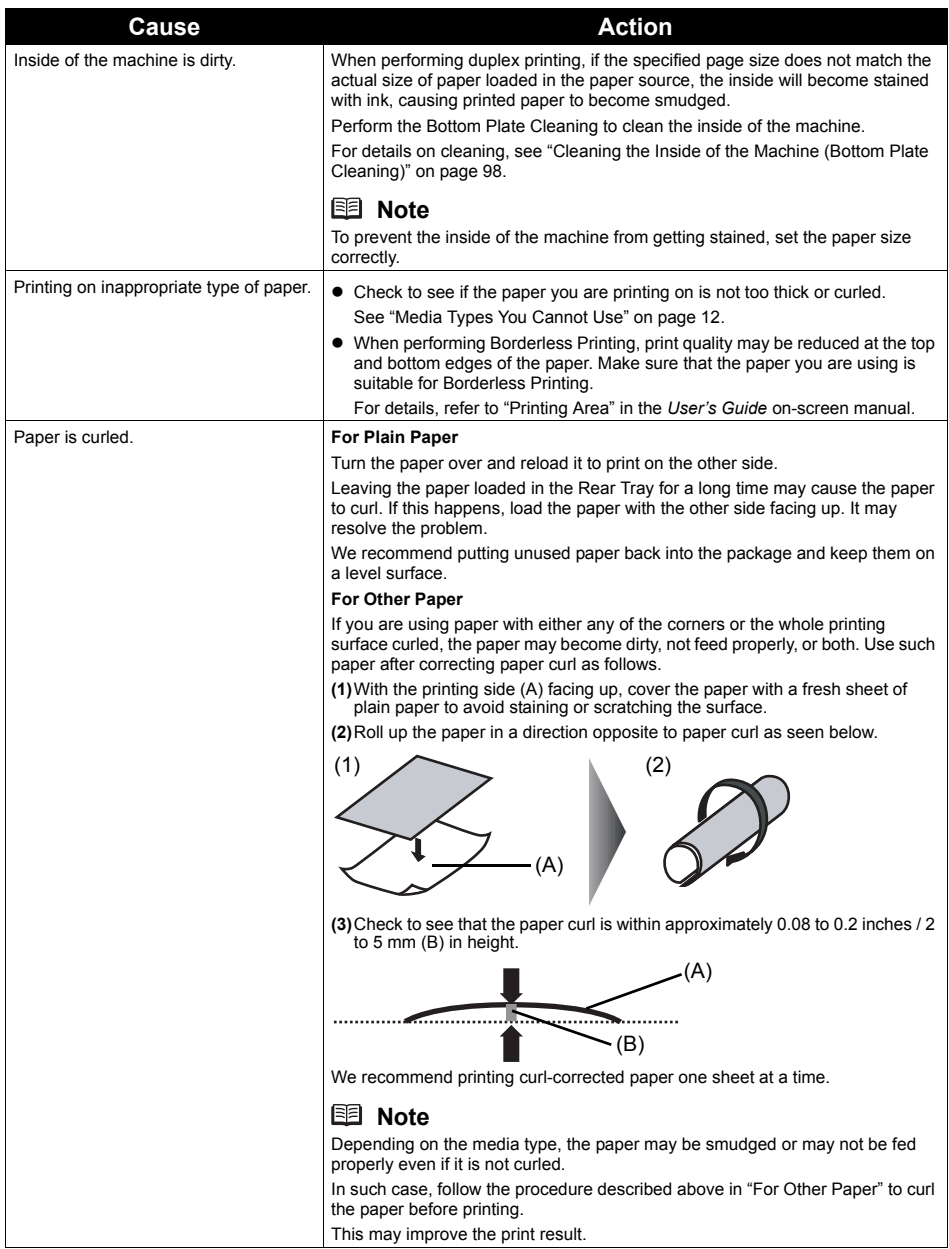

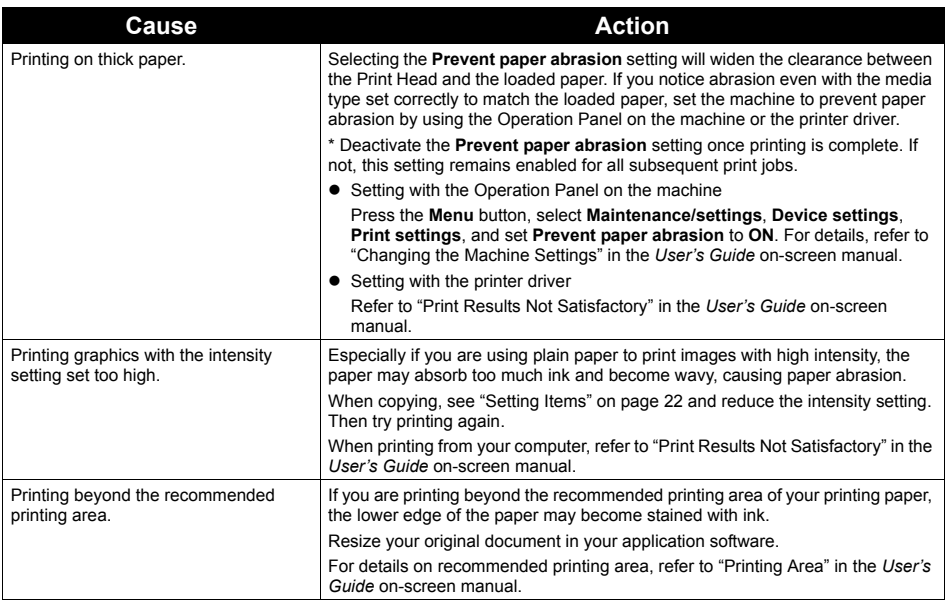

### ■ Colors Are Uneven or Streaked

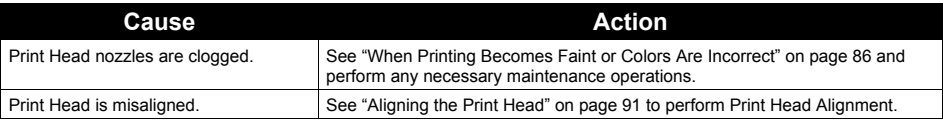

## **The Printing Result Not Satisfactory When Copying**

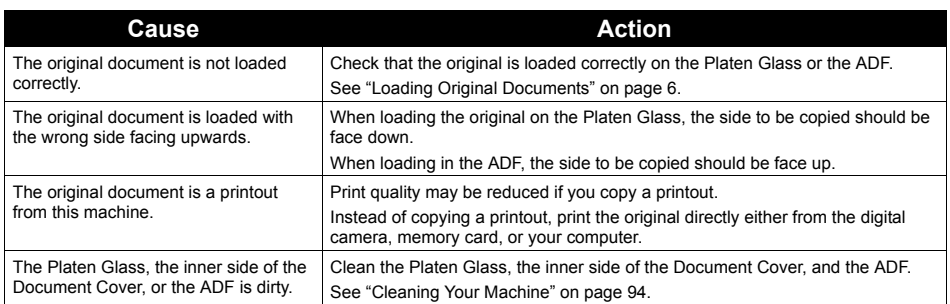

If these do not resolve the problem, also see "Print Results Not Satisfactory" on page 107.

## **Printing Does Not Start**

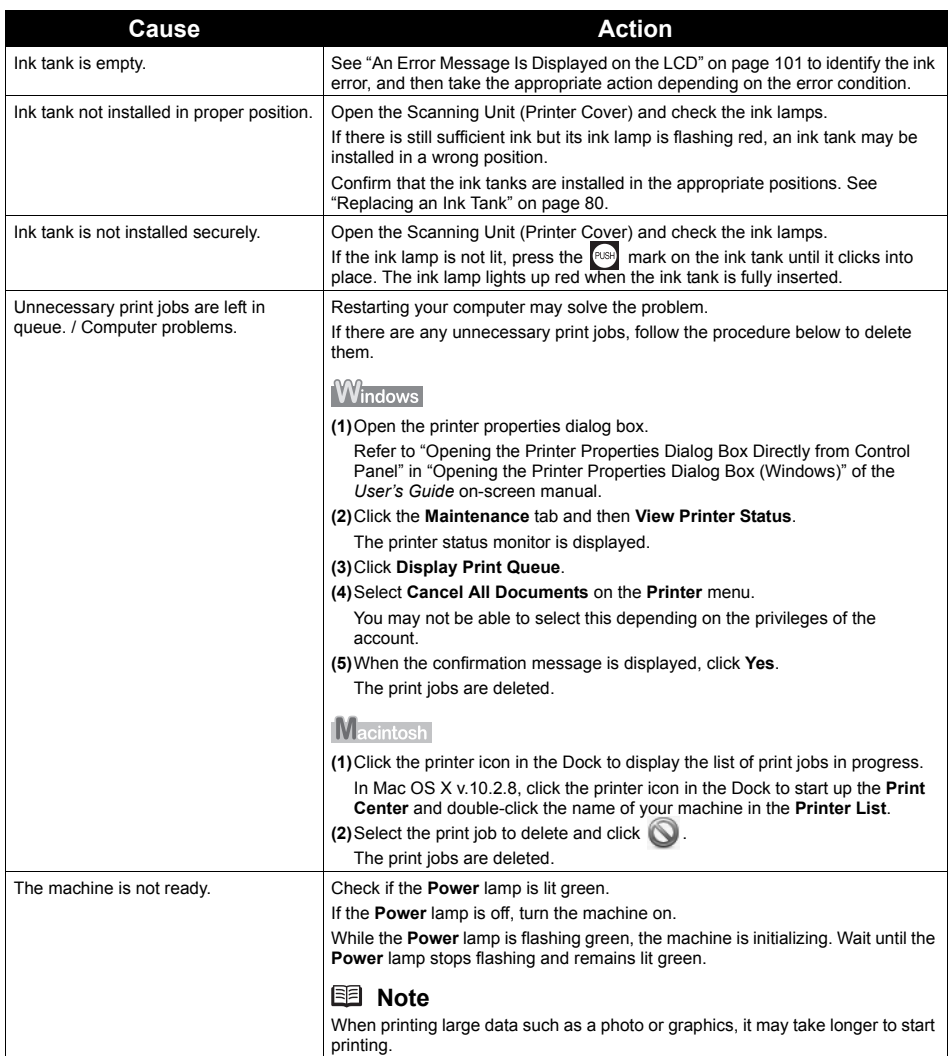

## **Paper Does Not Feed Properly**

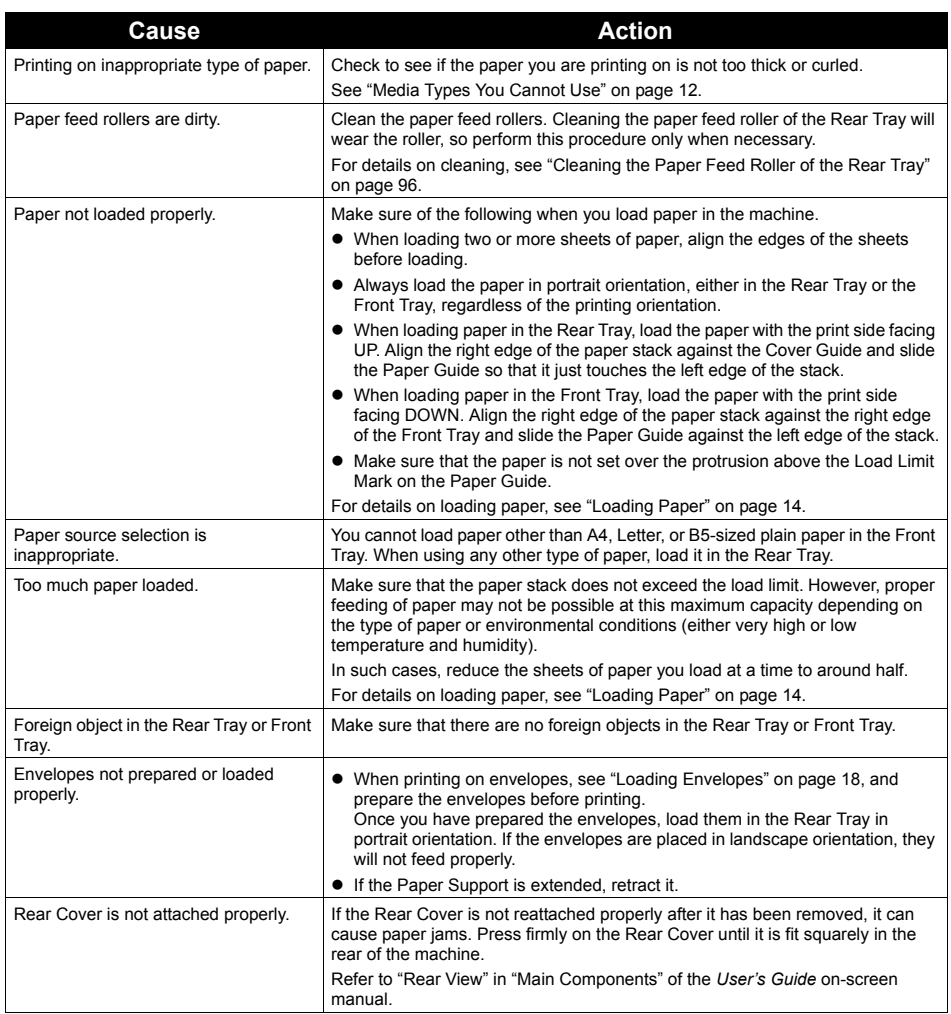

## **Paper Does Not Feed from the Paper Source Specified in the Printer Driver**

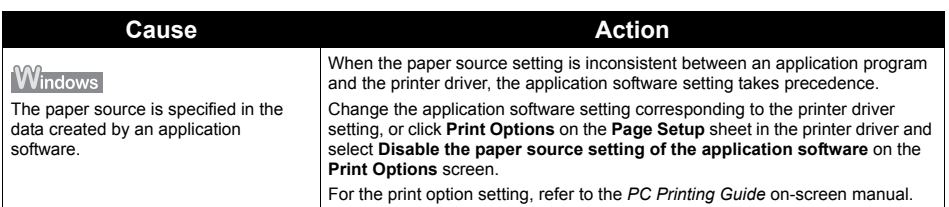

## **Paper Jams**

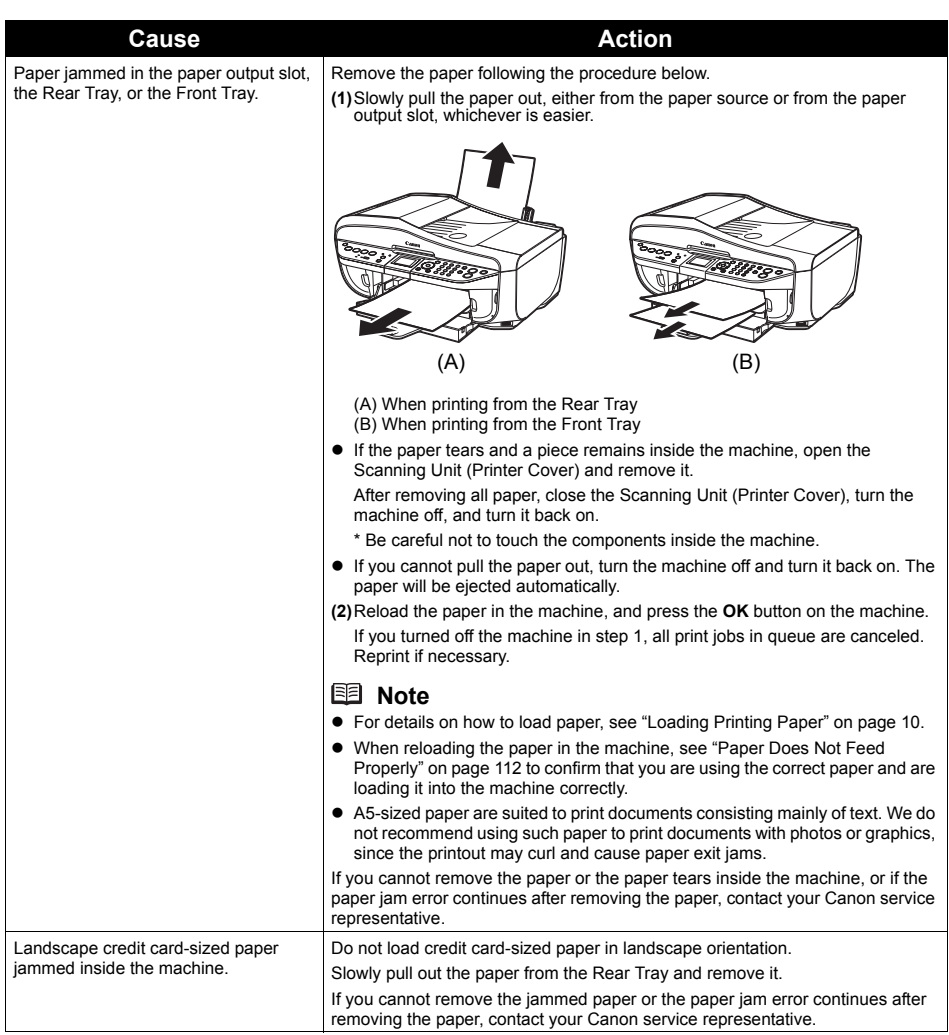

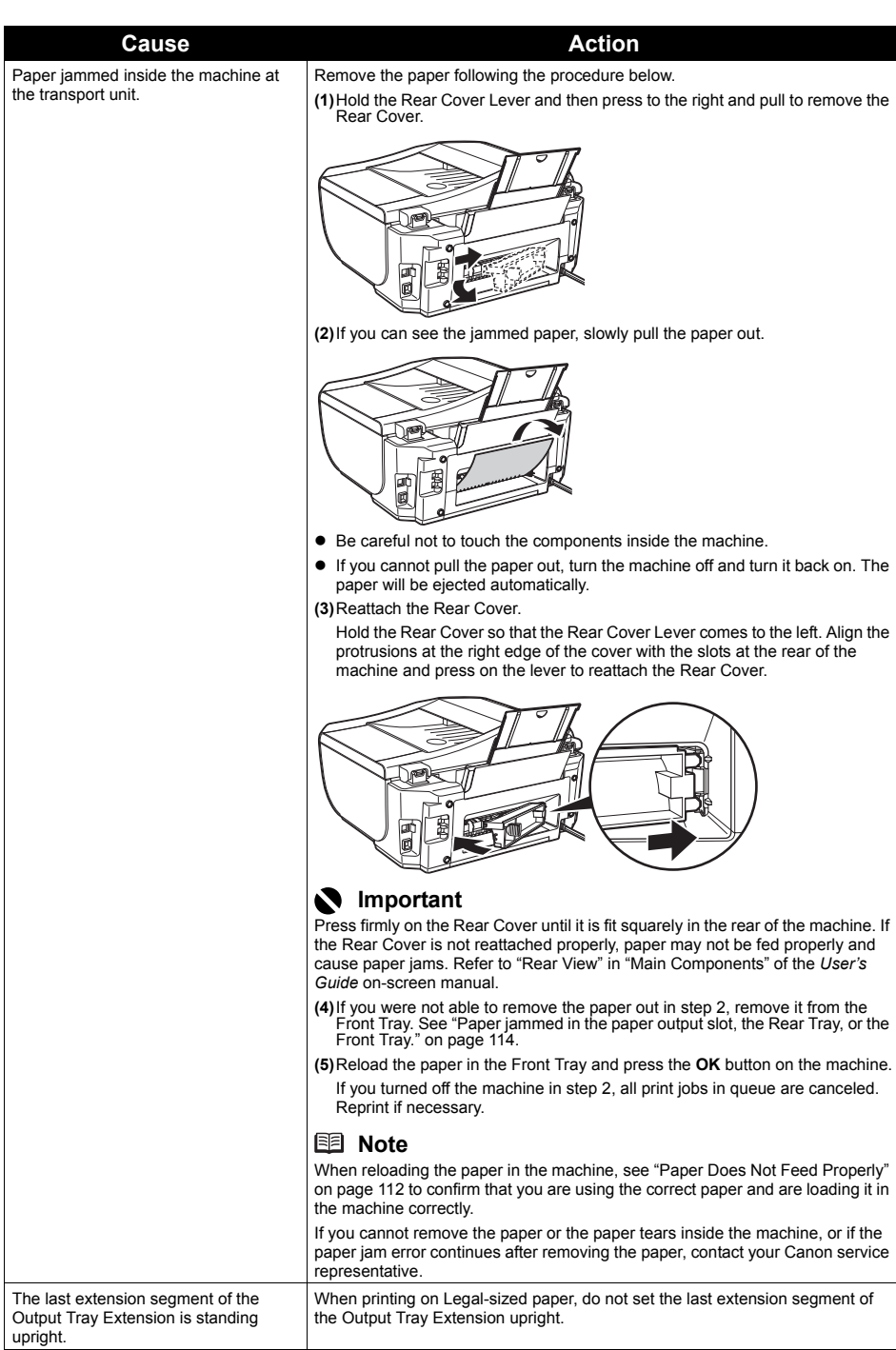

## **Document Jams**

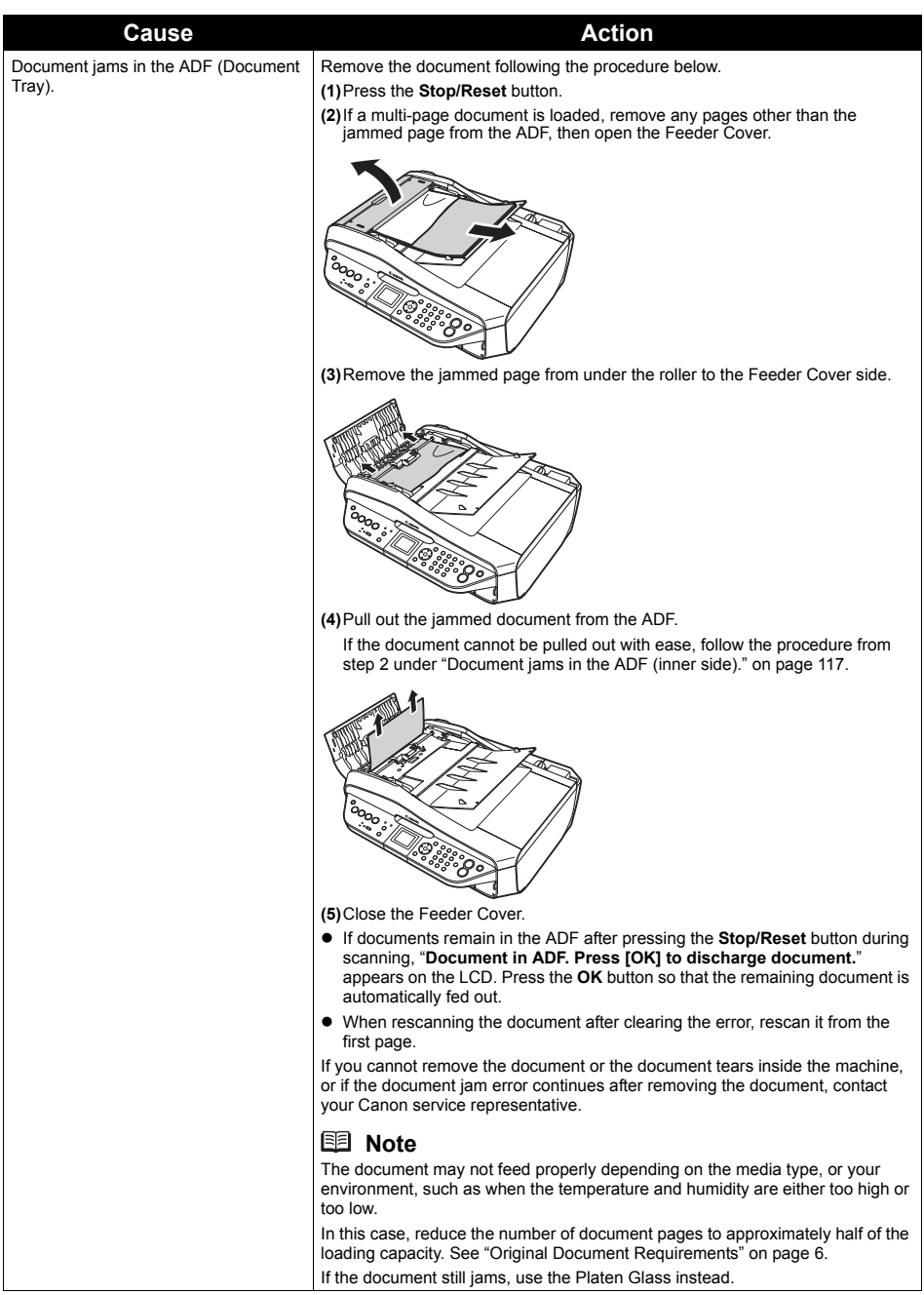

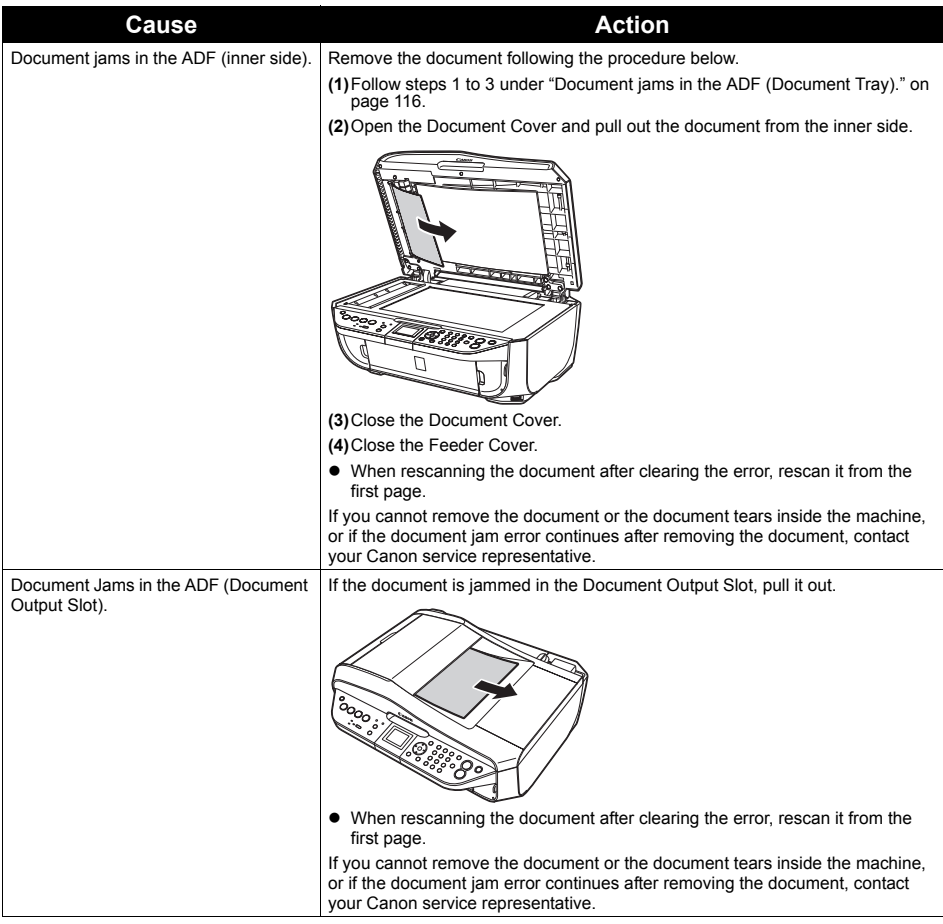

## **Windows**

## **Writing Error/Output Error/Communication Error**

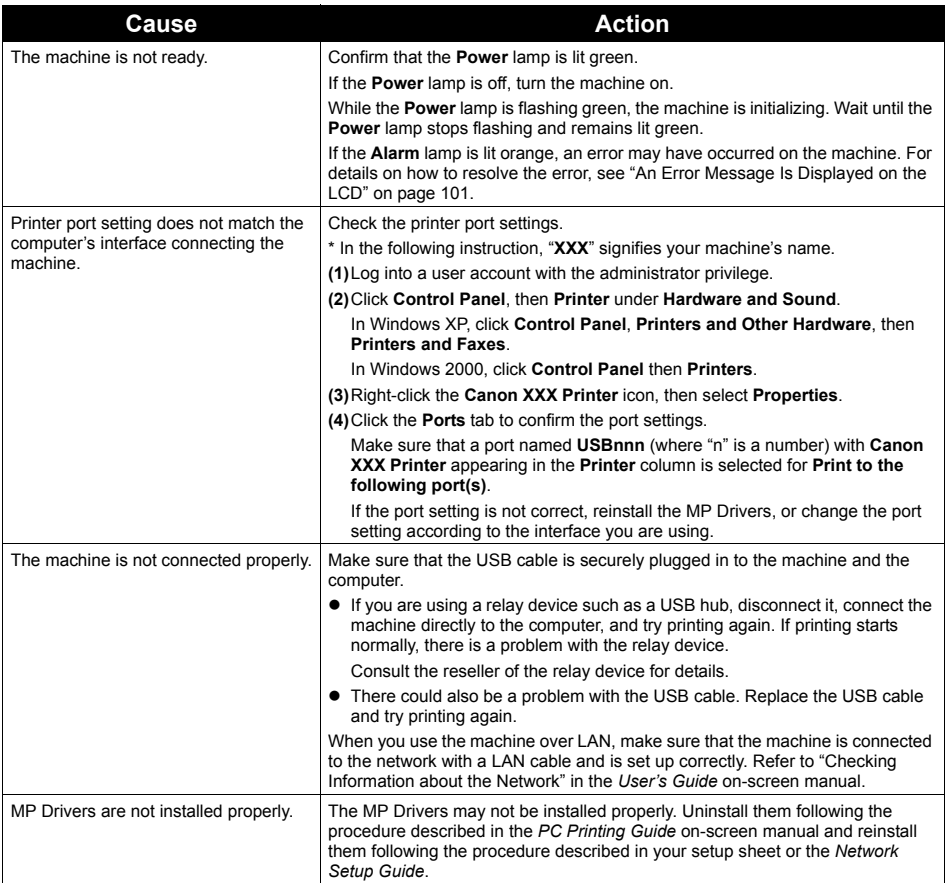

## Macintosh

## **Example 1300 Is Displayed**

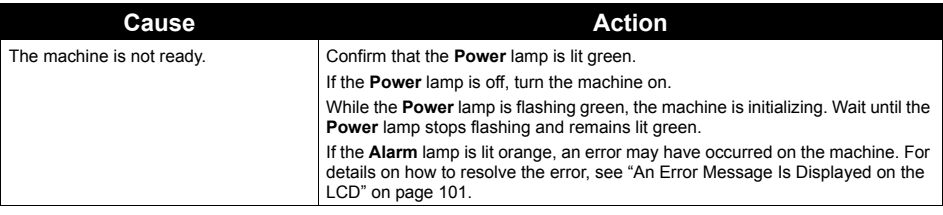

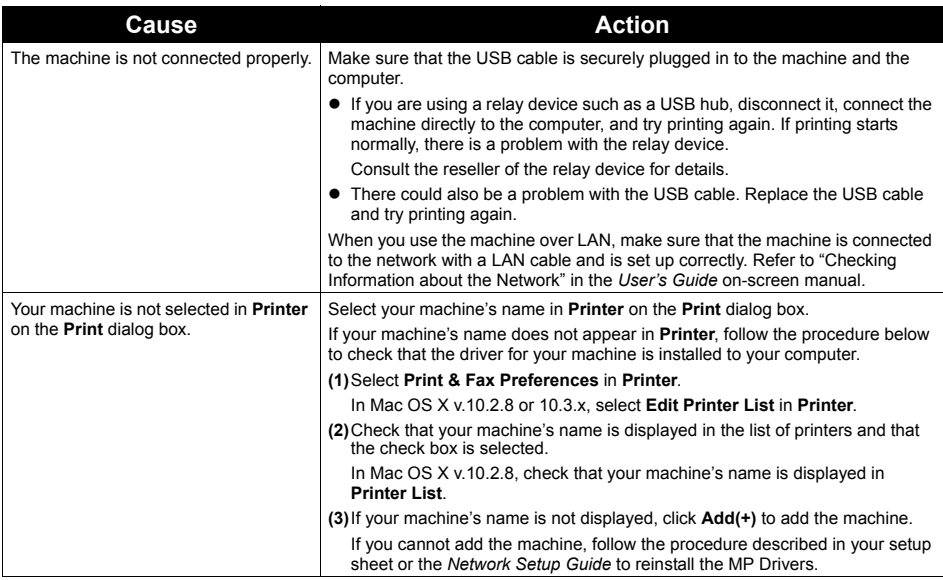

## Macintosh

## **Error No.: 1700/1710 Is Displayed**

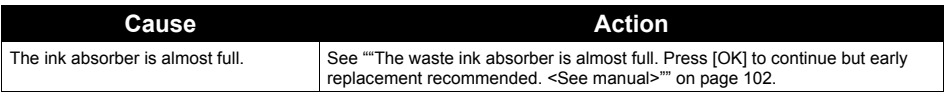

Macintosh

## **Error No.: 2001 Is Displayed**

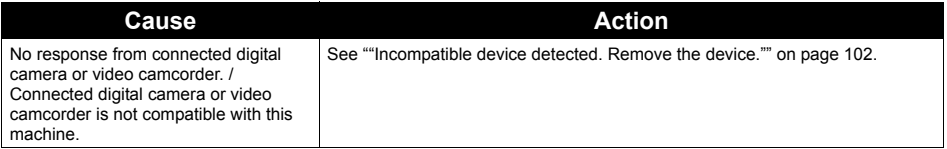

Macintosh

## **Error No.: 2002 Is Displayed**

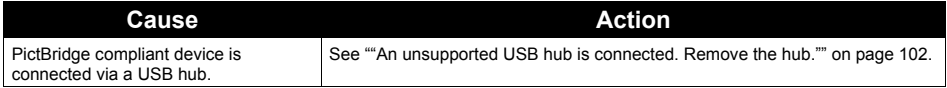

## **Error Message Appears on a PictBridge Compliant Device**

The following are the possible errors that may occur when printing directly from a PictBridge compliant device and the countermeasures to clear them.

#### **图 Note**

 $\bullet$  This section describes errors that are indicated on Canon-brand PictBridge compliant devices. The error messages and operations may vary depending on the device you are using. For errors on non-Canon PictBridge compliant devices, check the error message on the LCD and take the appropriate action to clear the error. For details, see "An Error Message Is Displayed on the LCD" on page 101.

z For the errors indicated on the PictBridge compliant device and their solution, also refer to the instruction manual of the device. For other troubles on the device, contact the manufacturer.

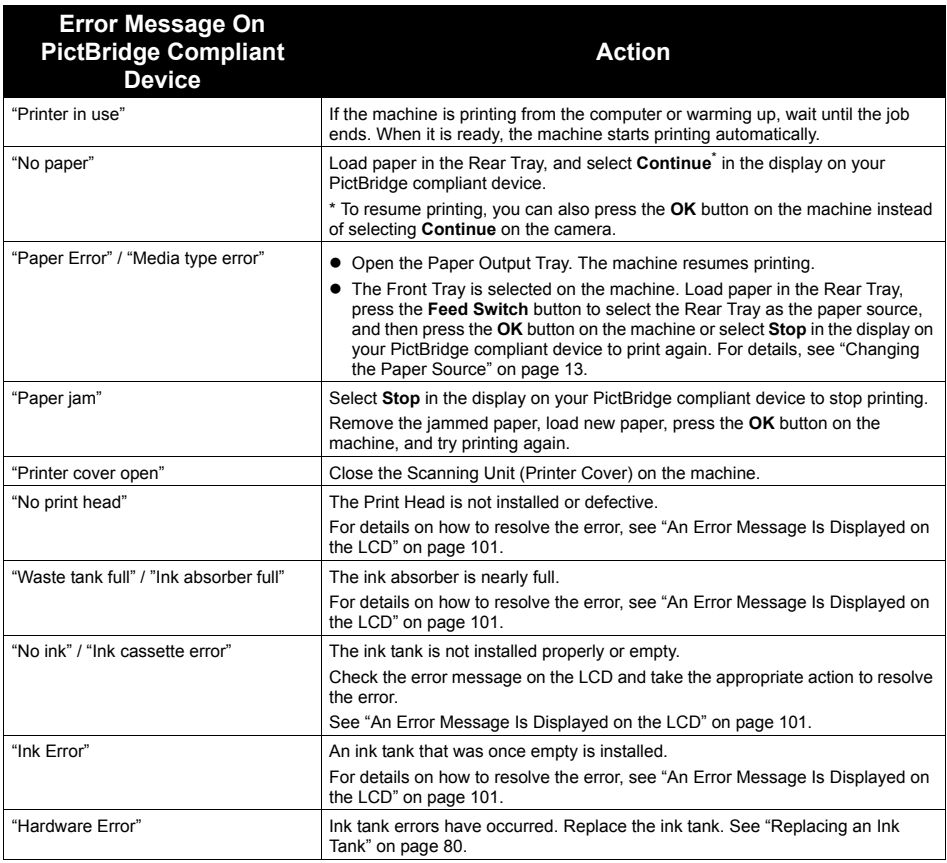

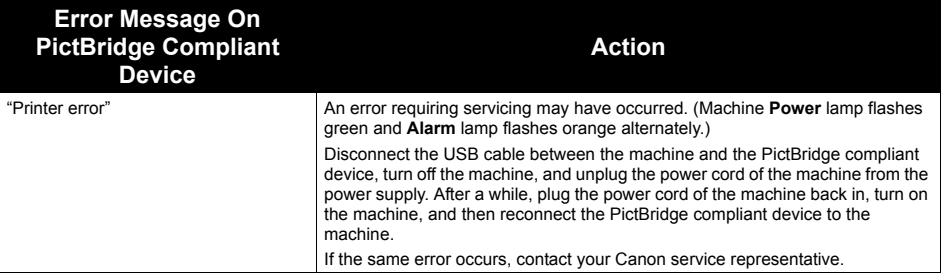

## **Cannot Remove a Memory Card**

### **Cause Action**

miniSD Card, microSD Card, xD-Picture Card, Memory Stick Duo, Memory Stick PRO Duo, or RS-MMC is inserted into the machine without attaching to the special adapter.

Contact your Canon service representative.

#### **Important**

Never attempt to remove a memory card using a thin stick or tweezers. Doing so may damage the machine.

## **Scanning Problems**

### ■ ScanGear Won't Start

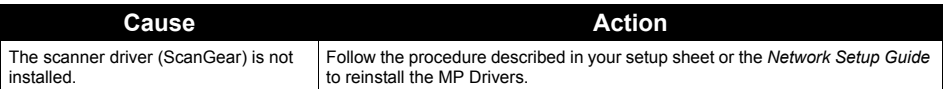

### **Other Scanning Troubles**

Refer to the *Scanning Guide* on-screen manual.

### ■ Cannot Receive a Fax, Cannot Print a Fax

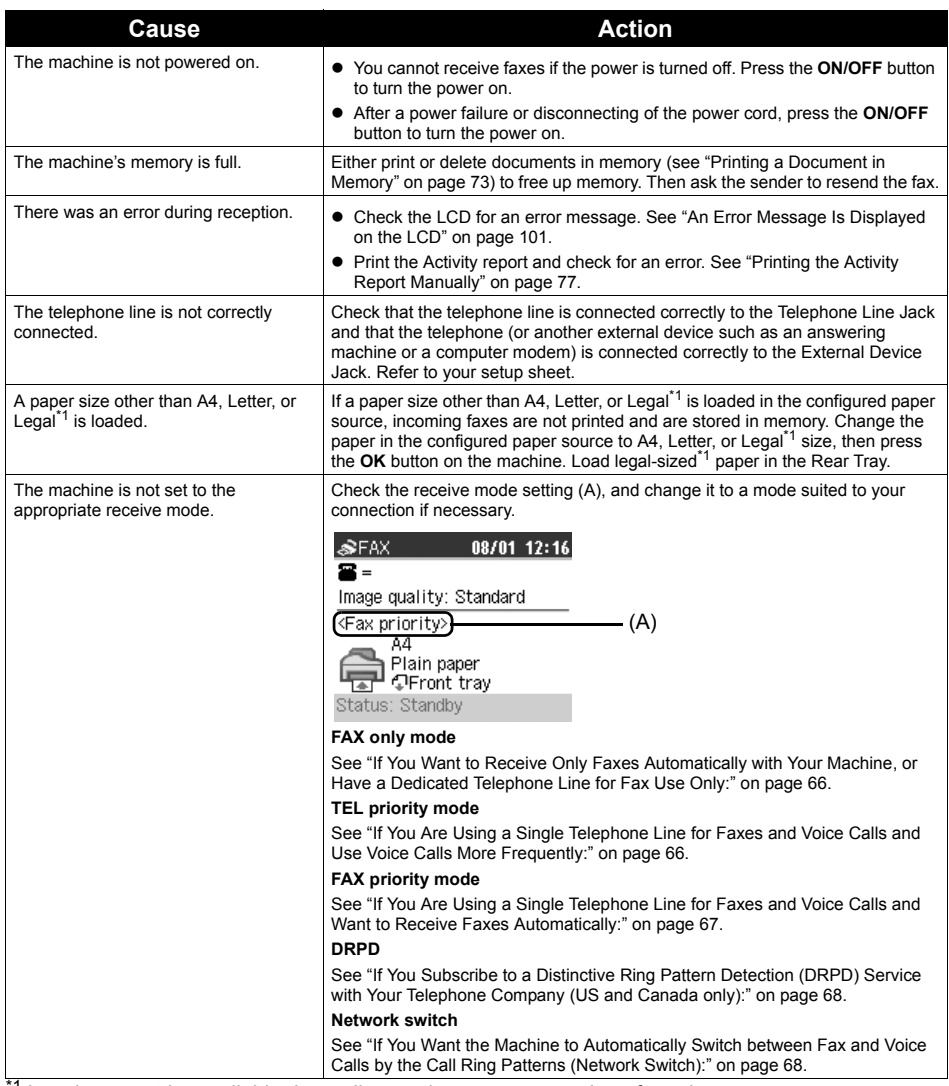

 $<sup>1</sup>$  Legal may not be available depending on the country or region of purchase.</sup>

### ■ Machine Does Not Switch Automatically between Voice and Fax Calls

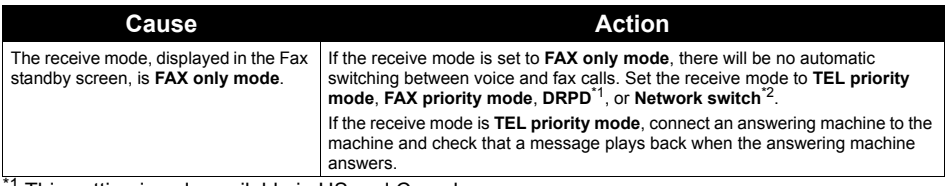

 $<sup>1</sup>$  This setting is only available in US and Canada.</sup>

 $*2$  This setting may not be available depending on the country or region of purchase.

## ■ Quality of Received Fax is Poor

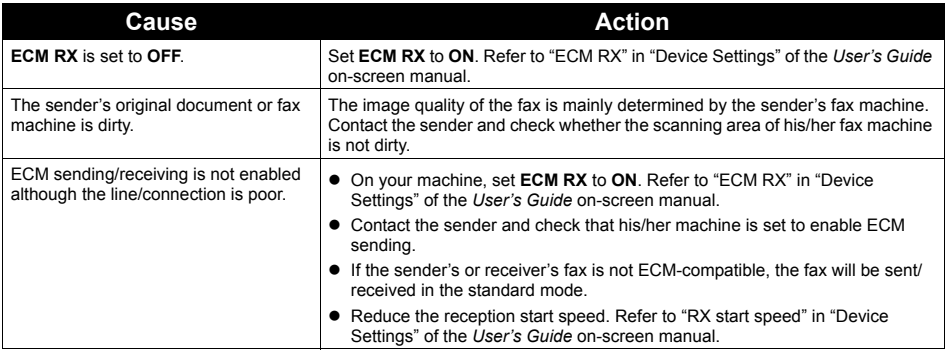

### ■ Repeated Errors Occur When You Receive a Fax

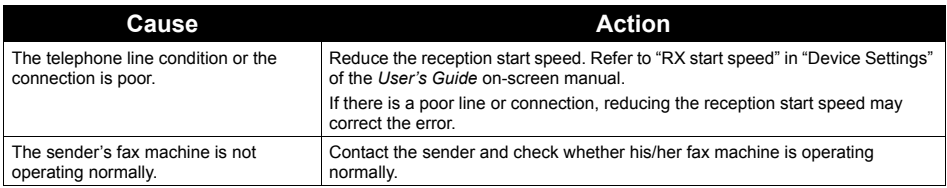

### ■ Cannot Send a Fax

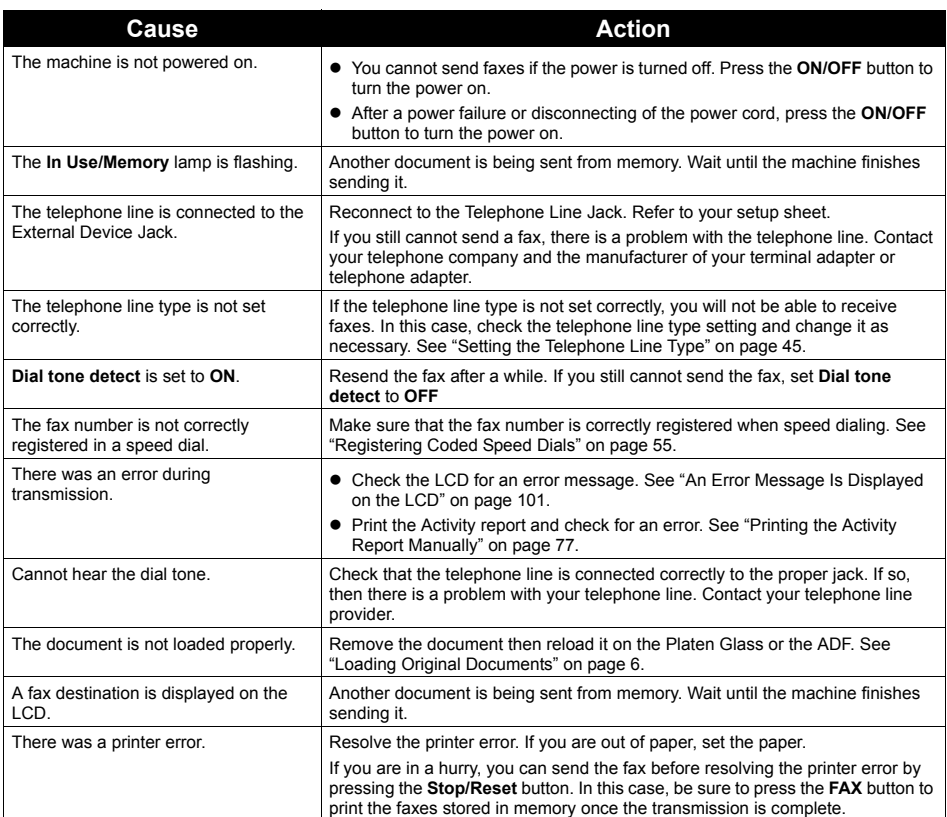

## **Cannot Send a Fax Clearly**

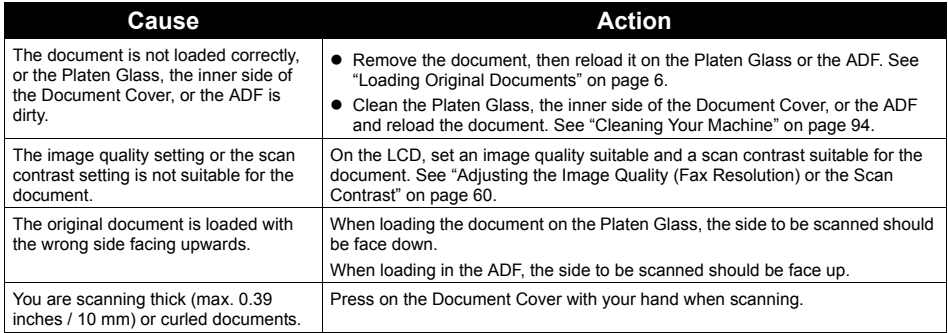

## ■ Repeated Errors Occur When You Send a Fax

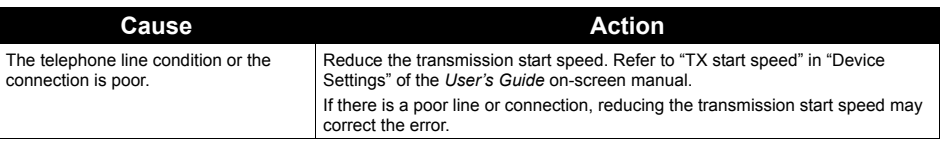

## **Telephone Problems**

### **Cannot Dial**

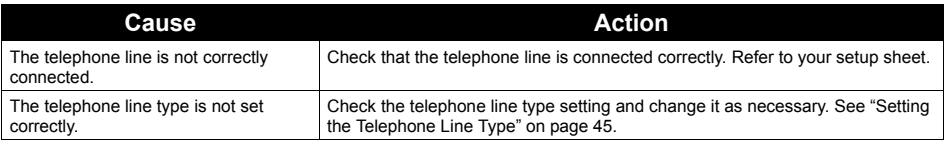

## ■ Telephone Disconnects During a Call

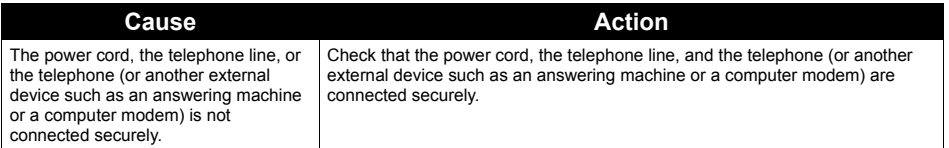

## **Appendix**

## **How to Use the Documentation Provided**

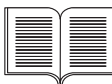

#### *Printed Documentation*

#### *Setup Sheet*

#### **Be sure to read this sheet first.**

This sheet includes instructions for setting up your machine and getting it ready for use.

#### *Network Setup Guide*

#### **Read this guide when starting to use the machine in a network environment.**

This guide includes software installation instructions and troubleshooting tips for wired LAN connection.

#### *Quick Start Guide* (This guide)

#### **Read this guide when starting to use the machine.**

After following instructions in your setup sheet or the *Network Setup Guide*, we recommend you read this guide to familiarize yourself with the basic operation of some of the main functions that can be performed on your machine.

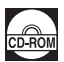

#### *On-screen Manuals*

#### *User's Guide*

#### **Read this guide when starting to use the machine.**

If the *Quick Start Guide* does not provide you enough information please refer to the *User's Guide* which can be installed from the *Setup CD-ROM*. This guide provides detailed instructions for:

- $\bullet$  copying
- printing from a memory card
- printing from your computer
- $\bullet$  scanning
- $\bullet$  faxing

Additional guides are also available for advanced features.

#### *Scanning Guide*

Refer to this guide for full instructions on scanning operation and settings.

#### *PC Printing Guide*

Refer to this guide for full instructions on printer driver setting.

#### *FAX Driver Guide (Windows only)*

Refer to this guide for full instructions on fax driver setting.

#### *PC Photo Printing Guide (Windows only)*

Refer to this guide for instructions on using the various application software included on the *Setup CD-ROM*.

For detailed instructions on installing the on-screen manuals, refer to your setup sheet or the *Network Setup Guide*.

You can view the on-screen manuals in the following way:

#### **Windows**

To view the on-screen manual, double-click the **XXX On-screen Manual** shortcut icon on the desktop, or click **Start** > **All Programs** (or **Programs**) > **Canon XXX Manual** > **XXX On-screen Manual** (where "**XXX**" is your machine's name).

#### **System Requirements**

Browser: Windows HTML Help Viewer

### **图 Note**

- 
- Microsoft<sup>®</sup> Internet Explorer 5.0 or later must be installed.<br>■ The on-screen manual may not be displayed properly depending on your operating system or Internet Explorer version. We recommend that you keep your system up to date with Windows Update.

#### **Macintosh**

To view the on-screen manual, double-click the **XXX On-screen Manual** alias (where "**XXX**" is your machine's name) on the desktop.

#### **System Requirements**

Browser: Help Viewer

#### **图 Note**

- The on-screen manual may not be displayed properly depending on your operating system. We recommend that you keep your system up to date.
- We recommend using Safari as your Web browser to view the HTML format on-screen manuals. If Safari is not installed on your computer, download it from Apple Inc. website and install it.

## **Specifications**

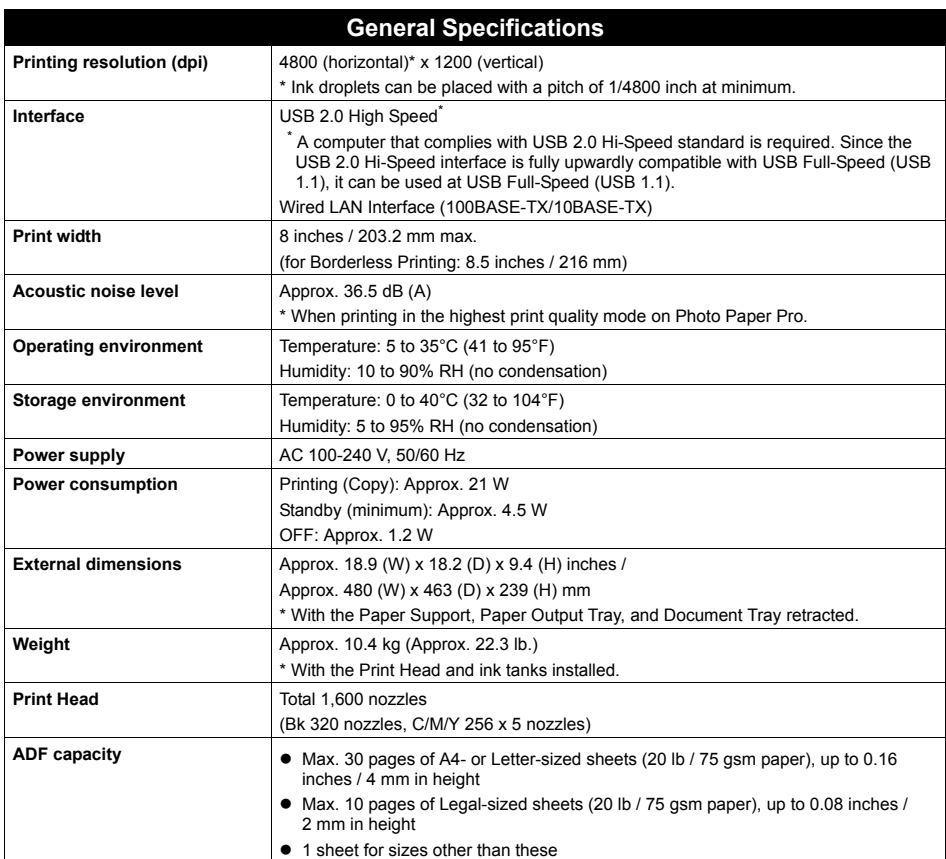

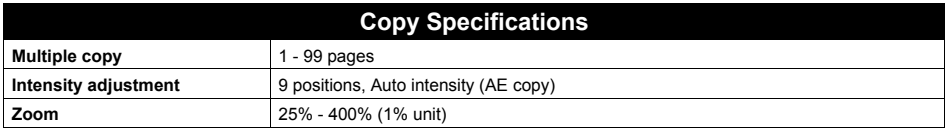

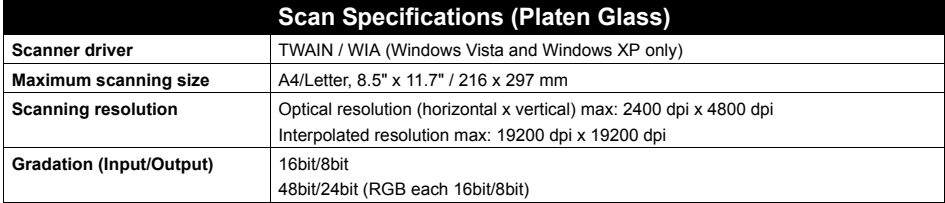

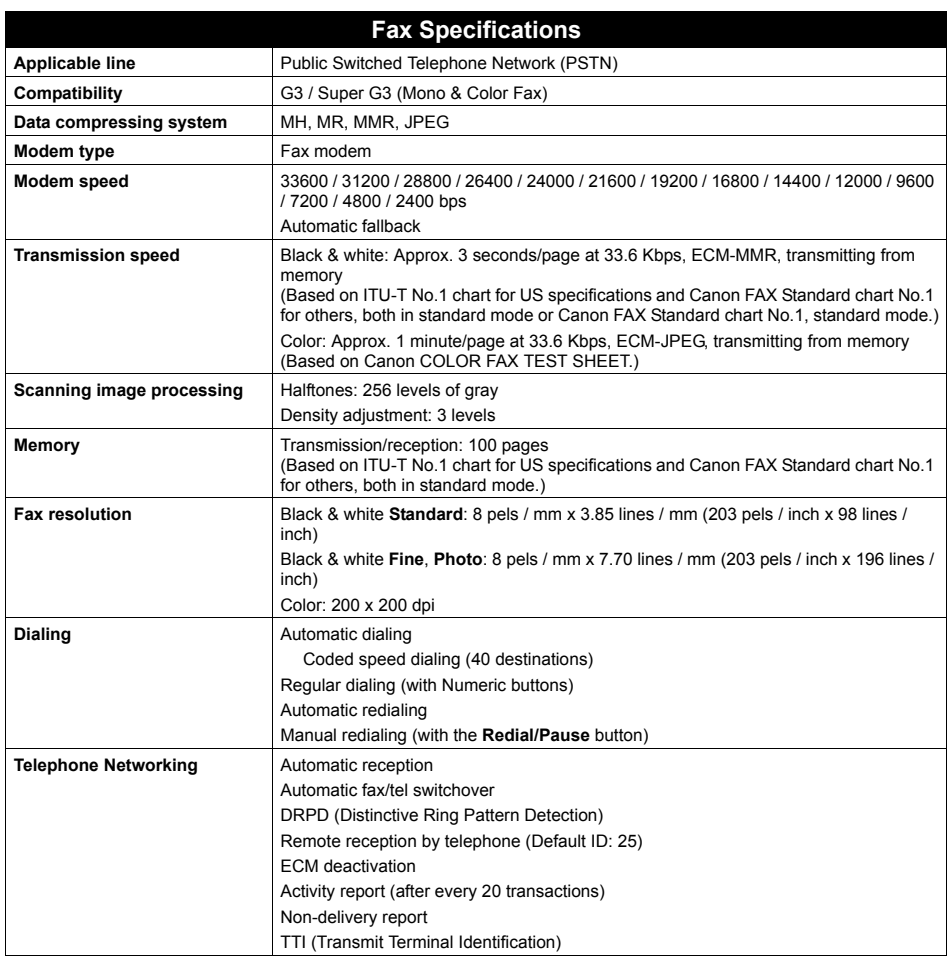

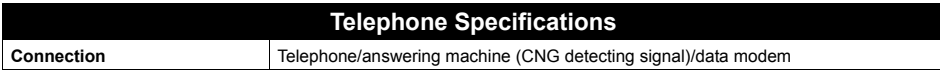

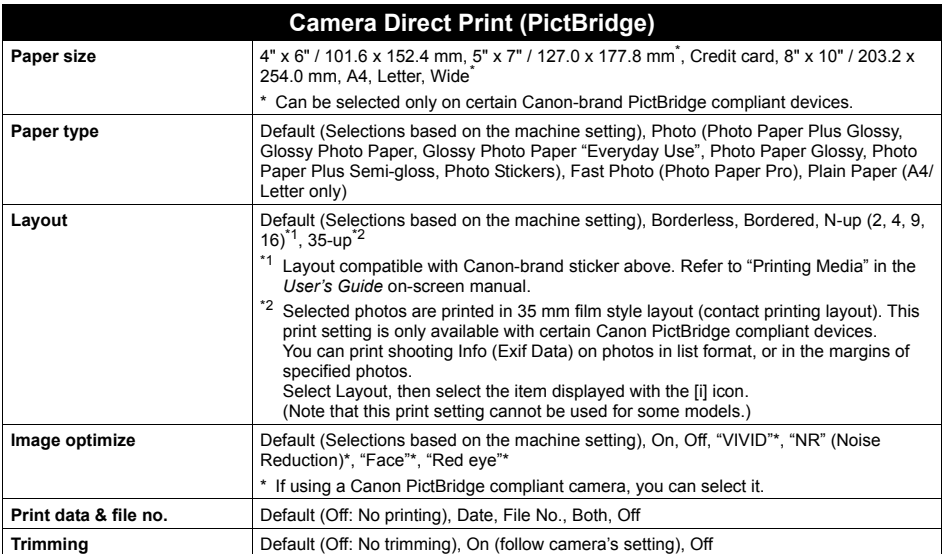

#### **Minimum System Requirements**

#### **And 图**

Conform to the operating system's requirements when higher than those given here.

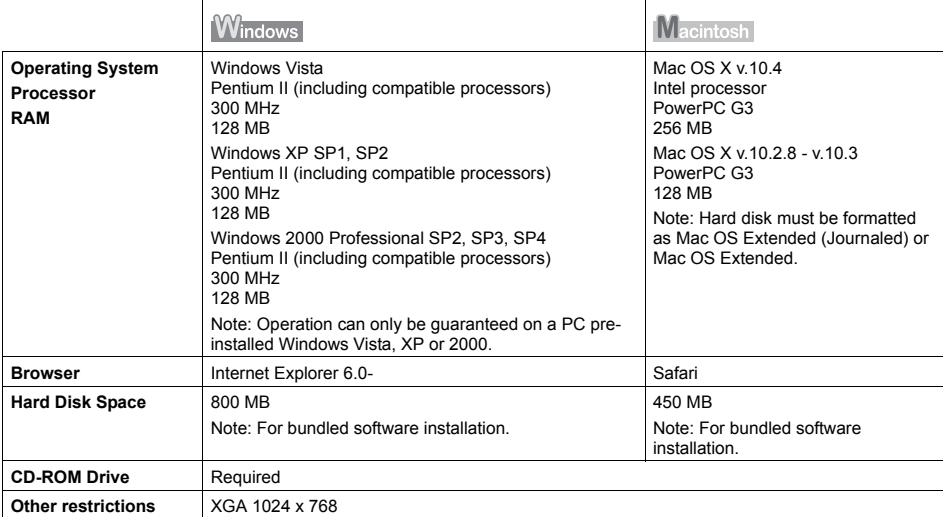

- $\bullet$  OmniPage SE: Windows 2000 Professional SP2 and SP3 not supported
- MP Navigator EX: QuickTime v6.4 or later is needed (Macintosh only)
- Some functions may not be available with Windows Media Center
- $\bullet$  To upgrade from Windows XP to Windows Vista, first uninstall software bundled with the Canon inkjet printer.

#### **Additional System Requirements for On-Screen Manuals**

#### **Windows**

Browser: Windows HTML Help Viewer

Note: Microsoft Internet Explorer 5.0 or later must be installed. The on-screen manual may not be displayed properly depending on your operating system or Internet Explorer version. We recommend that you keep your system up to date with Windows Update.

#### **Macintosh**

Browser: Help Viewer

Note: The on-screen manual may not be displayed properly depending on your operating system or Help Viewer version. We recommend that you keep your system up to date with Software Update.

Specifications are subject to change without notice.

# **Safety Precautions**

Please read the safety warnings and cautions provided in this manual to ensure that you use the machine safely. Do not attempt to use the machine in any way not described in this manual.

## **Warning**

- In is product emits low level magnetic flux. If you use a cardiac pacemaker and feel abnormalities, please move away from this product and consult your doctor.<br>You may cause an electric shock, fire, or damage the machine if you ignore any of these safety
- precautions.

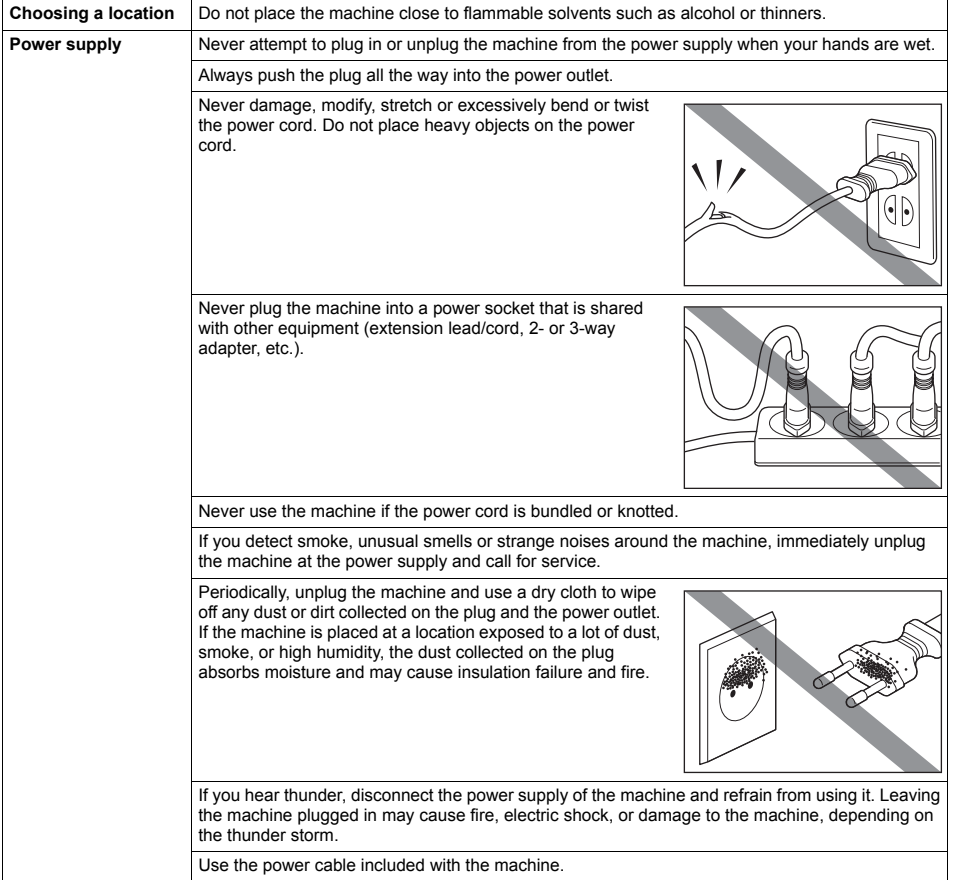

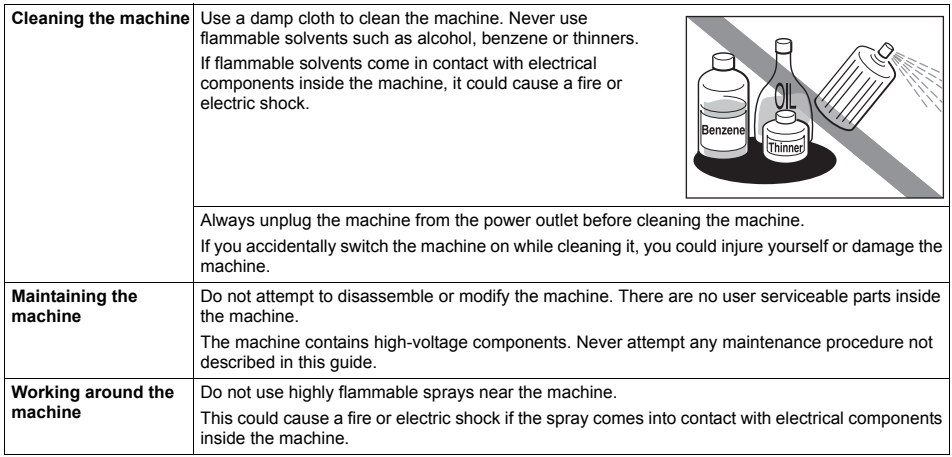

## **Caution**

You may cause injury or damage the machine if you ignore any of these safety precautions.

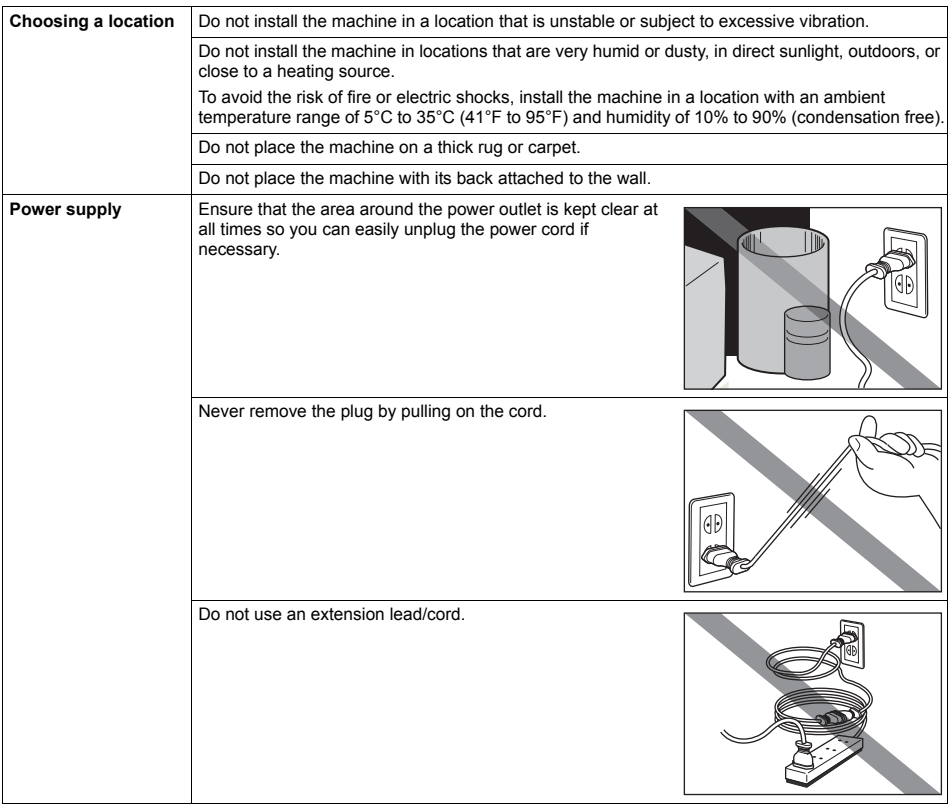

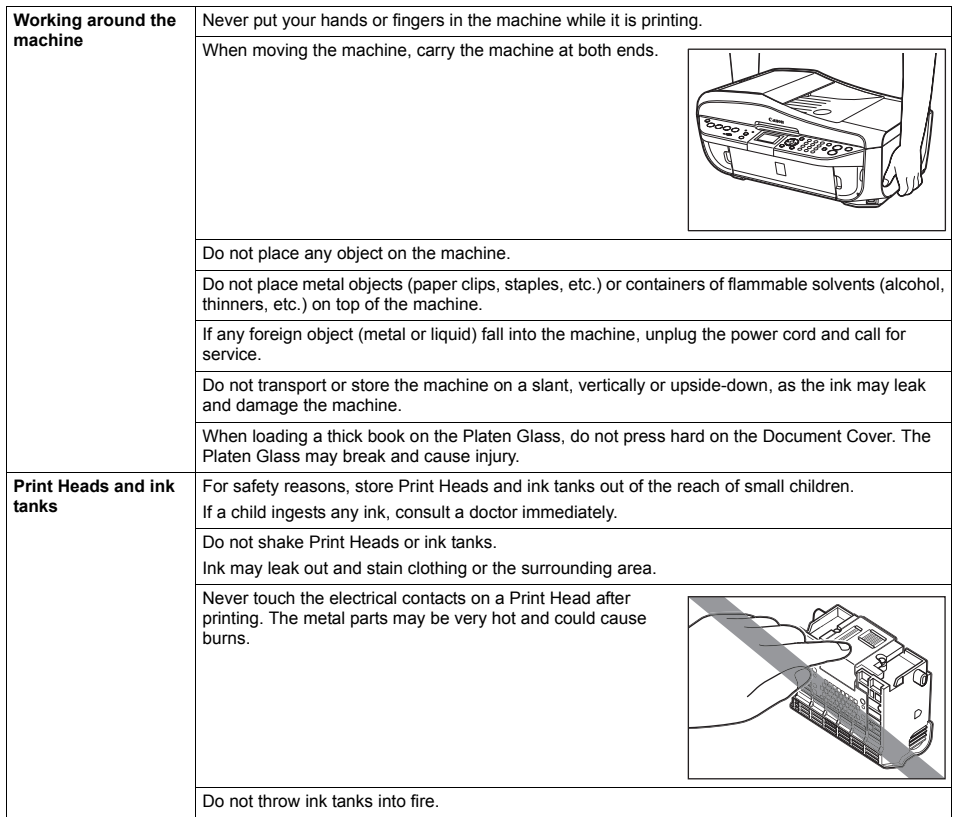

#### **IMPORTANT SAFETY INSTRUCTIONS**

When using your telephone equipment, basic safety precautions should always be followed to reduce the risk of fire, electric shock and injury to persons, including the following:

- 1. Do not use this product near water, for example, near a bath tub, wash bowl, kitchen sink or laundry tub, in a wet basement or near a swimming pool.
- 2. Avoid using this product during an electrical storm. There may be a remote risk of electric shock from lightning.
- 3. Do not use this product to report a gas leak in the vicinity of the leak.
- SAVE THESE INSTRUCTIONS

## **Legal Limitations on Use of Your Product and Use of Images**

It may be unlawful to make copies of, scan, print, or use reproductions of the following documents. The list provided is non-exhaustive. When in doubt, check with a legal representative in your jurisdiction.

- Paper money
- Money orders
- Certificates of deposit
- Postage stamps (canceled or uncanceled)
- $\bullet$  Identifying badges or insignias
- Selective service or draft papers
- Checks or drafts issued by governmental agencies
- Motor vehicle licenses and certificates of title
- **•** Traveler's checks
- Food stamps
- Passports
- $\bullet$  Immigration papers
- $\bullet$  Internal revenue stamps (canceled or uncanceled)
- Bonds or other certificates of indebtedness
- Stock certificates
- Copyrighted works/works of art without permission of copyright owner

### ■ Pre-Installation Requirements for MX700

#### **Order Information**

When ordering service from the telephone company for this equipment, the following may be required.

Universal Service Order Code (USOC): RJ11C The Facility Interface Code (FIC): 02LS2 Service Order Code (SOC): 9.0F

### ■ Connection of the Equipment

This equipment complies with Part 68 of the FCC rules and the requirements adopted by the ACTA. On the bottom of this equipment is a label that contains, among other information, a product identifier in the format US:AAAEQ##TXXXX. If requested, this number must be provided to the telephone company.

The REN is used to determine the number of devices that may be connected to a telephone line. Excessive RENs on a telephone line may result in the devices not ringing in response to an incoming call. In most but not all areas, the sum of RENs should not exceed five (5.0). To be certain of the number of devices that may be connected to a line, as determined by the total RENs, contact the local telephone company. The REN for this product is part of the product identifier that has the format US:AAAEQ##TXXXX. The digits represented by ## are the REN without a decimal point (e.g., 03 is a REN of 0.3).

A plug and jack used to connect this equipment to the premises wiring and telephone network must comply with the applicable FCC Part 68 rules and requirements adopted by the ACTA. A compliant telephone cord and modular plug is provided with this product. It is designed to be connected to a compatible modular jack that is also compliant. See installation instructions for details.

Connection to party lines is subjected to state tariffs. Contact the state public utility commission, public service commission or corporation commission for information.

If your home has specially wired alarm equipment connected to the telephone line, ensure the installation of this equipment does not disable your alarm equipment. If you have questions about what will disable alarm equipment, consult your telephone company or a qualified installer.

### ■ In Case of Equipment Malfunction

Should any malfunction occur which cannot be corrected by the procedures described in this guide, disconnect the equipment from the telephone line cable, turn off the power and disconnect the power cord. The telephone line cable should not be reconnected or the main power switch turned ON until the problem is completely resolved. Users should contact their local authorized Canon Facsimile Service Dealer for the servicing of equipment.

Information regarding Authorized Service Facility locations can be obtained by calling the Canon Customer Center.

### ■ Rights of the Telephone Company

If this equipment causes harm to the telephone network, the telephone company may temporarily disconnect service. The telephone company also retains the right to make changes in facilities and services that may affect the operation of this equipment. When such changes are necessary, the telephone company is required to give adequate prior notice to the user. However, if advance notice is not possible, the telephone company will notify the customer as soon as possible. Also, the customer will be advised of his/her right to file a compliant with the FCC if he/she believes it is necessary.

## **Warning**

The Telephone Consumer Protection Act of 1991 makes it unlawful for any person to use a computer or other electronic device to send any message via a telephone FAX machine unless such message clearly contains in a margin at the top or bottom of each transmitted page, or on the first page of the transmission, the date and time it is sent and an identification of the business or other entity, or other individual sending the message and the telephone number of the sending machine or such business, other entity, or individual.

In order to program this information into your FAX machine, you should complete the procedure to register your name, unit's telephone number, time, and date. See "Registering Sender Information" of this guide.

### ■ Regulatory Information

#### **FCC Notice (U.S.A. Only)**

#### **For 120V, 60Hz model**

#### Model Number: K10304

This device complies with Part 15 of the FCC Rules. Operation is subject to the following two conditions: (1) This device may not cause harmful interference, and (2) this device must accept any interference received, including interference that may cause undesired operation.

Note: This equipment has been tested and found to comply with the limits for a Class B digital device, pursuant to Part 15 of the FCC Rules. These limits are designed to provide reasonable protection against harmful interference in a residential installation. This equipment generates, uses and can radiate radio frequency energy and, if not installed and used in accordance with the instructions, may cause harmful interference to radio communications.

However, there is no guarantee that interference will not occur in a particular installation. If this equipment does cause harmful interference to radio or television reception, which can be determined by turning the equipment off and on, the user is encouraged to try to correct the interference by one or more of the following measures:

- Reorient or relocate the receiving antenna.
- $\bullet$  Increase the separation between the equipment and receiver.
- $\bullet$  Connect the equipment into an outlet on a circuit different from that to which the receiver is connected.
- Consult the dealer or an experienced radio/TV technician for help.

Use of a shielded cable is required to comply with Class B limits in Subpart B of Part 15 of the FCC Rules.

Do not make any changes or modifications to the equipment unless otherwise specified in the manual. If such changes or modifications should be made, you could be required to stop operation of the equipment.

Canon U.S.A., Inc. One Canon Plaza Lake Success, NY 11042 1-516-328-5600

## ■ Canon U.S.A., INC. LIMITED WARRANTY --- (USA Only)

The limited warranty set forth below is given by Canon U.S.A., Inc. ("Canon USA") with respect to the new or refurbished Canon-brand product ("Product") packaged with this limited warranty, when purchased and used in the United States only.

The Product is warranted against defects in materials and workmanship under normal use and service (a) for a period of one (1) year from the date of original purchase when delivered to you in new condition in its original container or (b) for 90 days from the date of original purchase for refurbished Products. Product returned to a Canon USA repair facility or a Canon USA Authorized Service Facility ("ASF"), and proven to be defective upon inspection will be (a) repaired utilizing new, remanufactured, repaired and/or recycled parts (b) exchanged for new or; (c) exchanged for a refurbished Product, as determined by the Canon USA repair facility or the ASF. Warranty repair or replacement shall not extend the original warranty period of the Product. A dated proof of purchase is required at the time of warranty service. A copy of your dated bill of sale will satisfy this requirement. This warranty does not cover any accessories, or any consumables, such as paper or ink cartridges, as to which there shall be no warranty or replacement.

This limited warranty shall only apply if the Product is used in conjunction with compatible computers, peripheral equipment and software. Canon USA shall have no responsibility for such items except for compatible Canon brand peripheral equipment covered by a separate warranty ("Separate Warranty"). Repairs of such Canon brand peripheral equipment shall be governed by the terms of the Separate Warranty. Non-Canon brand equipment and software that may be distributed with the Product are sold "as is" and without warranty of any kind by Canon USA, including any implied warranty regarding merchantability or fitness for a particular purpose, and all such warranties are disclaimed. The sole warranty, if any, with respect to such non-Canon brand items is given by the manufacturer or producer thereof.

This limited warranty covers all defects encountered in normal use of the Product and does not apply in the following cases:

- (a) Loss of or damage to the Product due to abuse, neglect, mishandling, improper packaging by you, alteration, accident, electrical current fluctuations, improper use, failure to follow operating or maintenance instructions in, or environmental conditions prescribed in, Canon USA's user's manual or other documentation, or services performed by someone other than a Canon USA repair facility or ASF. Without limiting the foregoing, dropping the Product, scratches, and abrasions will be presumed to have resulted from misuse, abuse or failure to operate the Product as set forth in the user's manual or other documentation for the Product.
- (b) Use of parts, media, software or supplies (other than those sold by Canon USA), including non-Canon ink cartridges or refilled ink cartridges, that cause damage to the Product or cause abnormally frequent service calls or service problems.
- (c) If the Product has had its serial number or dating defaced, altered or removed.

ANY SYSTEM SOFTWARE (WHETHER FACTORY LOADED ON THE PRODUCT OR CONTAINED ON THE SOFTWARE DISKETTES OR CD-ROMS ENCLOSED WITH, OR ACCOMPANYING, THE PRODUCT), AND ANY UTILITY SOFTWARE, DISTRIBUTED WITH OR FOR THE PRODUCT, IS SOLD "AS IS" AND WITHOUT WARRANTY BY CANON USA. THE SOLE WARRANTY WITH RESPECT TO SUCH SOFTWARE IS CONTAINED IN THE SOFTWARE MANUFACTURER'S LICENSE AGREEMENT DISTRIBUTED THEREWITH, INCLUDING ANY LIMITATIONS AND DISCLAIMERS THEREON. PLEASE CONTACT CANON USA IMMEDIATELY IF YOU HAVE NOT RECEIVED A COPY OF THE SOFTWARE MANUFACTURER'S LICENSE **AGREEMENT** 

NO IMPLIED WARRANTY, INCLUDING ANY IMPLIED WARRANTY OF MERCHANTABILITY OR FITNESS FOR A PARTICULAR PURPOSE, APPLIES TO THE PRODUCT AFTER THE APPLICABLE PERIOD OF THE EXPRESS LIMITED WARRANTY STATED ABOVE, AND NO OTHER EXPRESS WARRANTY OR GUARANTY, EXCEPT AS MENTIONED ABOVE, GIVEN BY ANY PERSON OR ENTITY WITH RESPECT TO THE PRODUCT SHALL BIND CANON USA, OR ITS ASF. (SOME STATES DO NOT ALLOW LIMITATIONS ON HOW LONG AN IMPLIED WARRANTY LASTS, SO THE ABOVE LIMITATION MAY NOT APPLY TO YOU.) CANON USA SHALL NOT BE LIABLE FOR LOSS OF REVENUES OR PROFITS, INCONVENIENCE, EXPENSE FOR SUBSTITUTE EQUIPMENT OR SERVICE, STORAGE CHARGES, LOSS OR CORRUPTION OF DATA, OR ANY OTHER SPECIAL, INCIDENTAL OR CONSEQUENTIAL DAMAGES CAUSED BY THE USE, MISUSE, OR INABILITY TO USE THE PRODUCT REGARDLESS OF THE LEGAL THEORY ON WHICH THE CLAIM IS BASED, AND EVEN IF CANON USA OR ITS ASF HAS BEEN ADVISED OF THE POSSIBILITY OF SUCH DAMAGES. NOR SHALL RECOVERY OF ANY KIND AGAINST CANON USA OR ITS ASF BE GREATER IN AMOUNT THAN THE PURCHASE PRICE OF THE PRODUCT CAUSING THE ALLEGED DAMAGE. WITHOUT LIMITING THE FOREGOING, YOU ASSUME ALL RISK AND LIABILITY FOR LOSS, DAMAGE OR INJURY TO YOU AND YOUR PROPERTY AND TO OTHERS AND THEIR PROPERTY ARISING OUT OF THE POSSESSION, USE, MISUSE, OR INABILITY TO USE THE PRODUCT SOLD BY CANON USA NOT CAUSED SOLELY AND DIRECTLY BY THE NEGLIGENCE OF CANON USA, OR ITS ASF. (SOME STATES DO NOT ALLOW THE EXCLUSION OR LIMITATION OF INCIDENTAL OR CONSEQUENTIAL DAMAGES, SO THE ABOVE EXCLUSION OR LIMITATION MAY NOT APPLY TO YOU.) THIS LIMITED WARRANTY SHALL NOT EXTEND TO ANYONE OTHER THAN THE ORIGINAL PURCHASER OF THE PRODUCT OR THE PERSON FOR WHOM IT WAS PURCHASED AS A GIFT, AND STATES YOUR EXCLUSIVE REMEDY.

Canon USA offers a range of customer technical support\* options:

- Interactive troubleshooting, e-mail technical support, the latest driver downloads and answers to frequently asked questions (**www.canontechsupport.com**)
- z Toll-free live technical support Monday-Saturday (excluding holidays) at 1-800-828-4040
- Telephone Device for the Deaf (TDD-1-866-251-3752)
- Repair or Exchange Service Options: In the event service is required for the Product during the limited warranty period, Canon USA offers two hardware support options:

#### **Authorized Service Facility Carry-In / Mail-In Service**

Canon USA's Carry-In/Mail-In Service provides repair or exchange, at Canon USA's option, through Canon USA's Authorized Service Facility (ASF) network. The name and telephone number of the ASF(s) near you may be obtained from Canon USA's Web site at **www.canontechsupport.com** or by calling the Canon USA Customer Care Center at 1-800- 828-4040, or any time while speaking to a technical support person. A Product covered by this limited warranty will be repaired or exchanged, as determined by Canon USA, and returned without charge by the ASF.

#### **InstantExchange Service \*\***

A Canon Customer Care Center or ASF technician will attempt to diagnose the nature of the problem and, if possible, correct it over the telephone. If the problem cannot be corrected over the telephone, and you elect the InstantExchange option, a reference number will be issued to you. You will be asked for the Product serial number and other information pertaining to your Product and for a ship-to location for the replacement Product (must include street address).

The Canon USA repair facility will ship out the replacement Product prepaid by Canon USA.After receipt of the replacement Product (with instructions and a prepaid waybill), follow the enclosed instructions on how to ship your product to the Canon USA repair facility. Your Product must be returned in the shipping carton in which the replacement Product was packed and include the reference number, A COPY OF YOUR DATED PROOF OF PURCHASE (BILL OF SALE), and a complete explanation of the problem. DO NOT INCLUDE ANY OTHER ITEMS WITH THE YOUR PRODUCT IN THE RETURN SHIPPING CARTON, AND BE SURE TO RETAIN YOUR PRINTHEAD, INK CARTRIDGE(S) AND TANK(S).

InstantExchange Service exchanges your Product with a replacement Product, which will normally be shipped the same day if your request for this service is by 3 p.m. E.T. Monday through Friday, except holidays. Canon USA does not guarantee same day shipment in the event of the occurrence of factors beyond its reasonable control. The replacement Product you receive may be a refurbished or reconditioned unit and will be covered for the balance of the period remaining on your original limited warranty. NOTE THAT BY USING THIS SERVICE YOU WILL KEEP THE REPLACEMENT PRODUCT THAT IS SENT TO YOU. CANON USA WILL RETAIN THE PRODUCT THAT YOU ORIGINALLY PURCHASED, WHICH SHALL BECOME THE PROPERTY OF CANON USA. InstantExchange warranty program service is available only during the express limited-warranty period for your Product and only in the continental United States, Alaska and Hawaii during such period.

This limited warranty gives you specific legal rights, and you may also have other rights, which vary from state to state.

- \* Support program specifics are subject to change without notice.
- \*\* InstantExchange warranty service is subject to the availability of refurbished or new replacement units.

**Canon U.S.A., Inc. One Canon Plaza Lake Success, NY 11042 USA**

Canon is a registered trademark of Canon Inc.

©2007 Canon U.S.A., Inc. Canon is a registered trademark of Canon Inc. in the United States and may also be a registered trademark in other countries.
#### ■ Pre-Installation Requirements for Canon Facsimile Equipment

#### **Notice**

This equipment meets the applicable Industry Canada technical specifications.

The Ringer Equivalence Number is an indication of the maximum number of devices allowed to be connected to a telephone interface. The termination on an interface may consist of any combination of devices subject only to the requirement that the sum of the RENs of all the devices does not exceed five.

#### **Avis**

Le présent matériel est conforme aux spécifications techniques applicables d'Industrie Canada.

L'indice d'équivalence de la sonnerie (IES) sert à indiquer le nombre maximal de terminaux qui peuvent être raccordés à une interface téléphonique. La terminaison d'une interface peut consister en une combinaison quelconque de dispositifs, à la seule condition que la somme d'indices d'équivalence de la sonnerie de tous les dispositifs n'excède pas 5.

# **Users in New Zealand**

The grant of a Telepermit for any item of terminal equipment indicates only that Telecom has accepted that the item complies with minimum conditions for connection to its network. It indicates no endorsement of the product by Telecom, nor does it provide any sort of warranty. Above all, it provides no assurance that any item will work correctly in all respects with another item of Telepermitted equipment of a different make or model, nor does it imply that any product is compatible with all of Telecom's network services.

Telepermitted equipment only may be connected to the auxiliary telephone port. The auxiliary telephone port is not specifically designed for 3-wire connected equipment that may not respond to incoming ringing when attached to this port.

The automatic calling functions of this equipment must not be used to cause a nuisance to other Telecom customers.

This equipment must not be programmed for decadic (pulse) dialling.

# **Index**

#### **A**

Appendix 126

#### **B**

Before Using the Machine 2

## **C**

Canon U.S.A., Inc. Limited Warranty - U.S. Only 138 Cleaning ADF 95 exterior 94 inside 98 Platen Glass and Document Cover 94 protrusions inside the machine 99 roller 96 Copying 21

## **E**

Error Message 101

## **F**

Faxing preparing 42 receiving 65 sending 59

### **H**

Handling Original Documents 6

#### **L**

Legal Limitations on Use of Your Product and Use of Images 135 Loading Original Documents 6 Loading Printing Paper envelopes 18 Front Tray 16 Rear Tray 14 recommended paper and requirements 11 small-sized paper 20

#### **M**

Media cannot use 12 specialty 10 Media Type 11 Memory Card inserting 27 removing 28 supported by this machine 25

### **N**

Nozzle Check Pattern examining 88 printing 87

#### **P**

Paper Sources 13 changing 13 Print Head aligning 91 cleaning 89 deep cleaning 90 Printing from a Memory Card photo displayed on the LCD 28 Printing from Your Computer Macintosh 33 Windows 32 Printing Photographs Directly from a Compliant Device 36 PictBridge print settings 38

#### **R**

Replacing an Ink Tank 80 ink status information 80 Routine Maintenance 80

### **S**

Safety Precautions 132 Scanning Images 34 Specialty Media 10 Specifications 128 copy 128 fax 129 general 128 PictBridge 130 scan 128 telephone 129 System Requirements 131

# **T**

Troubleshooting 100 Turning off the Machine 4 Turning on the Machine 4

# **Ordering Information**

For additional supplies, use the following descriptions and order numbers.

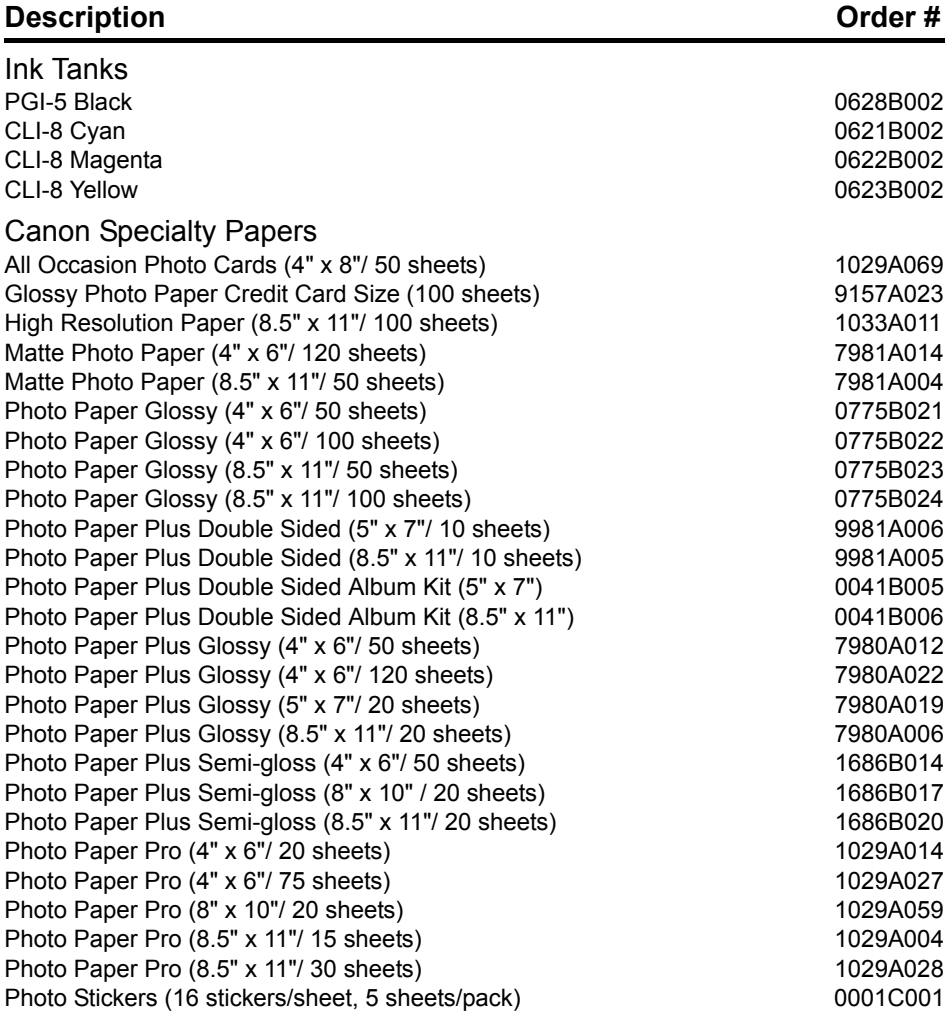

Call **1-800-OK-CANON** to locate a dealer near you, or visit the Canon eStore at **www.estore.usa.canon.com.**

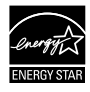

© 2007 Canon U.S.A., Inc. Canon is a registered trademark of Canon Inc. in the United States and may be a registered trademark or trademarks in other countries. All other product and brand names are trademarks of their respective owners. As an ENERGY  $\mathsf{STAR}^\circledast$  partner, Canon U.S.A., Inc. has determined that this product meets the  $\mathsf{ENERGY}$   $\mathsf{STAR}^\circledast$  quidelines for energy efficiency

# Canon

The following ink tanks are compatible with this product.

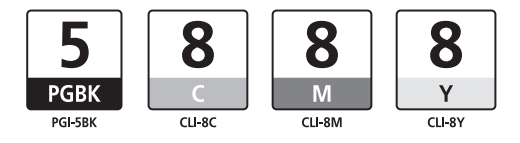

For information on product specifications, please visit our website at www.usa.canon.com